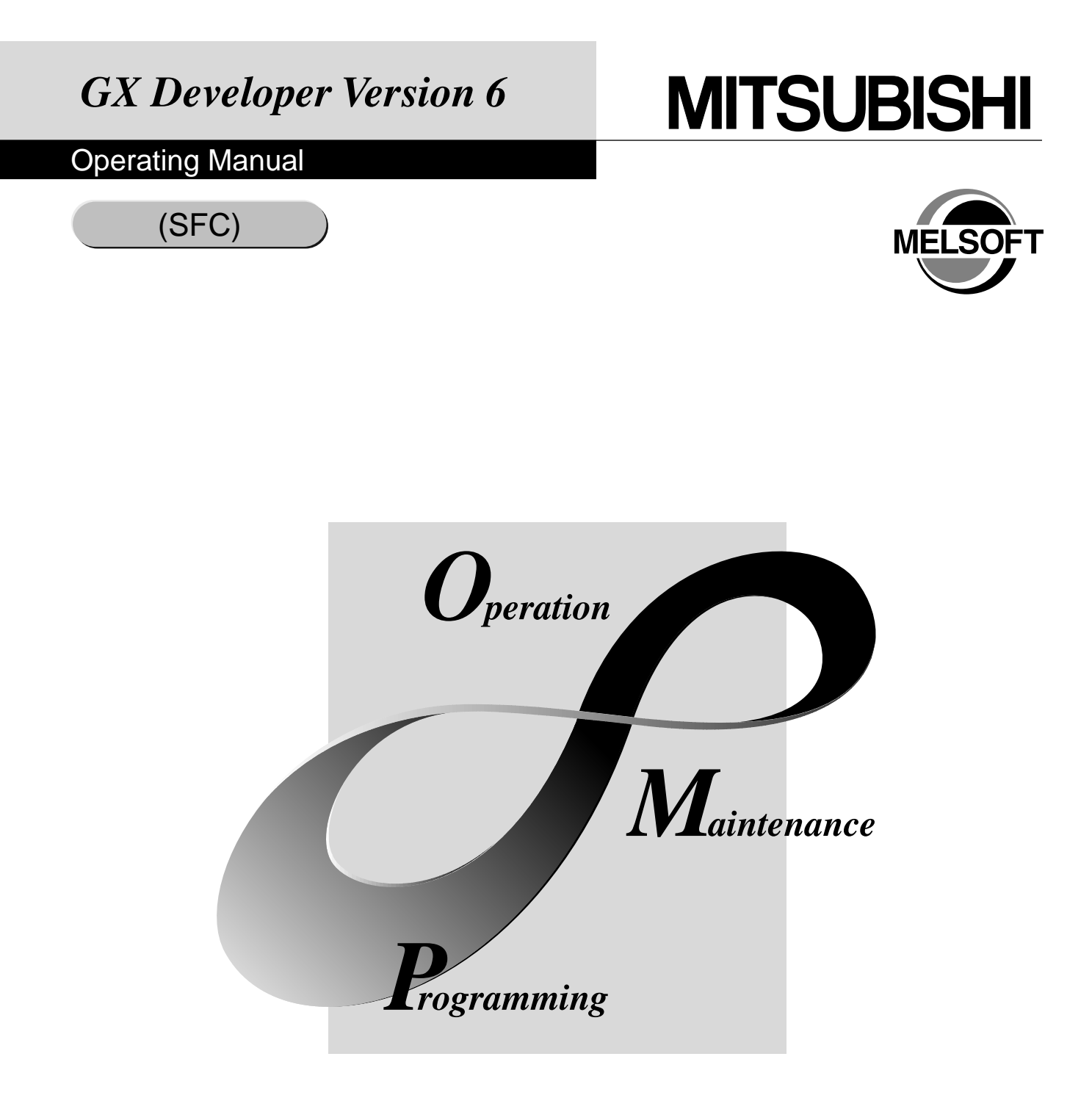

# **MELSOFT Integrated FA Software**

**SW6D5C-GPPW-E**

# SAFETY INSTRUCTIONS

(Always read these instructions before using this equipment.)

Before using this product, please read this manual and the relevant manuals introduced in this manual carefully and pay full attention to safety to handle the product correctly.

The instructions given in this manual are concerned with this product. For the safety instructions of the programmable controller system, please read the CPU module user's manual.

In this manual, the safety instructions are ranked as "DANGER" and "CAUTION".

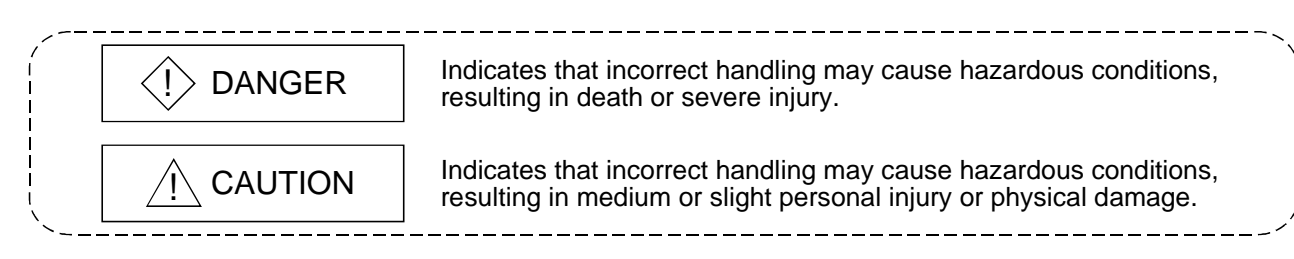

Note that the  $\triangle$ CAUTION level may lead to a serious consequence according to the circumstances. Always follow the instructions of both levels because they are important to personal safety.

Please save this manual to make it accessible when required and always forward it to the end user.

## [Design Instructions]

# $\Diamond$  DANGER

 When data change, program change or status control is to be made from a personal computer to the running PLC, configure up an interlock circuit in the outside of the PLC system to ensure that the whole system will always operate safely.

Also, determine corrective actions to be taken for the system when a communication error occurs due to a cable connection fault or the like in online operation performed from the personal computer to the PLC CPU.

# A CAUTION

 Online operation performed with a personal computer connected to the running CPU module (especially program change, forced output or operating status change) should be started after carefully reading the manual and fully ensuring safety.

Not doing so can cause machine damage or accident due to miss operation.

#### REVISIONS

The manual number is given on the bottom left of the back cover.

| <b>Print Date</b> | * Manual Number               | The managements to given on the bottom fort of the back cover.<br>Revision |
|-------------------|-------------------------------|----------------------------------------------------------------------------|
| Sep., 2000        | SH(NA)-080099-A First edition |                                                                            |
|                   |                               |                                                                            |
|                   |                               |                                                                            |
|                   |                               |                                                                            |
|                   |                               |                                                                            |
|                   |                               |                                                                            |
|                   |                               |                                                                            |
|                   |                               |                                                                            |
|                   |                               |                                                                            |
|                   |                               |                                                                            |
|                   |                               |                                                                            |
|                   |                               |                                                                            |
|                   |                               |                                                                            |
|                   |                               |                                                                            |
|                   |                               |                                                                            |
|                   |                               |                                                                            |
|                   |                               |                                                                            |
|                   |                               |                                                                            |
|                   |                               |                                                                            |
|                   |                               |                                                                            |
|                   |                               |                                                                            |
|                   |                               |                                                                            |
|                   |                               |                                                                            |
|                   |                               |                                                                            |
|                   |                               |                                                                            |
|                   |                               |                                                                            |
|                   |                               |                                                                            |
|                   |                               |                                                                            |
|                   |                               |                                                                            |
|                   |                               |                                                                            |
|                   |                               |                                                                            |
|                   |                               |                                                                            |
|                   |                               |                                                                            |
|                   |                               |                                                                            |
|                   |                               |                                                                            |
|                   |                               |                                                                            |
|                   |                               |                                                                            |
|                   |                               |                                                                            |
|                   |                               |                                                                            |
|                   |                               |                                                                            |
|                   |                               |                                                                            |
|                   |                               |                                                                            |

This manual confers no industrial property rights or any rights of any other kind, nor does it confer any patent licenses. Mitsubishi Electric Corporation cannot be held responsible for any problems involving industrial property rights which may occur as a result of using the contents noted in this manual.

#### **INTRODUCTION**

Thank you for choosing the Mitsubishi MELSOFT series Integrated FA Software. Before using the equipment, please read this manual carefully to use the product to its optimum.<br>A copy of this manual should be forwarded to the end user.

#### **CONTENTS**

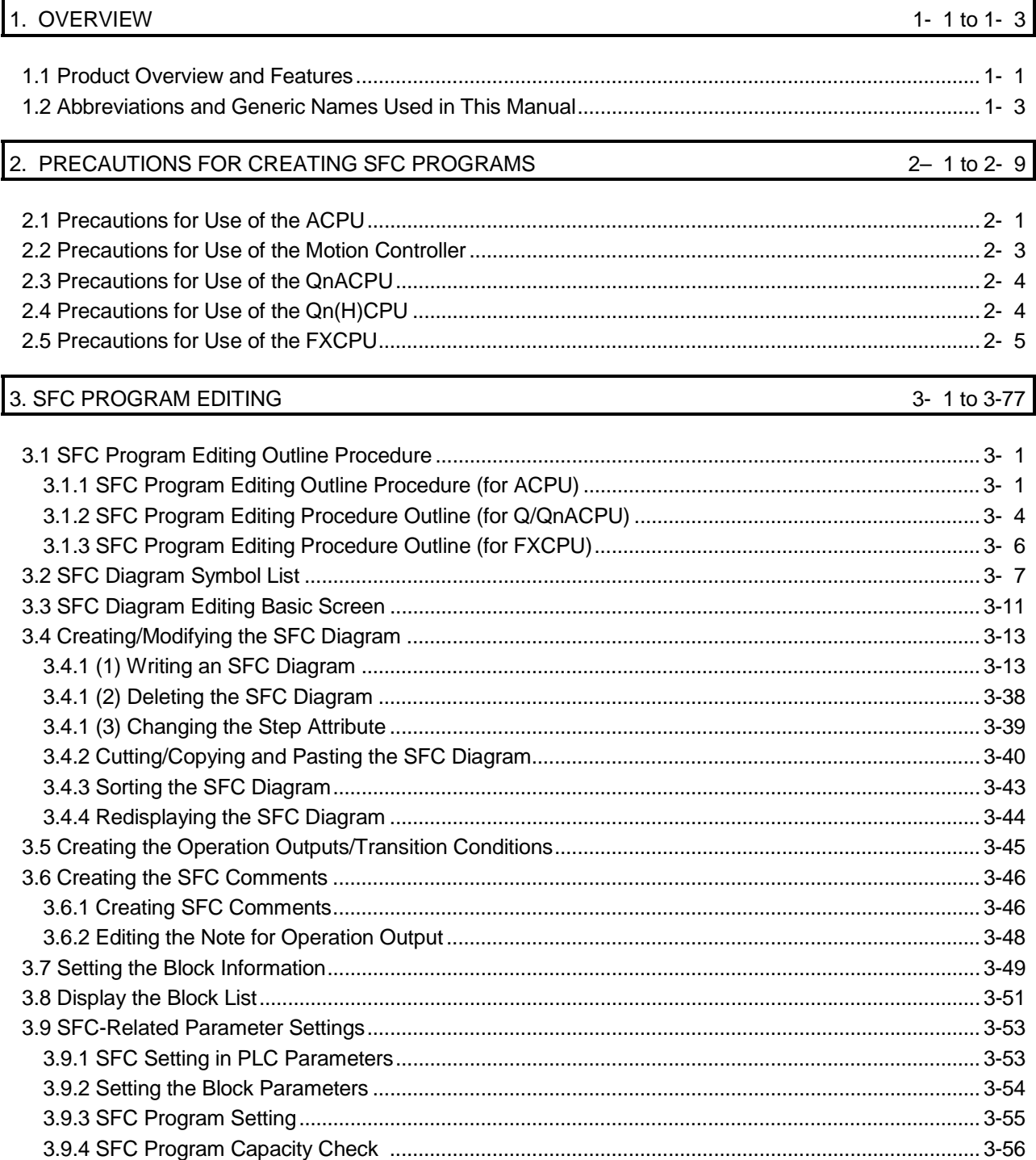

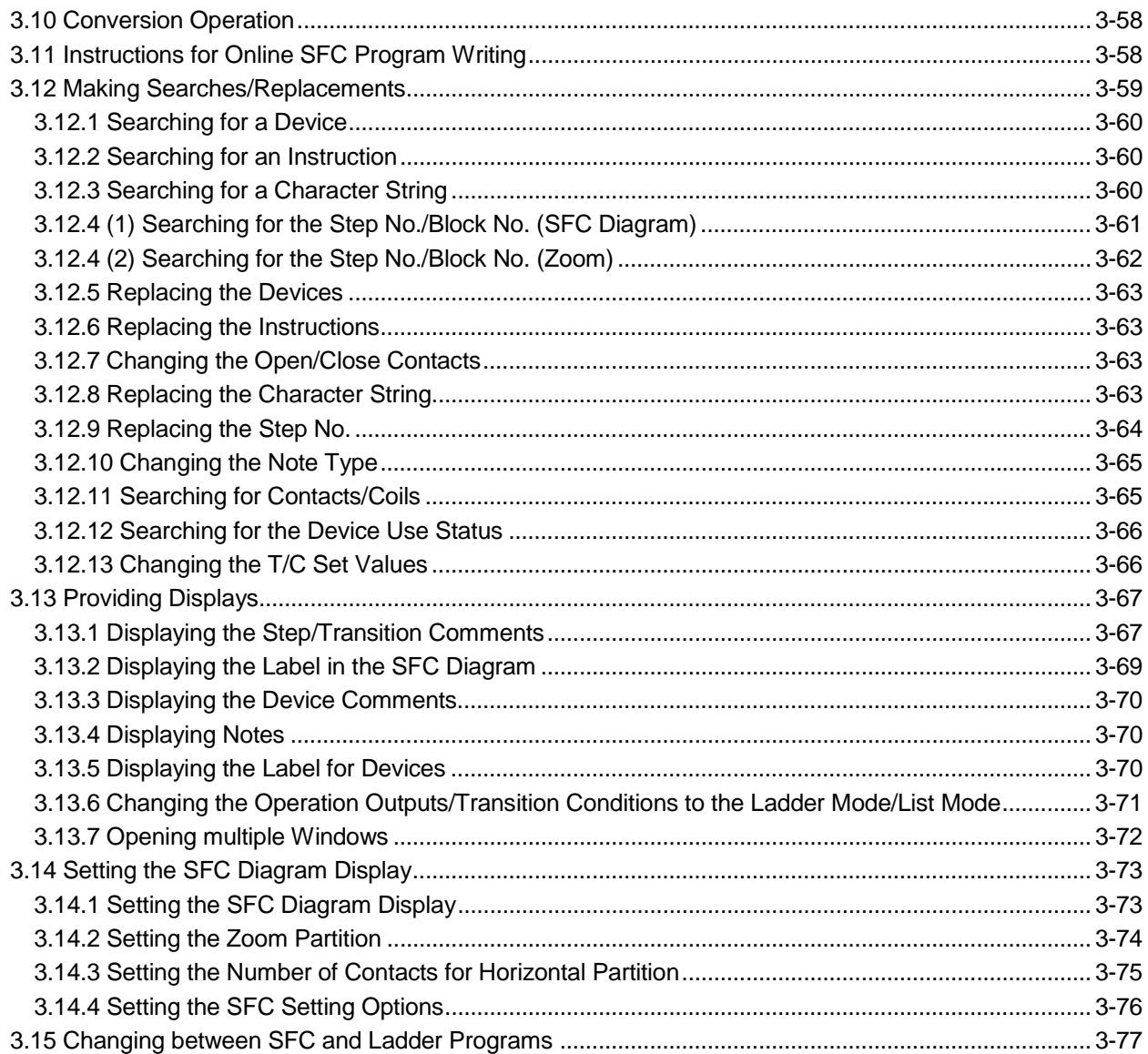

#### 4. MONITORING

4- 1 to 4-  $7$ 

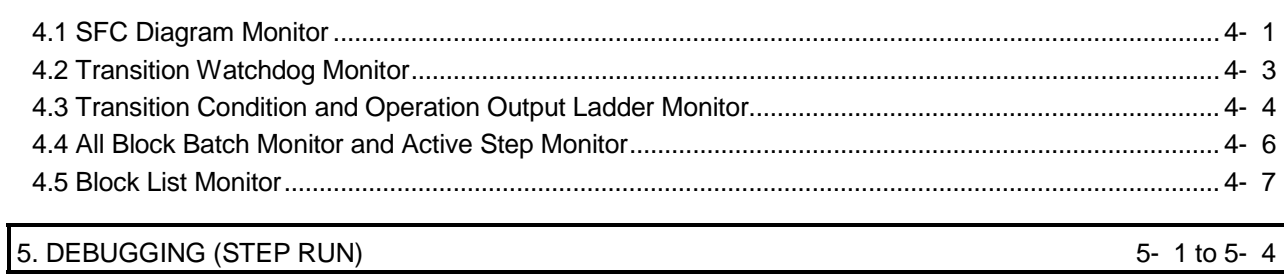

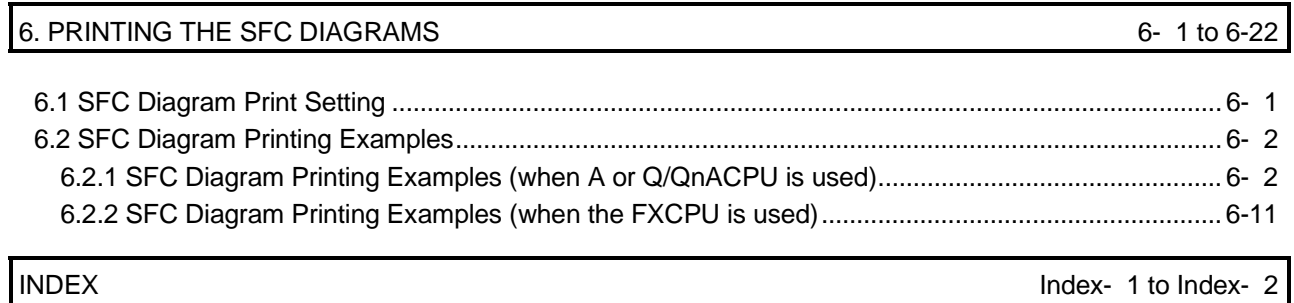

#### About Manuals

The following manuals are also related to this product.

In necessary, order them by quoting the details in the tables below.

#### Related Manuals

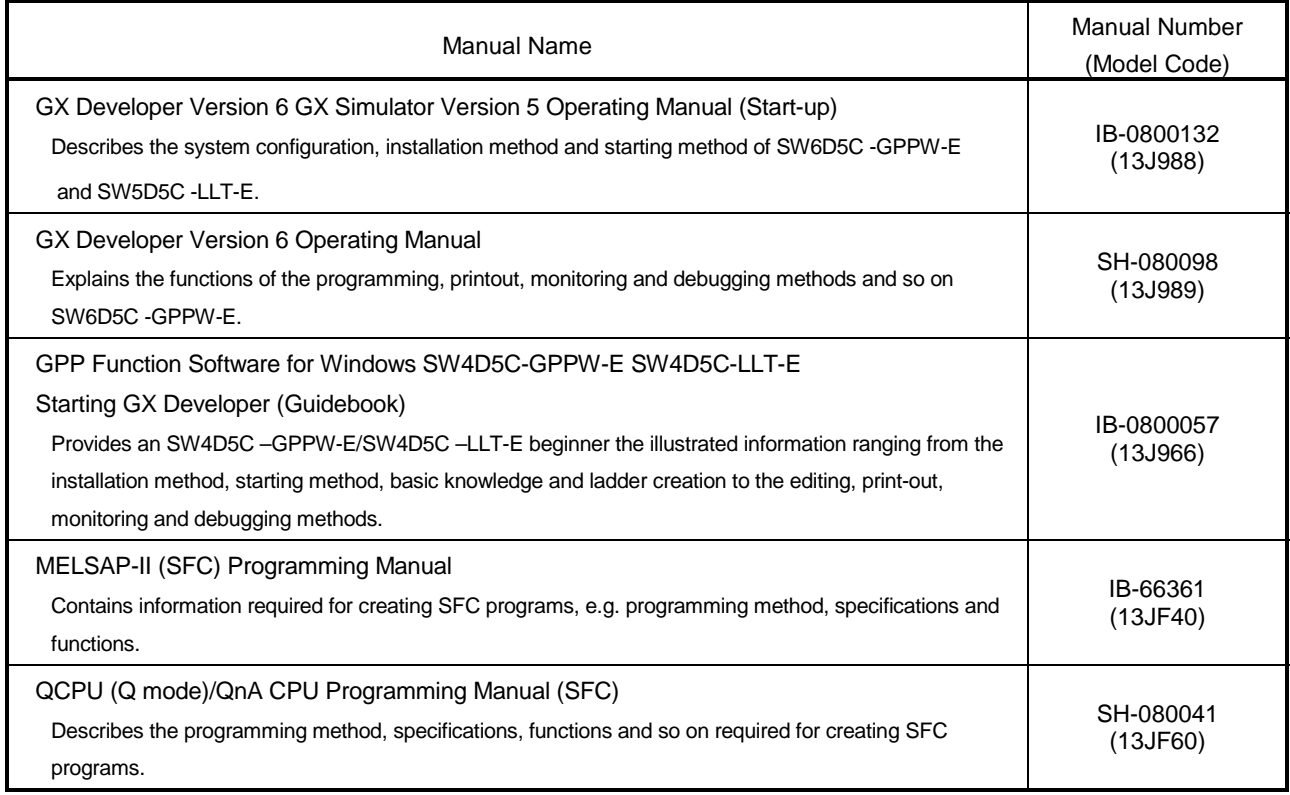

# 1. OVERVIEW

## 1.1 Product Overview and Features

#### **Overview**

This manual describes the editing and monitoring operations of the SFC functions among the functions of GX Developer (unless otherwise specified, the product GX Developer herein is its English version 6.)

For the functions other than the SFC functions and the specifications related to SFC programs, refer to the corresponding manuals given in "Related Manuals".

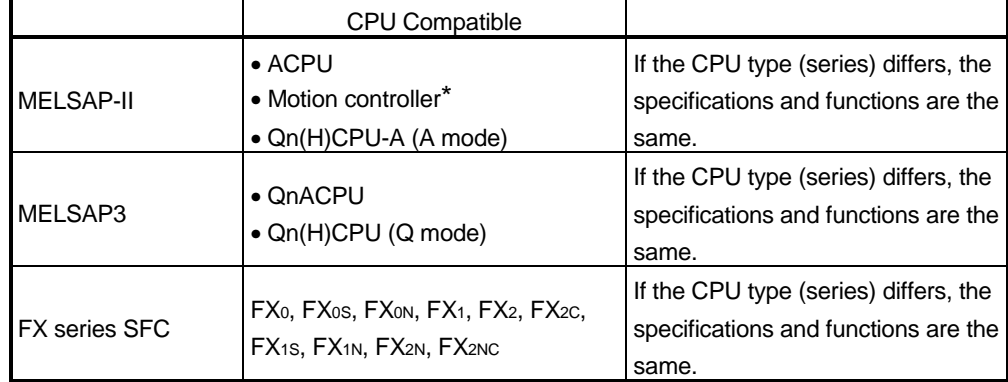

The following SFC functions are supported by GX Developer.

The motion controller can use the SFC functions like the ACPU, with the exception of the SFC symbol SV. SV

Features

GX Developer-supported SFC (MELSAP II/MELSAP3/SFC for FX series) has the following features.

SFC is one of the methods that can be used for programming the A series and QCPU (Q mode)/QnA series and FX series CPUs and it stands for  $S$  equential  $F$  unction  $C$ hart.

By clearly representing the operating sequence of machinery/equipment controlled by the CPU, this new language makes it easy to grasp the system as a whole, and makes programming easier.

In contract to the case where a program represented by ladders is entirely executed every scan, only the minimum required part of a program may be run if it is written in the SFC format.

- 1. Many useful editing functions
	- (1) The function keys, tool buttons, menu bar and so on improve programming operations.
	- (2) You can easily cut and paste your SFC diagrams between two or more window.
- 2. A wealth of monitoring functions
	- (1) Monitoring an SFC diagram for the active steps of an SFC program.
	- (2) Monitoring a ladder diagram for the active devices of operation outputs and transition conditions.
	- (3) Displaying a list of all blocks and batch-monitoring the active states of the blocks.
	- (4) Automatic scrolling enables the track monitoring of the active step.
- 3. Many useful test functions
	- (1) Ease of forced ON/OFF and present value changing of the specified devices
	- (2) Forced start/stop and temporary stop of the specified blocks
- 4. Comment editing and printing choices
	- (1) Comments can be written to each step of each SFC diagram.
	- (2) You can select printing according to your application, e.g. SFC diagram with operation outputs and transition conditions appended, with SFC comments appended, or just the diagram itself.

Windows is either a trademark or registered trademark of Microsoft Corporation in the United States.

Other company and product names herein are either the trademarks or registered trademarks of their respective owners.

## 1.2 Abbreviations and Generic Names Used in This Manual

In this manual, the GX Developer Software Packages and PLC CPU modules are represented by the following generic names and abbreviations. When the corresponding type must be specified, its module type is provided.

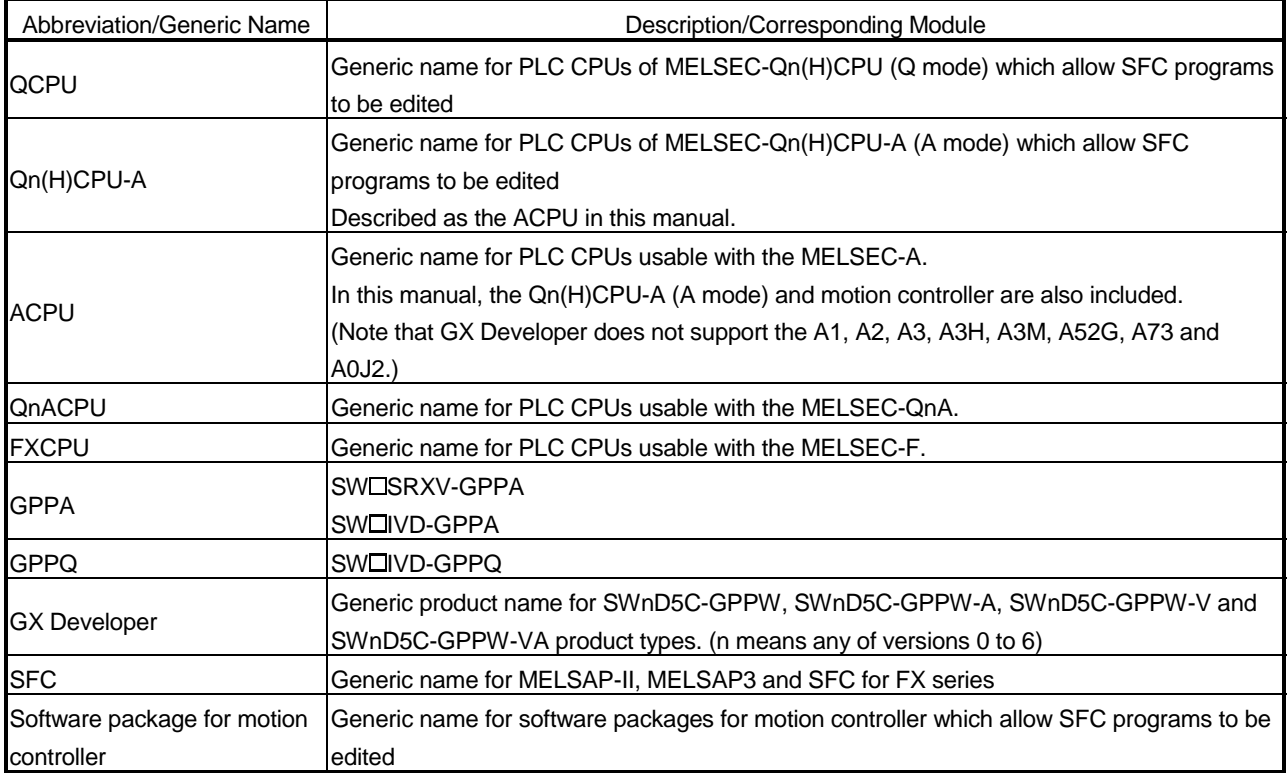

# 2. PRECAUTIONS FOR CREATING SFC PROGRAMS

This chapter gives precautions for creating SFC programs with GX Developer.

### 2.1 Precautions for Use of the ACPU

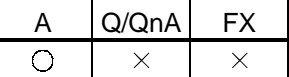

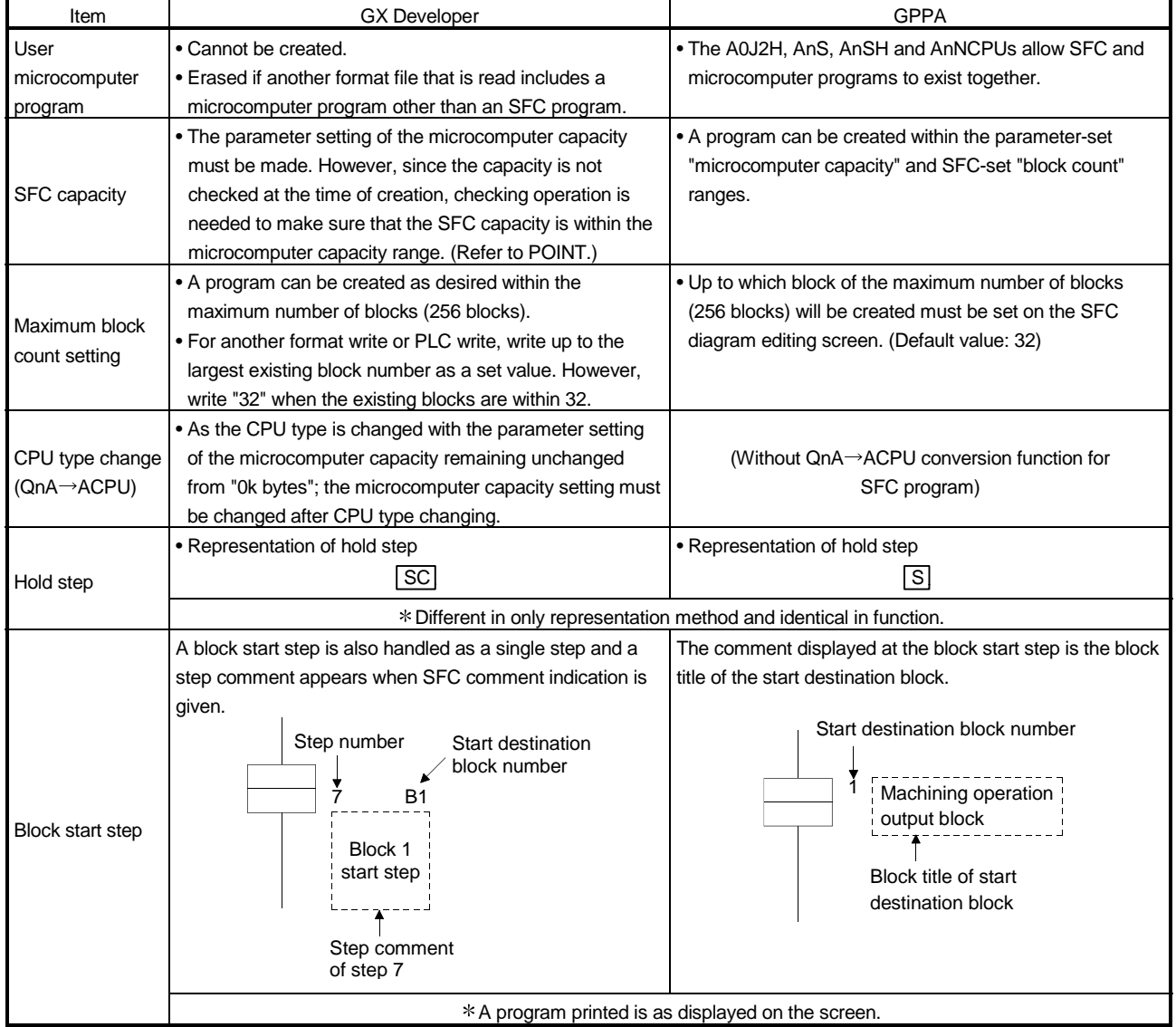

# 2 PRECAUTIONS FOR CREATING SFC PROGRAMS MELSOFT

2

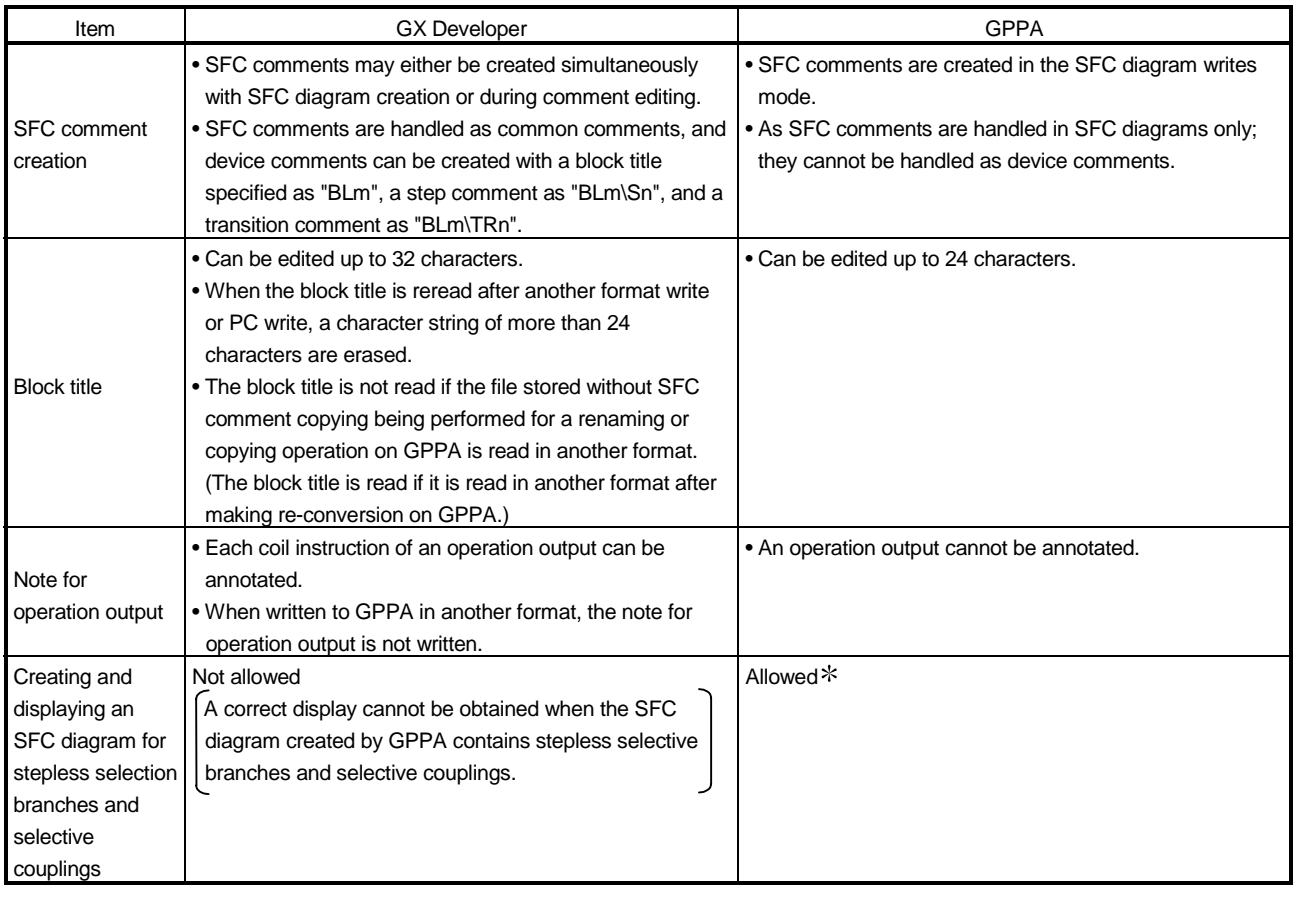

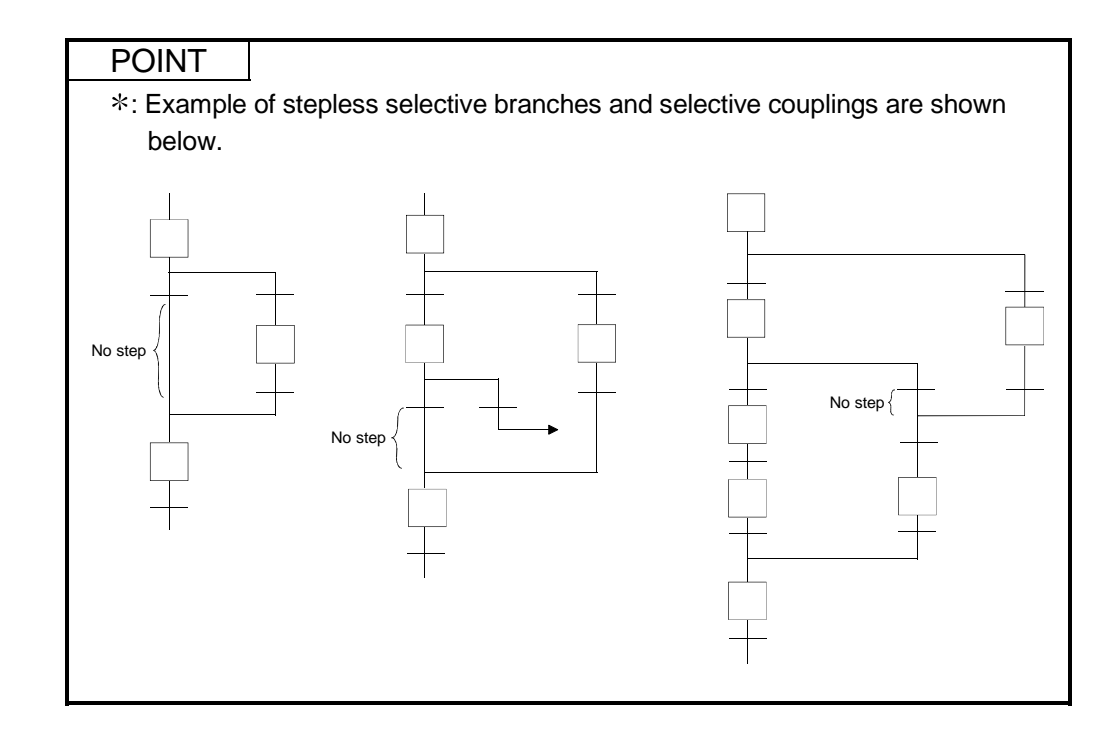

#### POINT |

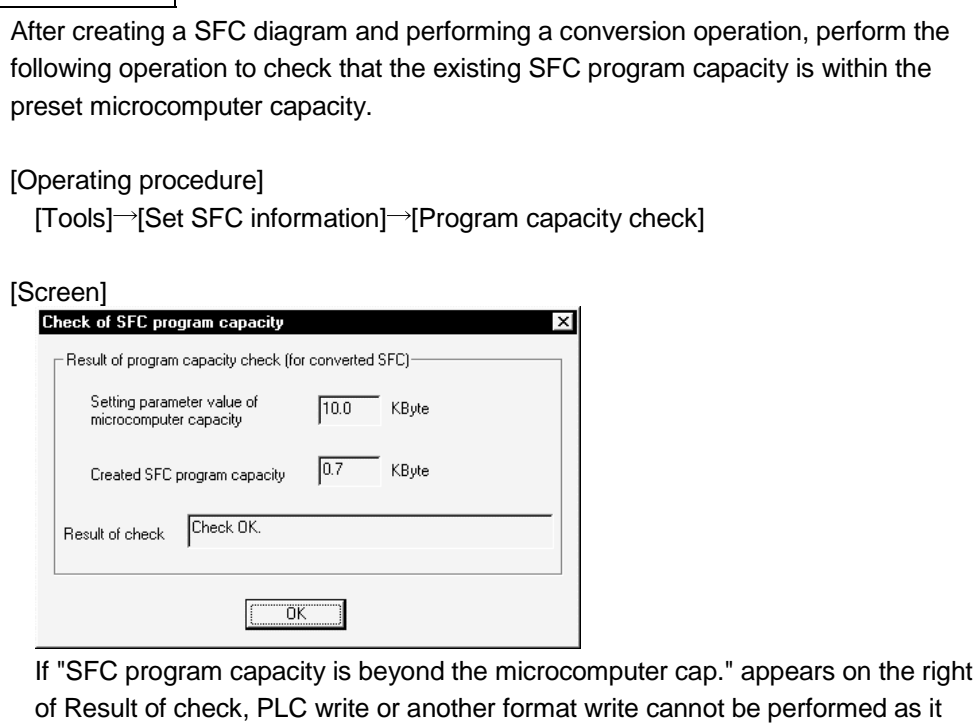

will result in an error.

Change the microcomputer capacity setting to a value equal to or greater than the "Created SFC program capacity".

### 2.2 Precautions for Use of the Motion Controller

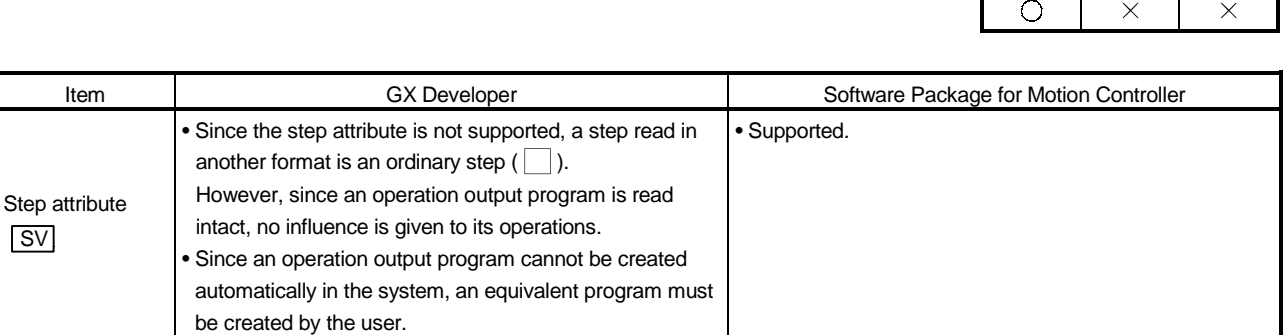

Others With the exception of the step attribute ( $\boxed{SV}$ ), the precautions are the same as those for use of the ACPU.

SV

A Q/QnA FX

## 2.3 Precautions for Use of the QnACPU

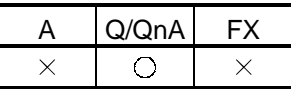

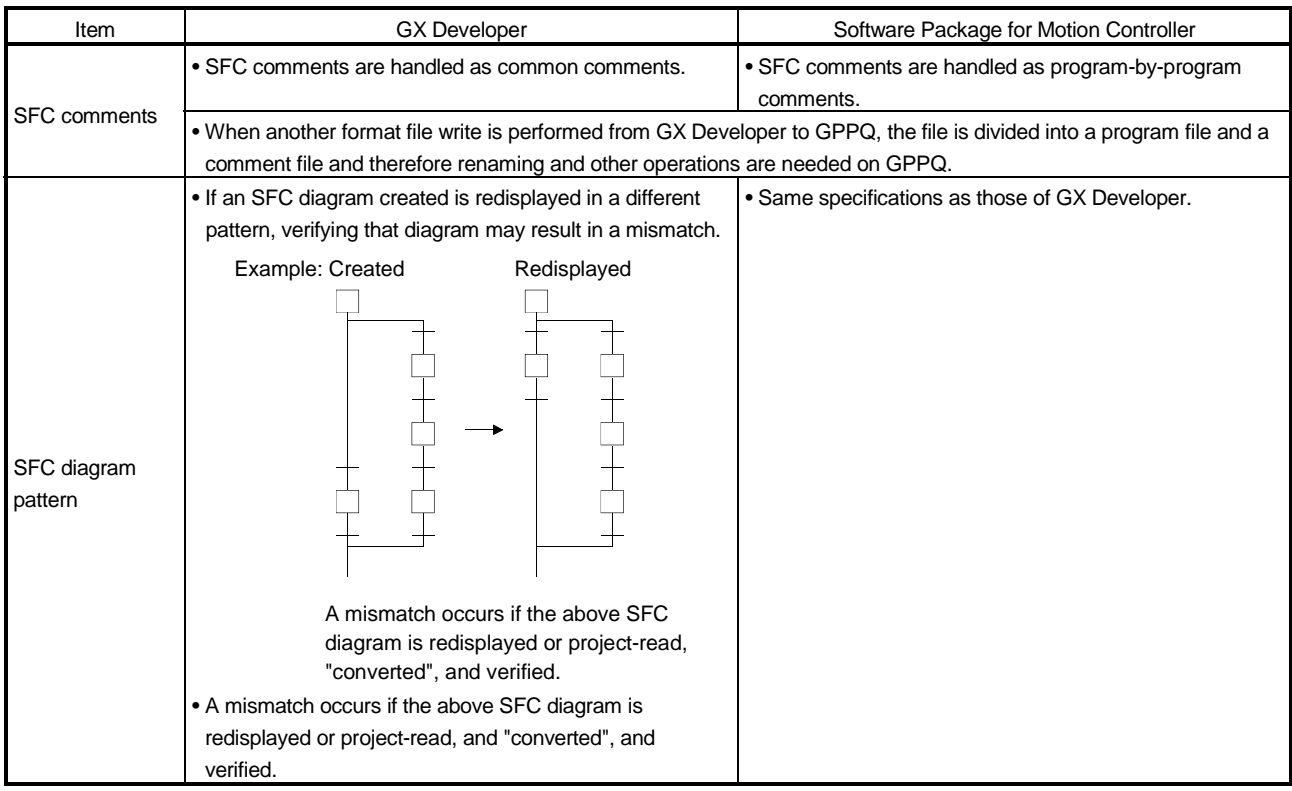

## 2.4 Precautions for Use of the Qn(H)CPU

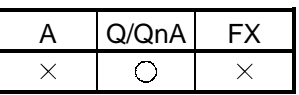

There are no specific precautional restrictions since the SFC program editing of the QnCPU is made only with GX Developer.

## 2.5 Precautions for Use of the FXCPU

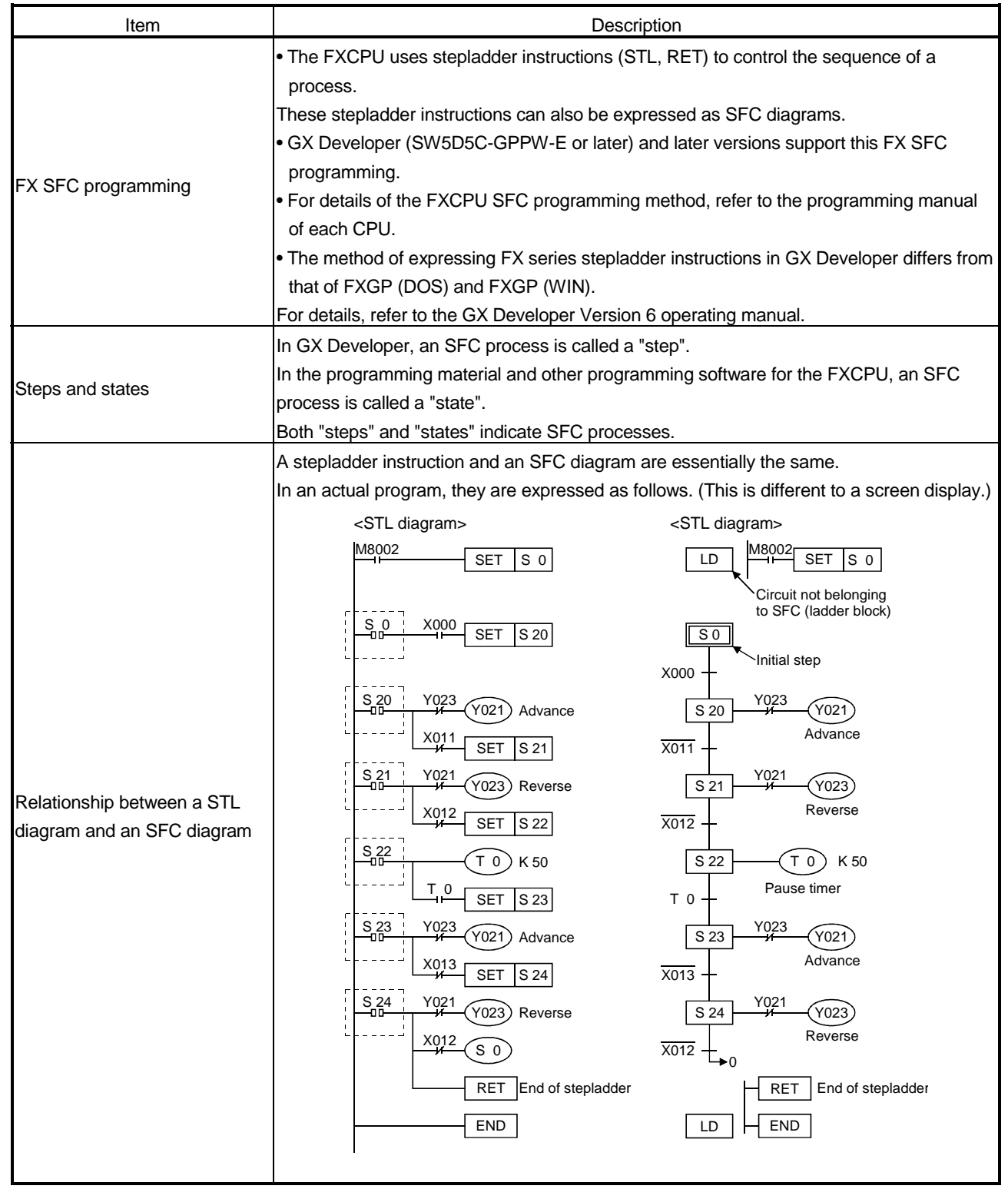

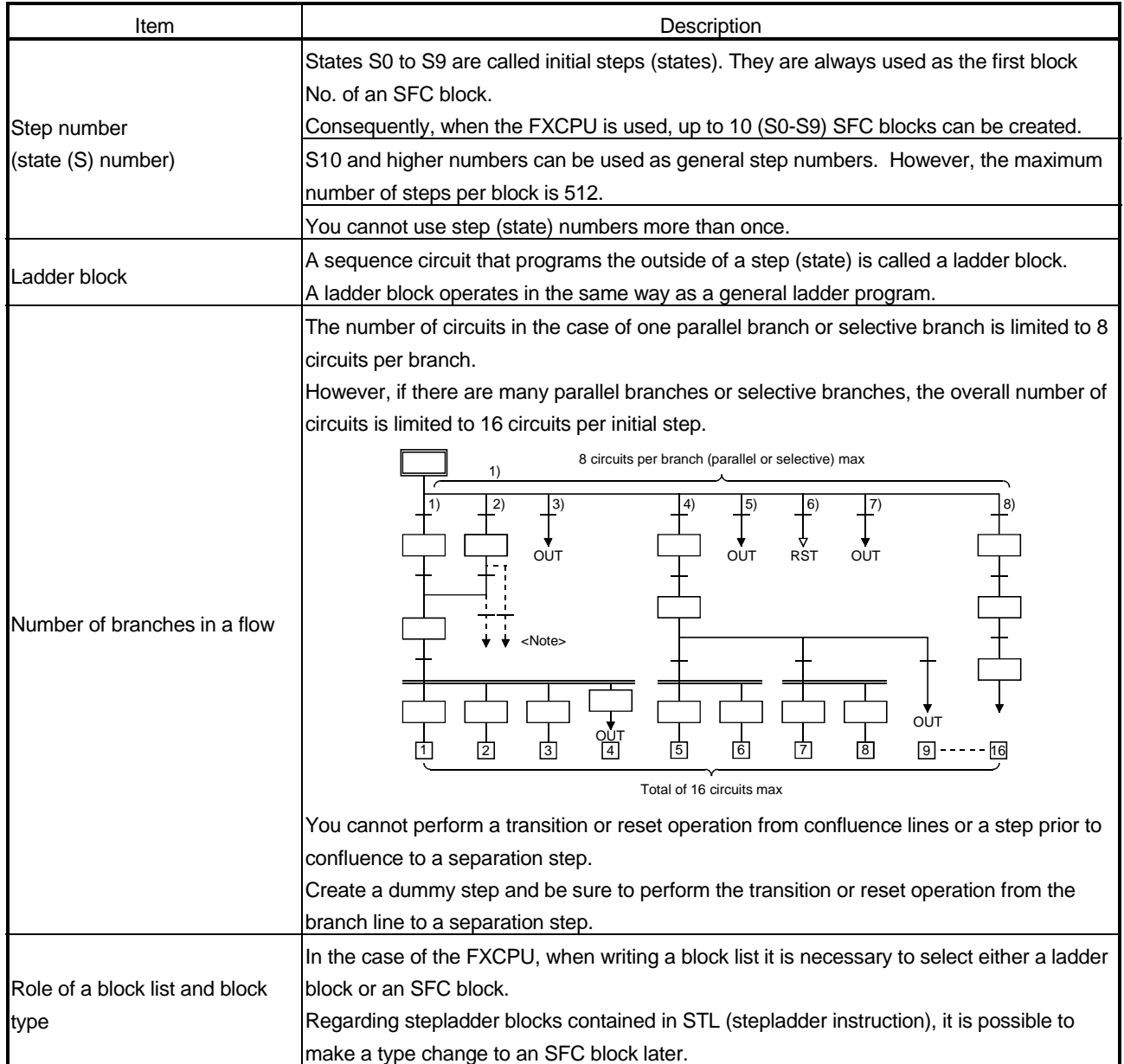

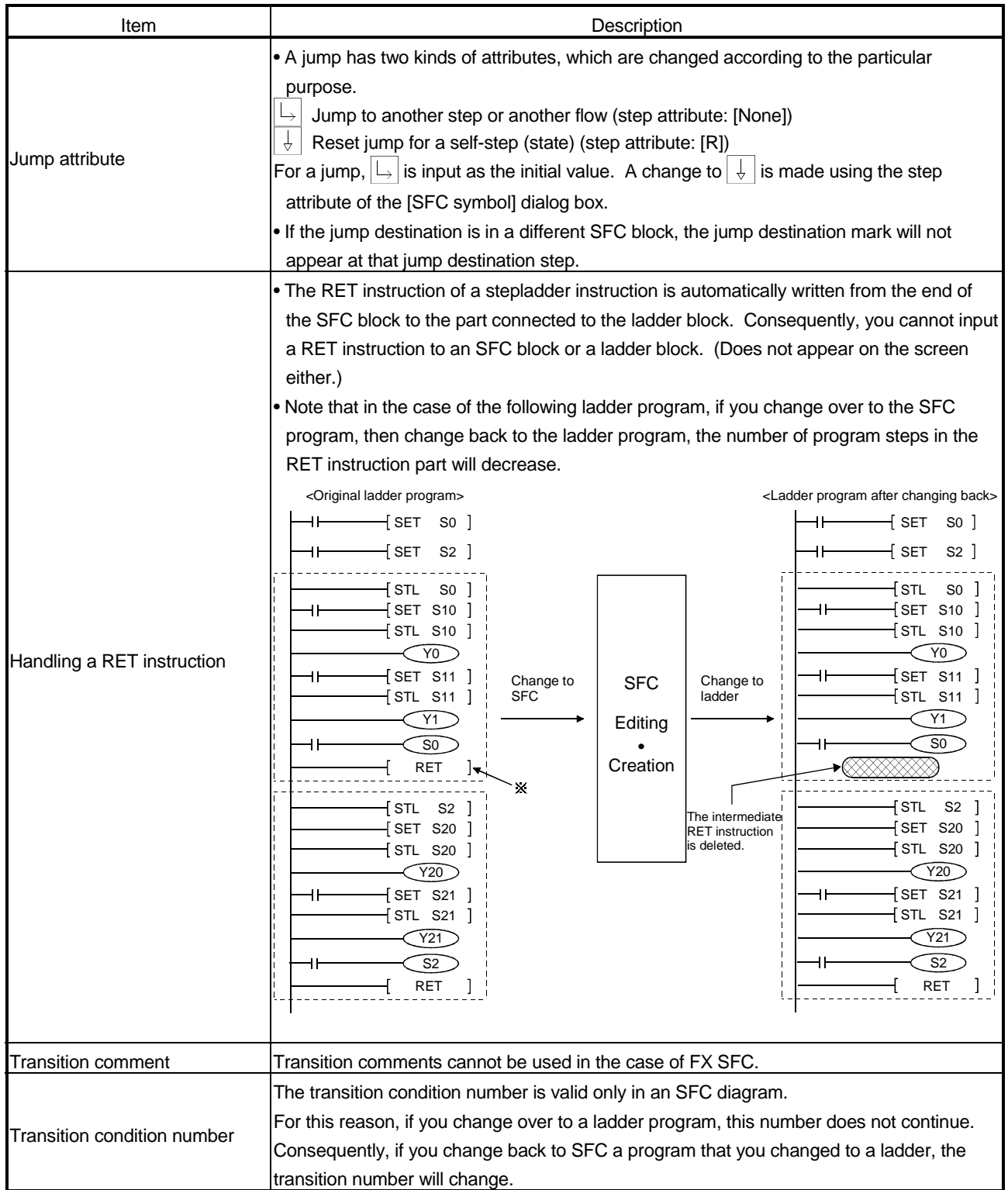

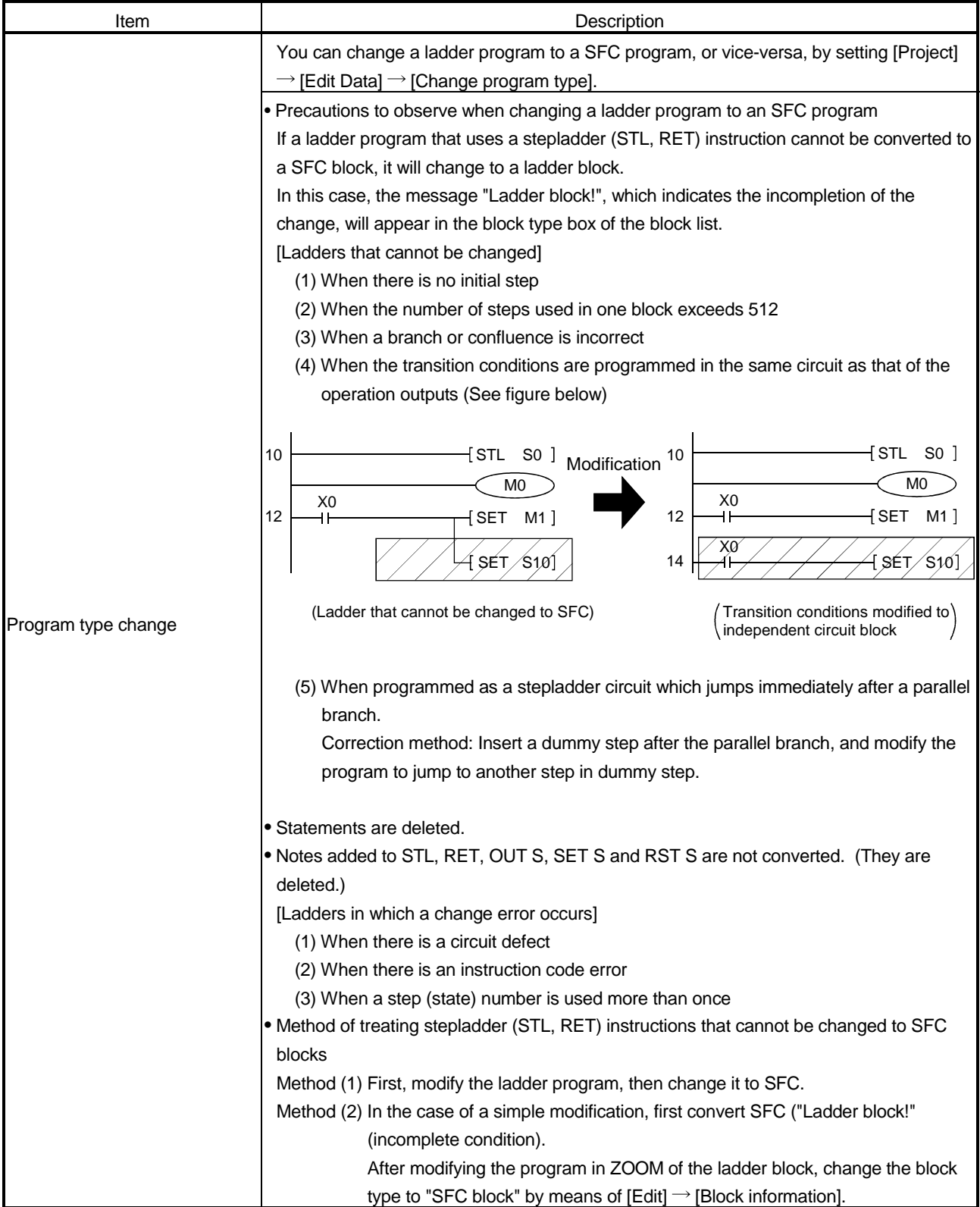

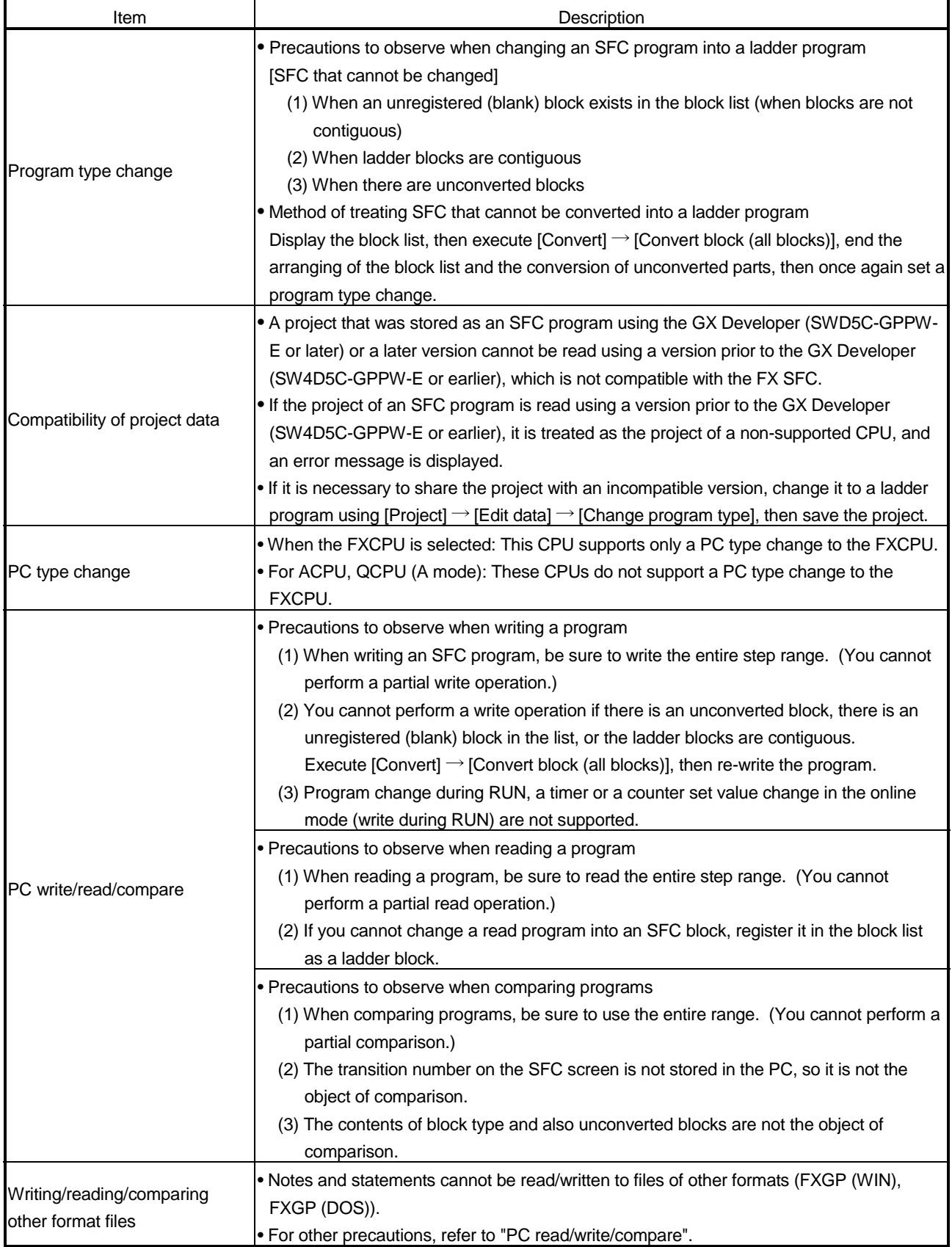

3

# 3. SFC PROGRAM EDITING

## 3.1 SFC Program Editing Outline Procedure

### 3.1.1 SFC Program Editing Outline Procedure (for ACPU)

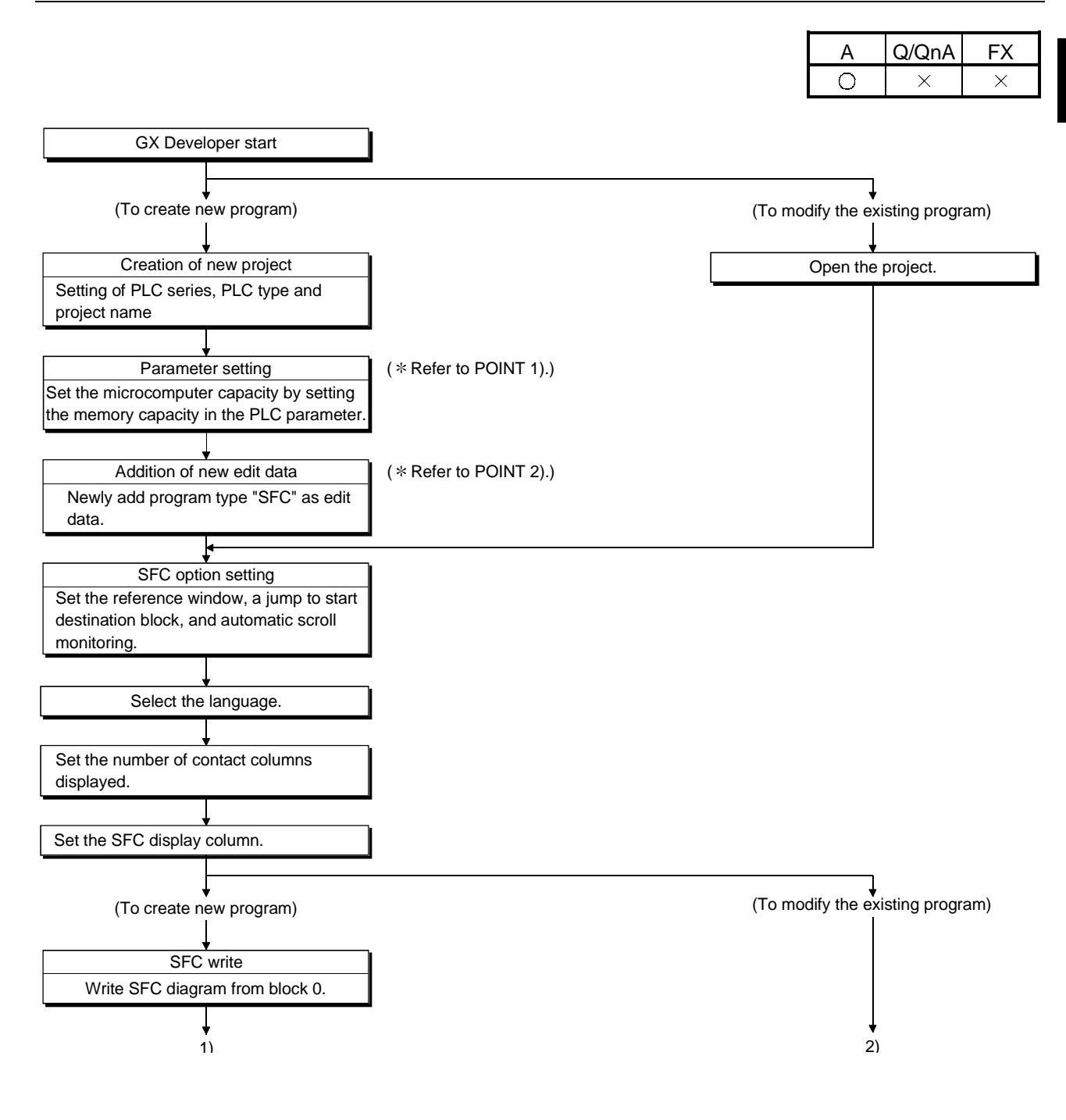

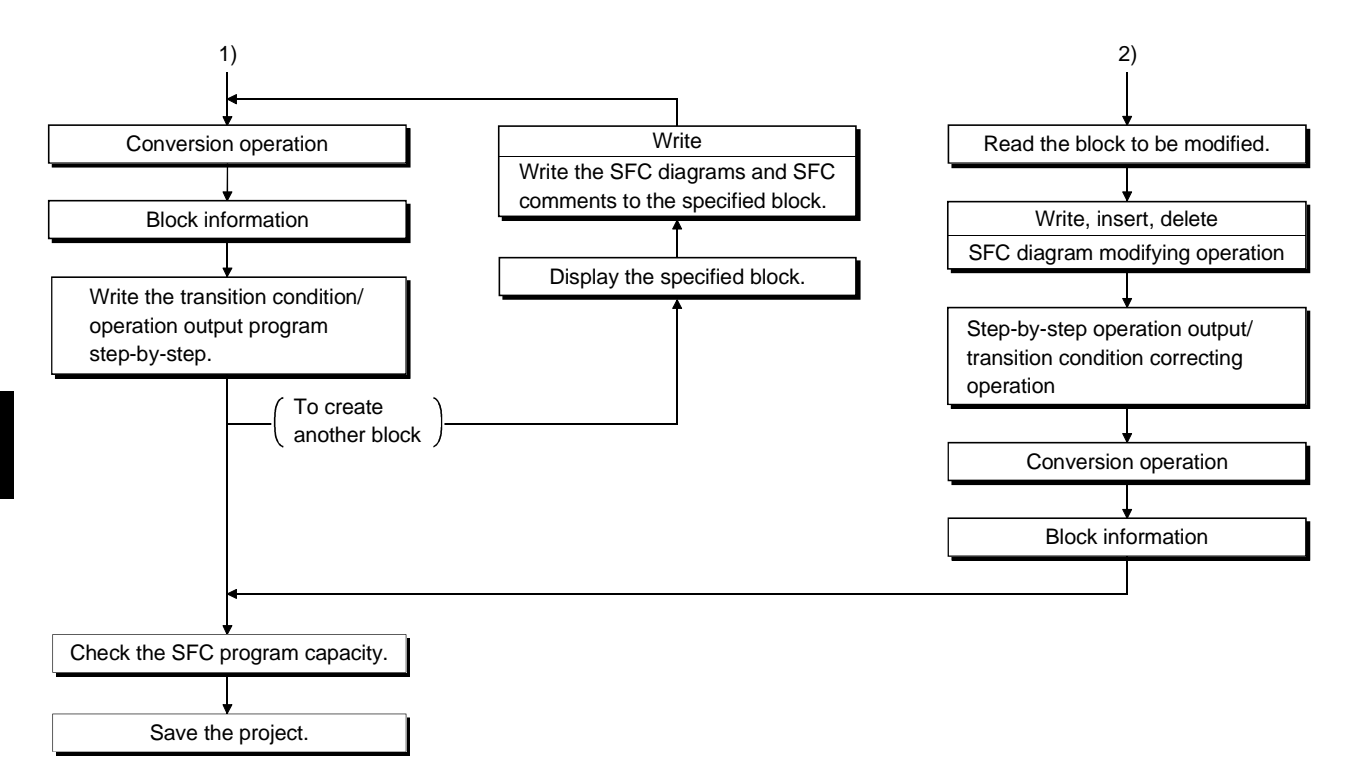

#### POINTS

- When creating a new SFC program, you need to make the parameter setting of the microcomputer capacity and perform a new edit data adding operation. Perform the following operation before SFC diagram editing.
	- 1) Parameter setting of microcomputer capacity [Parameter of Project data list]-[PLC parameter] -Memory capacity

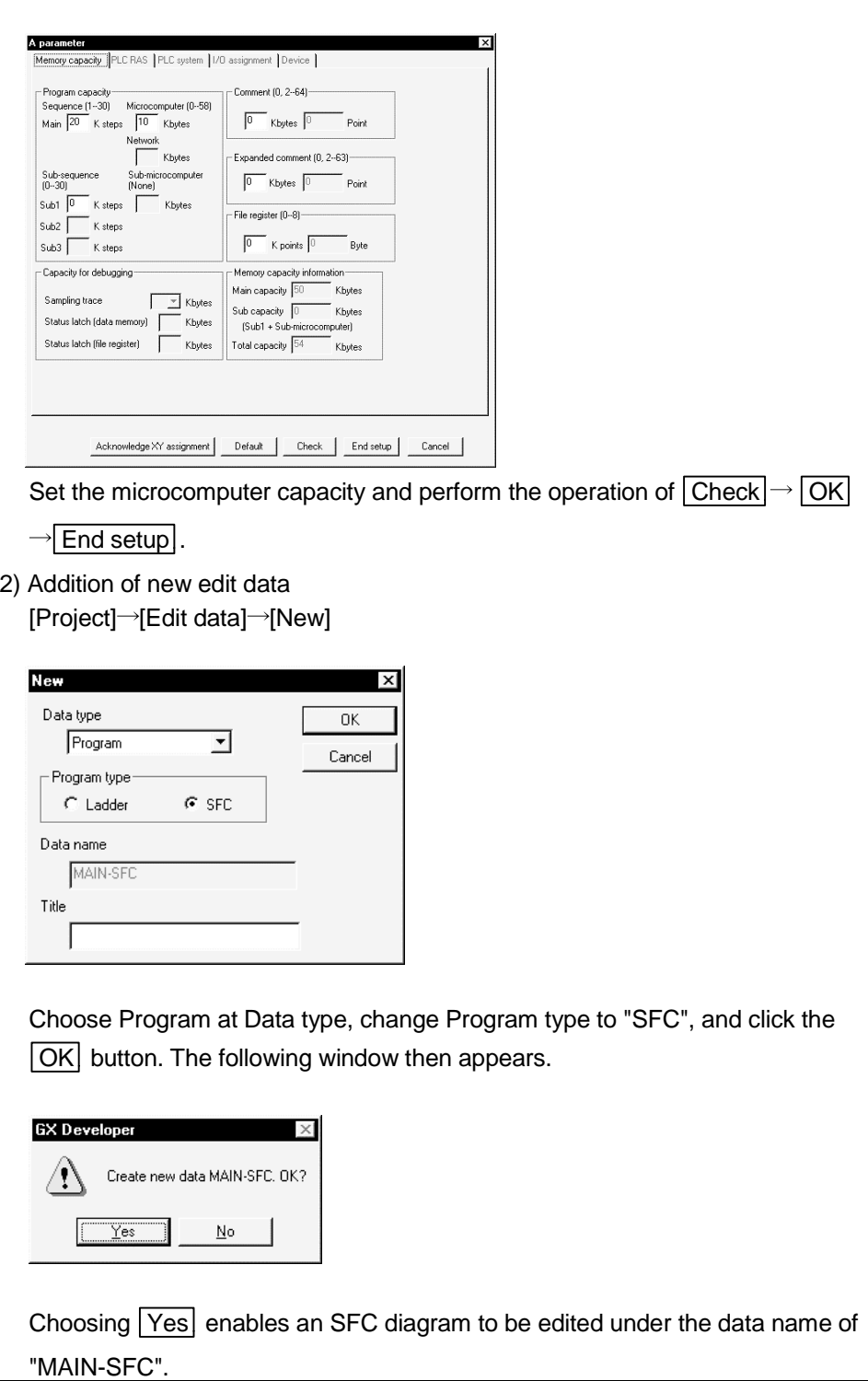

### 3.1.2 SFC Program Editing Procedure Outline (for Q/QnACPU)

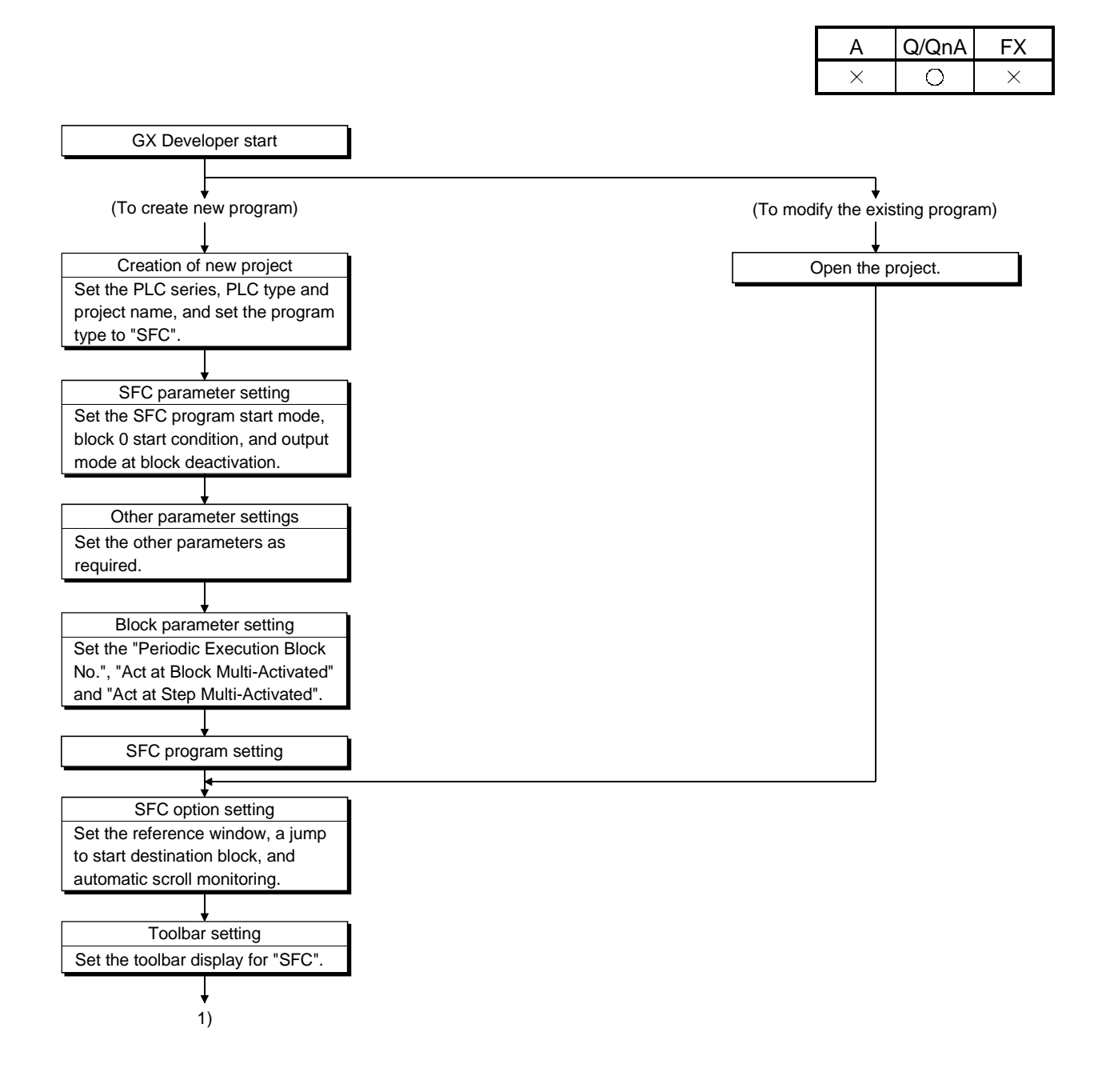

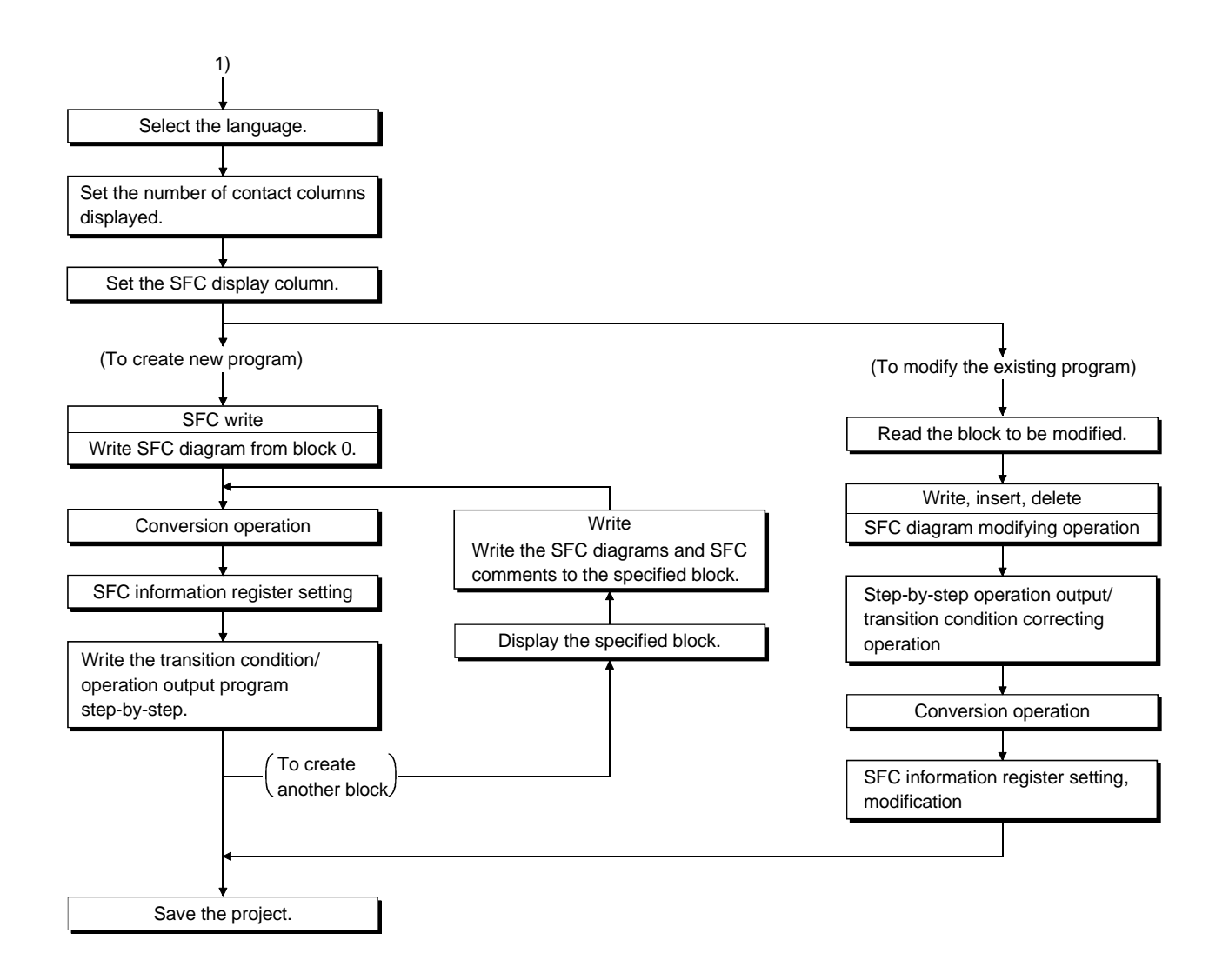

#### POINT

This outline procedure is given for your reference.

You can perform the operations in any order without following the above procedure.

## 3.1.3 SFC Program Editing Procedure Outline (for FXCPU)

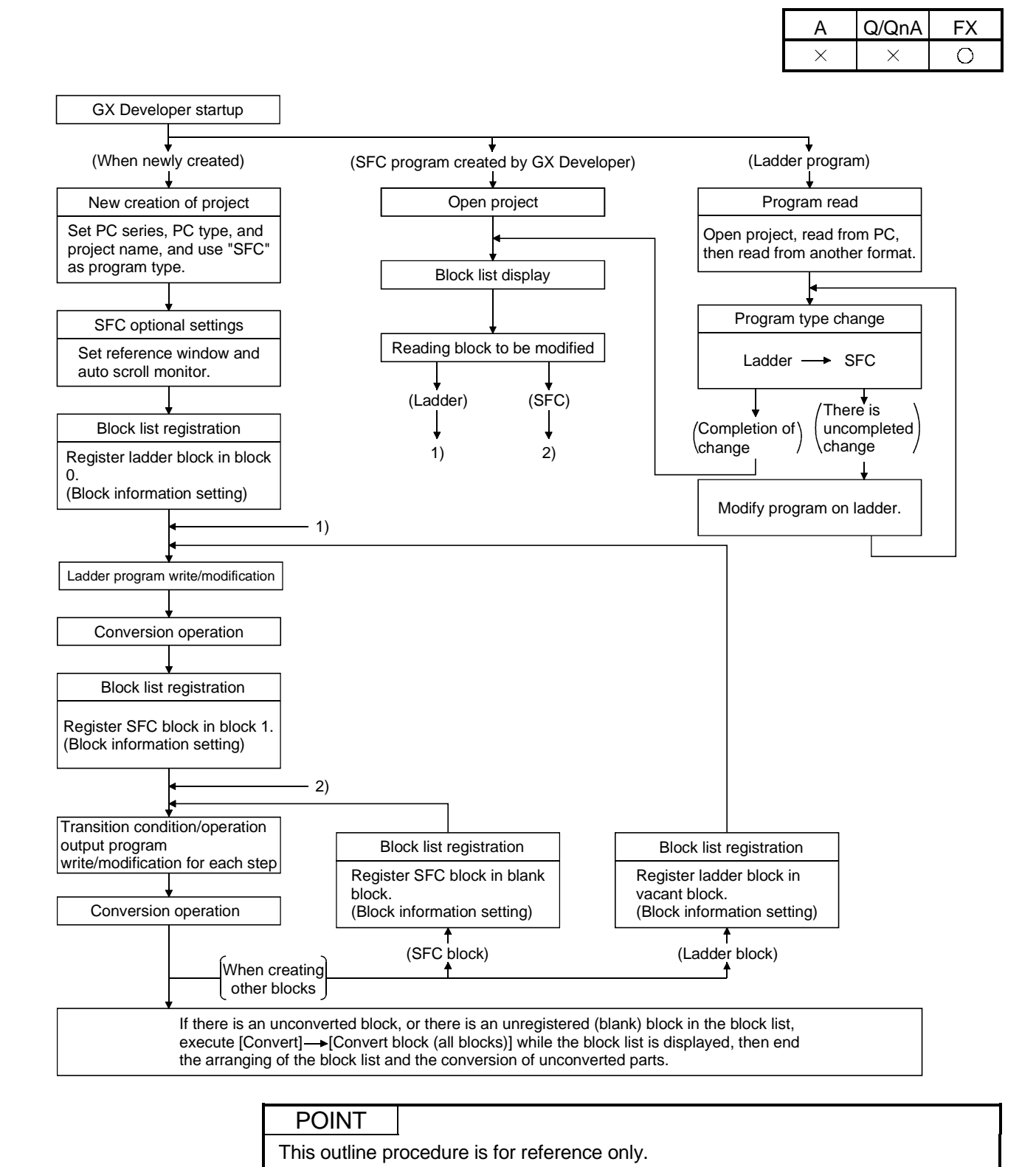

You may perform each operation in an arbitrary sequence.

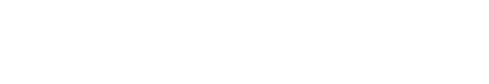

### 3.2 SFC Diagram Symbol List

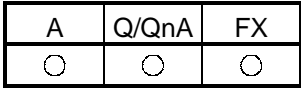

The following table lists symbols used in SFC programs.

A block is an operation sequence, which starts at an initial step and ends at an end step.

The smallest units of operations are steps and transitions.

Further, transition conditions and operation outputs are represented in ladder diagrams using the zoom of the display function or in instruction lists.

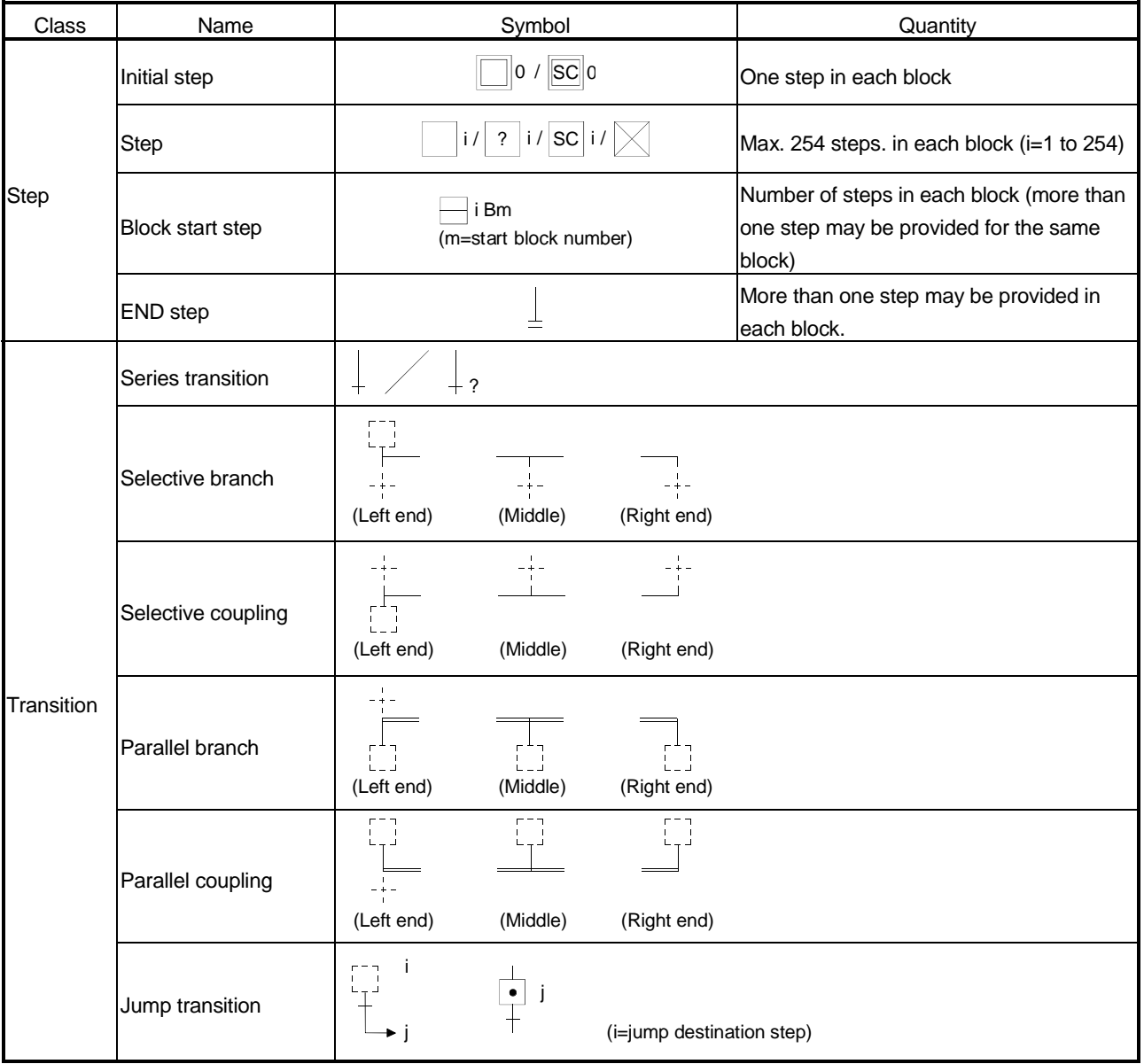

#### [A series SFC diagram symbol list]

| Class | Name                                                              |                                                      | SFC Diagram Symbol  | Quantity                                               |
|-------|-------------------------------------------------------------------|------------------------------------------------------|---------------------|--------------------------------------------------------|
|       | Initial step                                                      |                                                      | $\Box$ 0            | Any one of these steps in one block                    |
|       | Dummy initial step                                                |                                                      | $\Box$ 0            |                                                        |
|       | Coil hold initial step                                            |                                                      | SC 0                |                                                        |
|       | Operation hold step<br>(without transition<br>check) initial step | At step 0                                            | $SE$ 0              |                                                        |
|       | Operation hold step<br>(with transition check)<br>initial step    |                                                      | $ST$ 0              |                                                        |
|       | Reset initial step                                                |                                                      | $\overline{R}$ j Sn |                                                        |
|       | Initial step                                                      |                                                      | $\Box$ j            | Up to a total of 31 steps. in one block                |
|       | Dummy initial step                                                |                                                      | $\boxtimes$ j       |                                                        |
|       | Coil hold initial step                                            |                                                      | $SC$ j              |                                                        |
| Step  | Operation hold step<br>(without transition<br>check) initial step | At initial step other than step 0                    | $SE$ j              |                                                        |
|       | Operation hold step<br>(with transition check)<br>initial step    |                                                      | $ST$ j              |                                                        |
|       | Reset initial step                                                |                                                      | $\overline{R}$ j Sn |                                                        |
|       | <b>Step</b>                                                       |                                                      | Πi                  | Including initial step, max. 512 steps in one<br>block |
|       | Dummy step                                                        |                                                      | $\boxtimes$ i       |                                                        |
|       | Coil hold step                                                    | step<br>$\overline{\overline{6}}$<br>Other than init | $ SC $ i            |                                                        |
|       | Operation hold step<br>(without transition<br>check)              |                                                      | $SE$ <sup>i</sup>   |                                                        |
|       | Operation hold step<br>(with transition check)                    |                                                      | $ST$ i              |                                                        |
|       | Reset step                                                        |                                                      | $R$ i Sn            |                                                        |
|       | Block start step (with<br>end check)                              |                                                      | i Bm                |                                                        |
|       | Block start step<br>(without end check)                           |                                                      | $\equiv$ i Bm       |                                                        |

[QnA series SFC diagram symbol list]

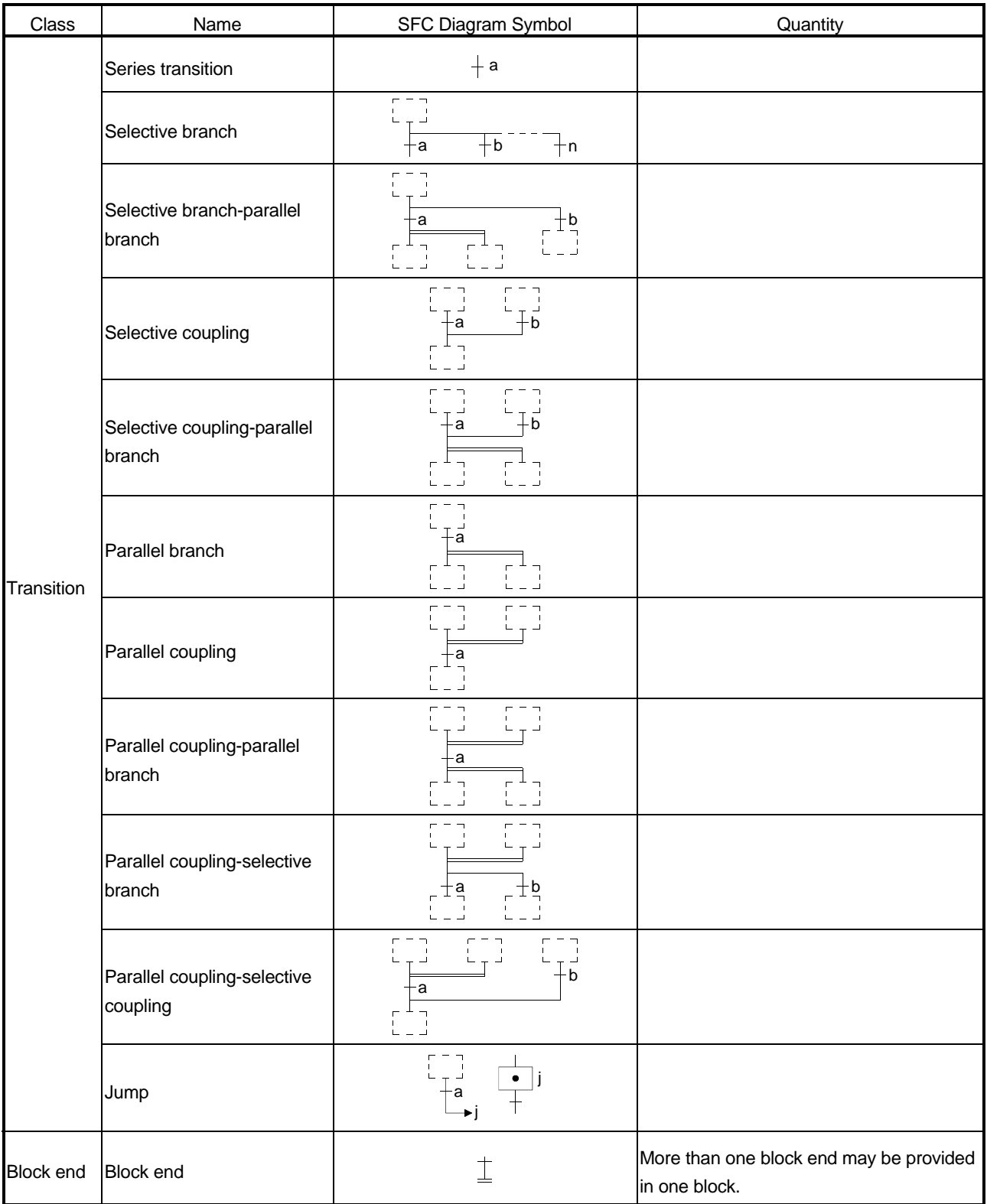

| Class      | Name               | Symbol                                                                                           | Quantity                         |
|------------|--------------------|--------------------------------------------------------------------------------------------------|----------------------------------|
| Ladder     | Ladder block       | LD                                                                                               | Max 11 in block list             |
| Step       | Initial step       | Πi                                                                                               | 1 in each block (i=0-9)          |
|            | Step               | $i / \sqrt{?} i$                                                                                 | Max 512 in each block (i=10-999) |
| Transition | Series transition  | $+$ ?                                                                                            |                                  |
|            | Selective branch   | (Middle)<br>(Left end)<br>(Right end)                                                            |                                  |
|            | Selective coupling | (Left end)<br>(Right end)<br>(Middle)                                                            |                                  |
|            | Parallel branch    | $\begin{bmatrix} 1 & 1 \\ 1 & 1 \end{bmatrix}$<br>$-1-$<br>(Left end)<br>(Middle)<br>(Right end) |                                  |
|            | Parallel coupling  | ;<br>∟_⊿<br>(Left end)<br>(Middle)<br>(Right end)                                                |                                  |
|            | Jump transition    | $\bullet$<br>j<br>► i                                                                            | (j=jump destination step)        |
|            | Reset JUMP         | i < -- Self-reset<br>$\bullet$<br>ţ<br>$\sim$ $\sim$ $\sim$                                      | (j=Reset jump destination step)  |

[FX series SFC diagram symbol list]

### 3.3 SFC Diagram Editing Basic Screen

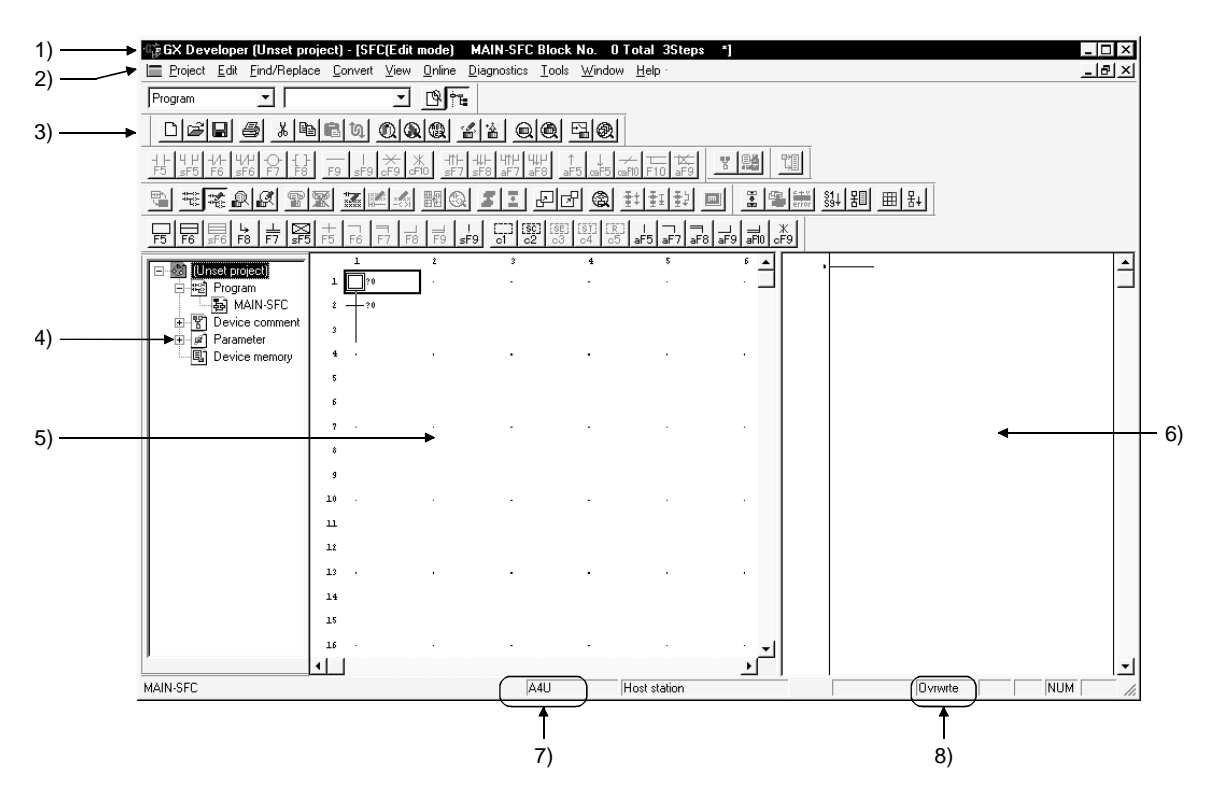

#### (1) Whole screen make-up

- 1) Area for displaying the project name being edited, the number of steps used, the block number being displayed and so on
- 2) Menu names on the menu bar
- 3) Icons on the toolbar
- 4) Project list display
- 5) SFC diagram editing area
- 6) Operation output/transition condition program editing area (Zoom side)
- 7) Edited CPU type
- 8) Edit mode (overwrite/insert)

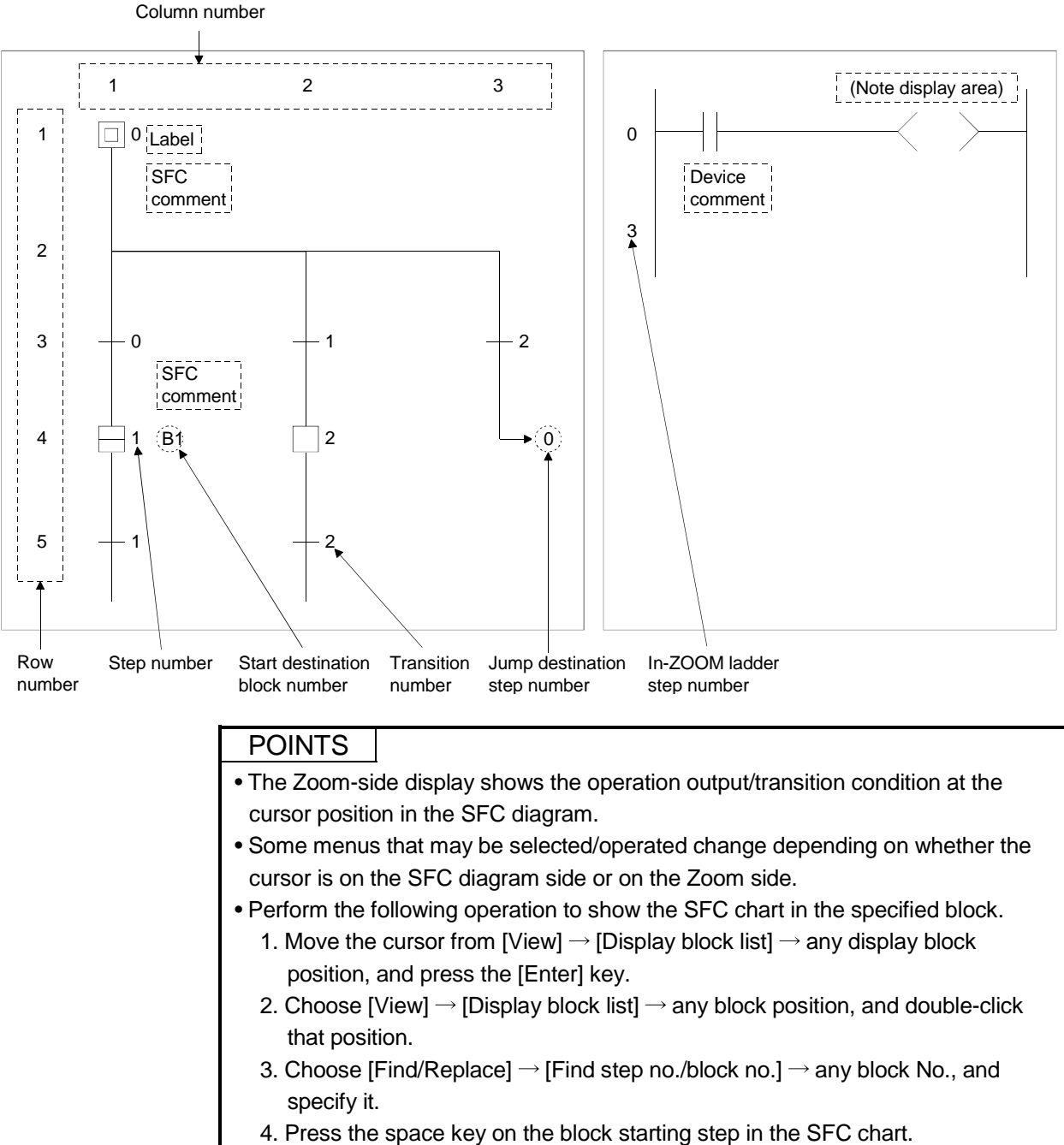

#### (2) SFC diagram editing screen make-up

- 
- 5. Move the cursor from [Window]  $\rightarrow$  data name, and press the [Enter] key.
- 6. Move the cursor from [Window]  $\rightarrow$  data name, and double-click it.

#### 3.4 Creating/Modifying the SFC Diagram

#### 3.4.1 (1) Writing an SFC Diagram

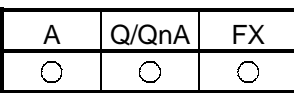

An SFC diagram may be created in any of the following four methods.

- 1. Starting from the tool button on the toolbar
- 2. Starting from the function key
- 3. Starting from the menu on the toolbar
- 4. Starting from pressing the **Enter** key

Performing any of the above operations shows the, Enter SFC symbol window.

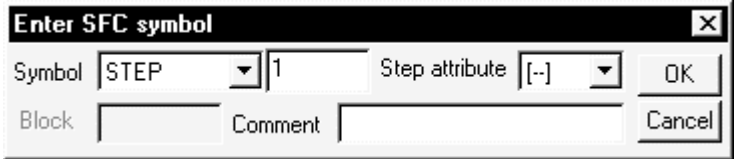

Enter data by the operations given on the pages that follow.

(1-1) Operation starting from the tool button (when A or Q/QnACPU is used)

Write (overwrite) operation example

1) Step  $(\Box) / (\Box)$ 

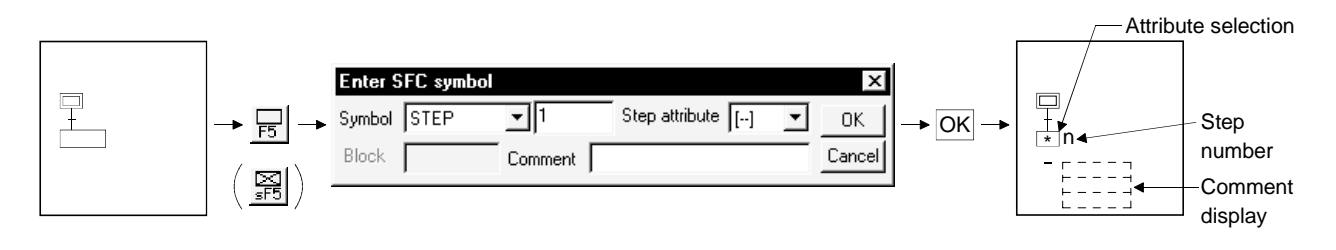

• Diagram symbol

The diagram symbol name selected appears.

To change the diagram symbol selected, click  $\overline{\bullet}$  and choose a new diagram symbol.

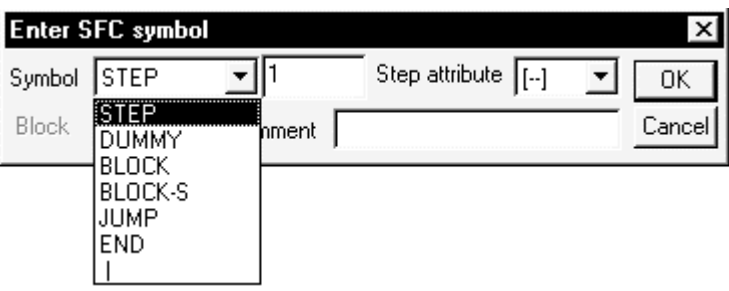

• Step number

The system automatically assigns lower to higher step numbers in the order of entry.

When you will use the step numbers automatically assigned by the system, you can omit the "step number" input operation.

At a dummy step, you can create an operation output program if it is marked "  $\boxtimes$ ", which will change to "  $\Box$  " automatically after the program is created.

• Step attribute

When adding a step attribute, click  $\blacktriangledown$  and choose the attribute you want to add.

When you chose the reset step (R) as a step attribute, enter the reset destination step number after making selection.

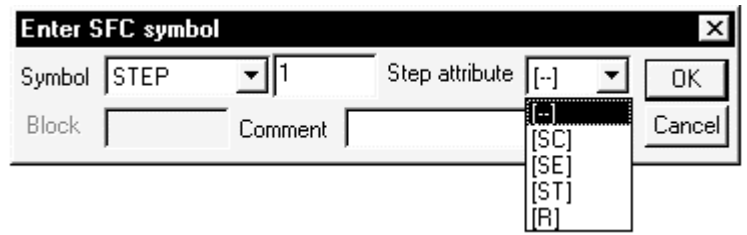

• Comment creation

You can enter a comment of up to 32 characters.

The comment created can be displayed by "step/transition comment display" operation in the display menu.

2) Block start step ( $\boxminus$ , $\boxminus$ )

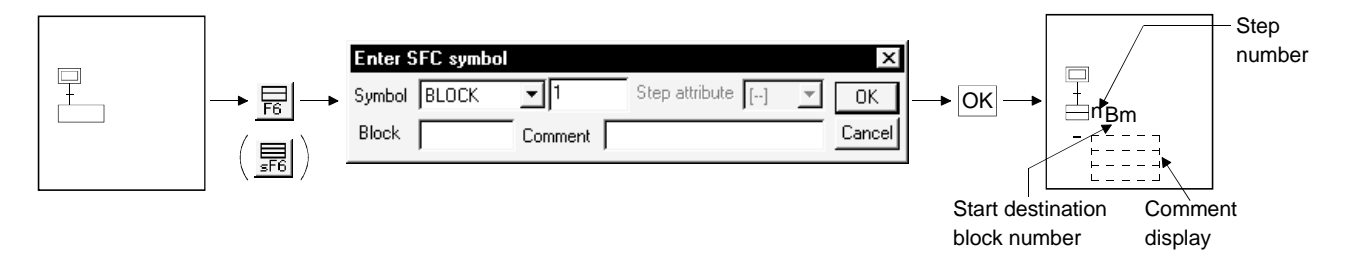

#### • Diagram symbol

The diagram symbol name selected appears.

To change the diagram symbol selected, click  $\overline{\mathbf{v}}$  and choose a new diagram symbol.

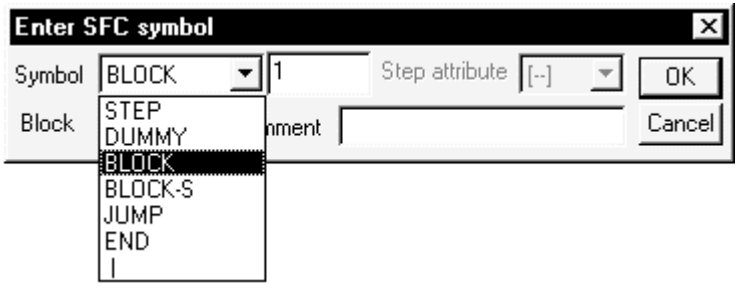

• Start destination block number

Enter the start destination block number.

• Step number

The system automatically assigns lower to higher step numbers in the order of entry.

When you will use the step numbers automatically assigned by the system, you can omit the "step number" input operation.

• Comment creation

You can enter a comment of up to 32 characters.

The comment created can be displayed by "step/transition comment display" operation in the display menu.

3) Series transition  $(+)$ 

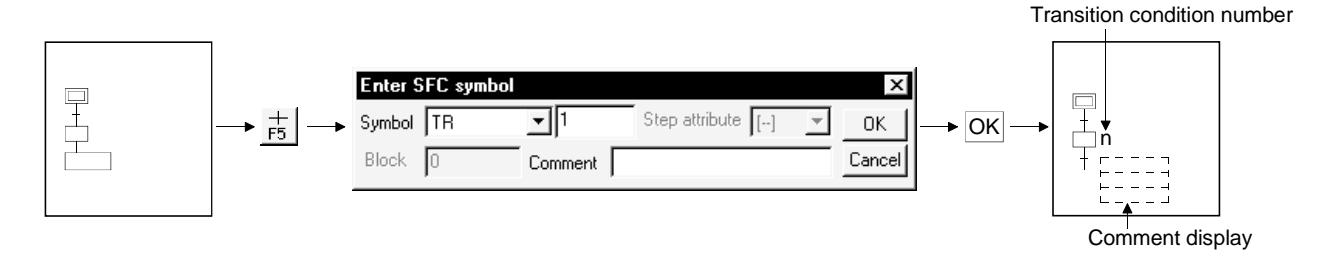

#### • Diagram symbol

The diagram symbol name selected appears.

To change the diagram symbol selected, click  $\overline{\bullet}$  and choose a new diagram symbol.

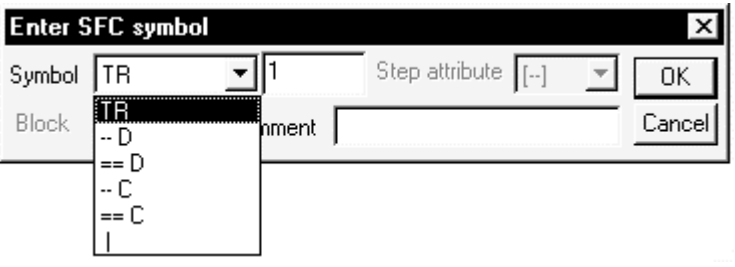

• Transition condition number

The system automatically assigns lower to higher transition condition numbers in the order of entry.

When you will use the transition condition numbers automatically assigned by the system, you can omit the "transition condition number" input operation.

#### • Comment creation

You can enter a comment of up to 32 characters.

The comment created can be displayed by "step/transition comment display" operation in the display menu.

4) Selective branch  $(\overline{\phantom{a}})$ 

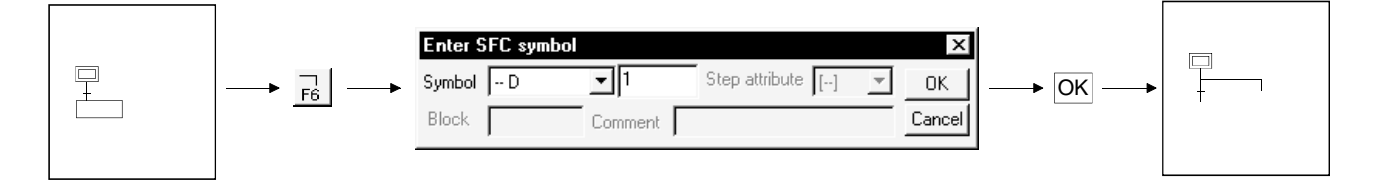

• Diagram symbol

The diagram symbol name selected appears.

To change the diagram symbol selected, click  $\overline{\bullet}$  and choose a new diagram symbol.

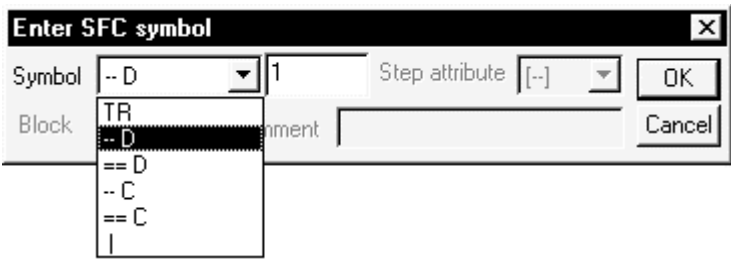

• Number of branches

Enter the number of branch line columns.

If it is "1", you can omit the input operation.

5) Parallel branch  $($ =

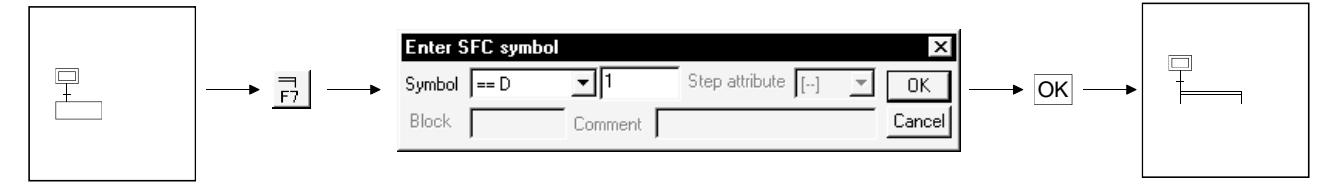

• Diagram symbol

The diagram symbol name selected appears.

To change the diagram symbol selected, click  $\overline{\bullet}$  and choose a new diagram symbol.

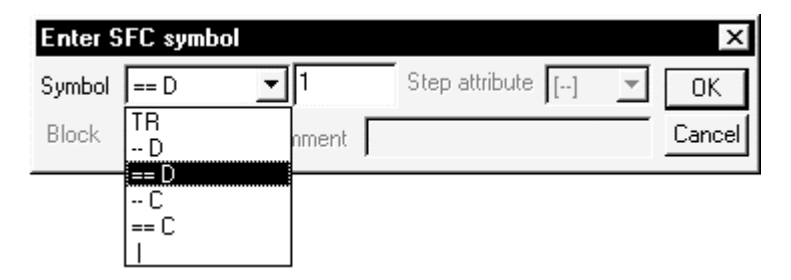

• Number of branches

Enter the number of branch line columns.

If it is "1", you can omit the input operation.
## 3 SFC PROGRAM EDITING<br>
MELSOFT

6) Selective coupling ( \_\_\_\_\_ )

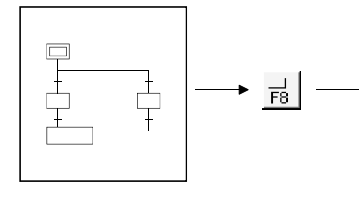

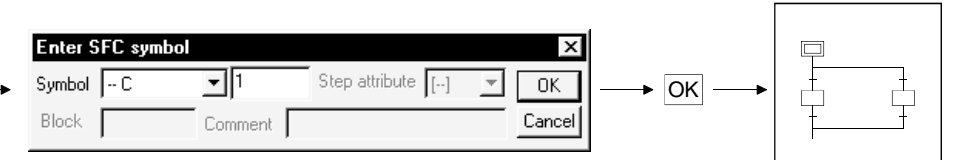

• Diagram symbol

The diagram symbol name selected appears.

To change the diagram symbol selected, click  $\blacktriangledown$  and choose a new diagram symbol.

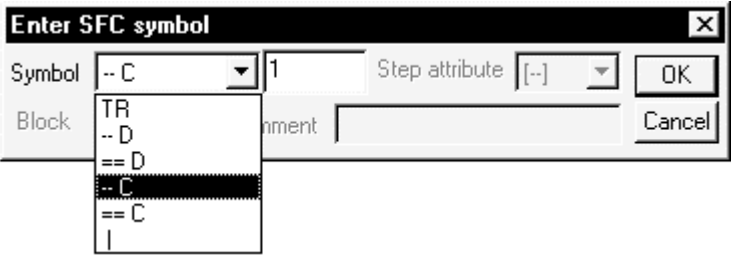

• Number of couplings Enter the number of coupling line columns.

If it is "1", you can omit the input operation.

7) Parallel coupling  $($   $\equiv$ 

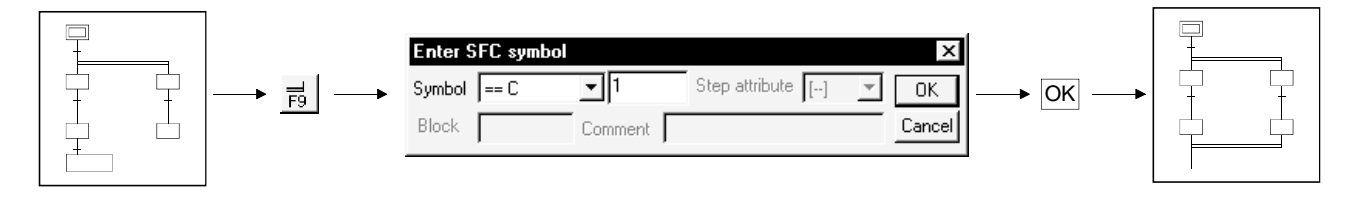

• Diagram symbol

The diagram symbol name selected appears.

To change the diagram symbol selected, click  $\overline{\bullet}$  and choose a new diagram symbol.

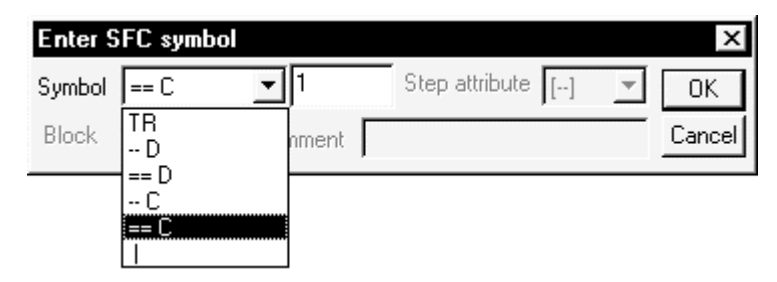

• Number of couplings

Enter the number of coupling line columns.

If it is "1", you can omit the input operation.

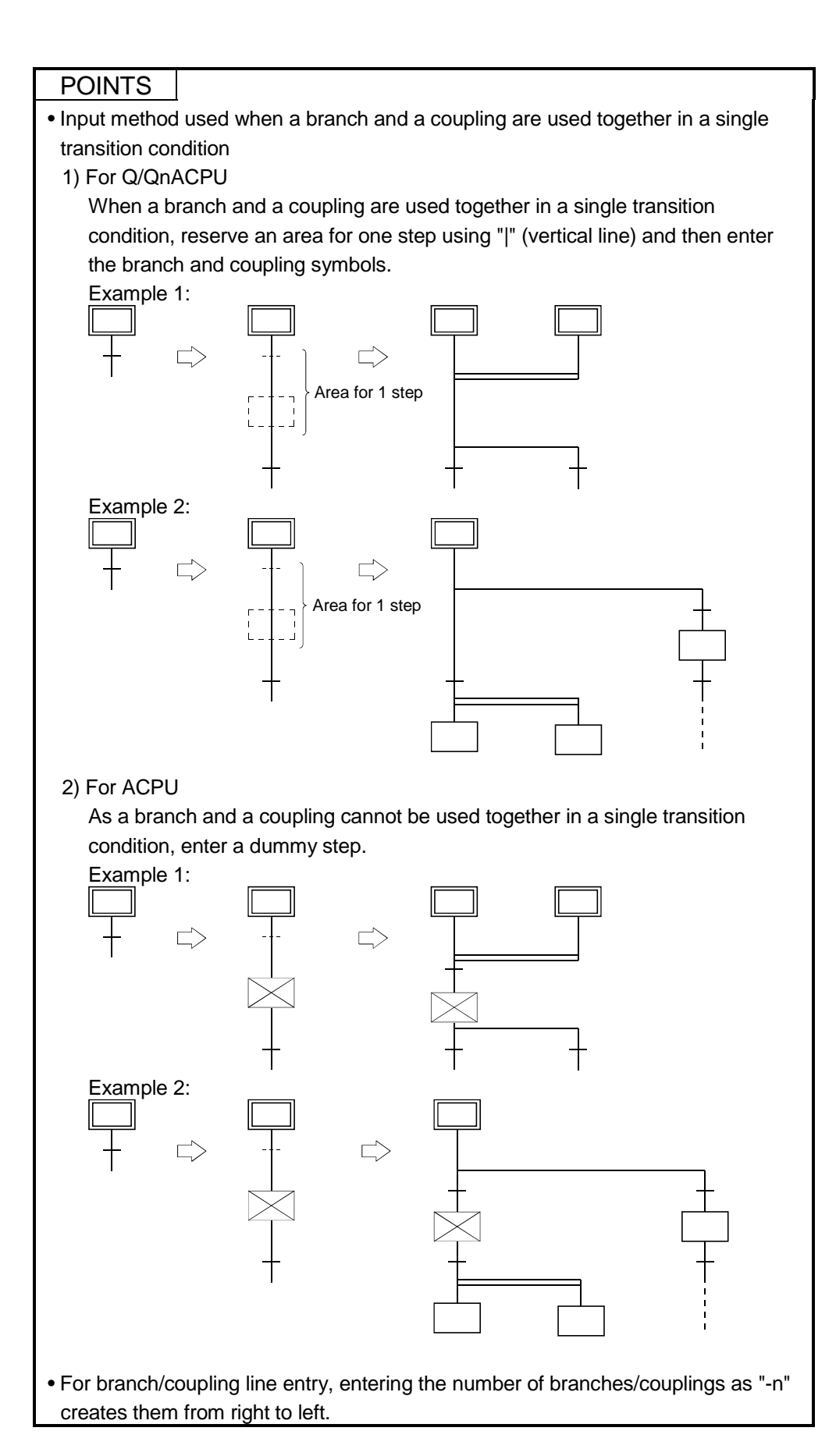

8) Jump transition ( $\downarrow$ )

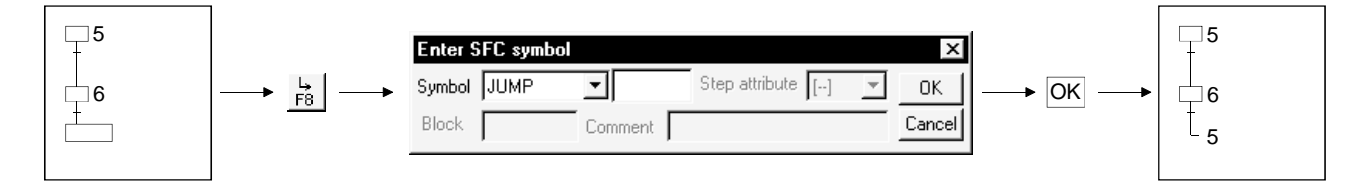

#### • Diagram symbol

The diagram symbol name selected appears.

To change the diagram symbol selected, click  $\blacktriangledown$  and choose a new diagram symbol.

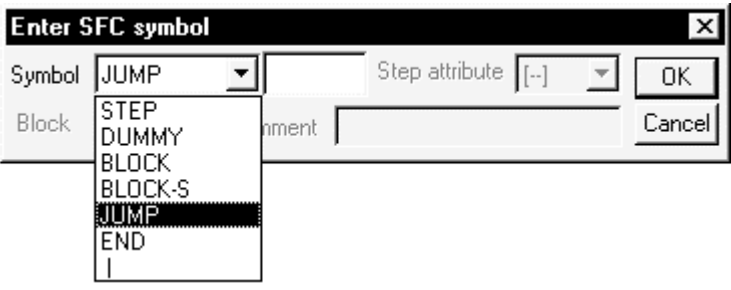

• Jump destination step number

Enter the jump destination step number.

Clicking the OK button changes the indication of the step specified as the jump destination from ( $\Box$ ) to ( $\Box$ ).

9) End step  $(\perp)$ 

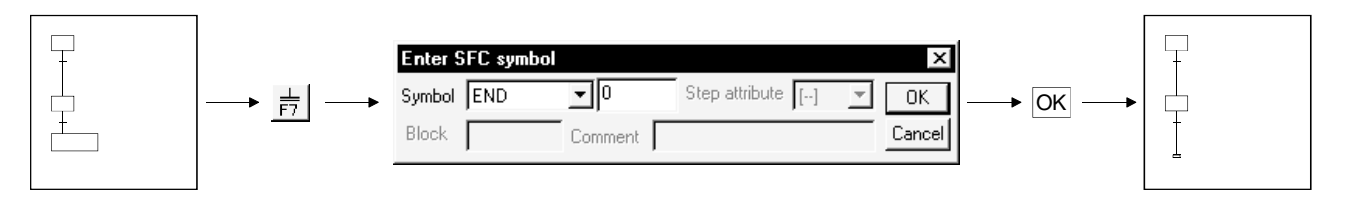

10) Rule write

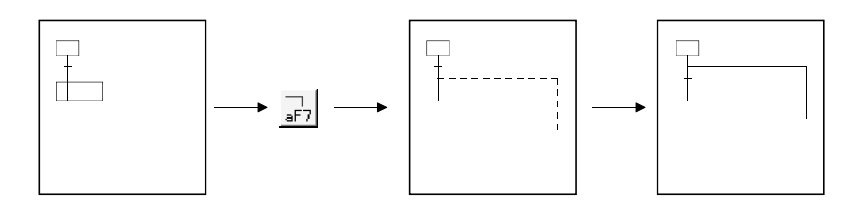

• To write a rule, click  $\frac{1}{\#S}$  /  $\frac{1}{\#S}/\frac{1}{\#S}$  and drag from the first position to the last position of the rule entry.

## POINT

If you write a rule over the existing step/transition, the step/transition symbol and operation output/transition condition sequence program are not erased.

11) Row insert

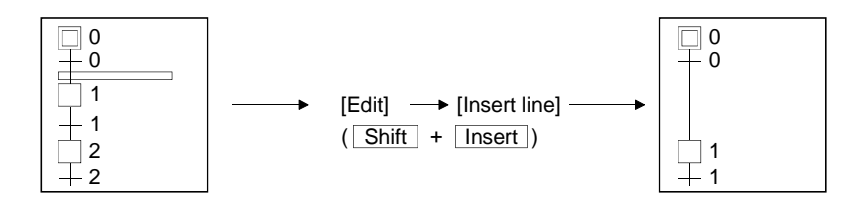

12) Column insert

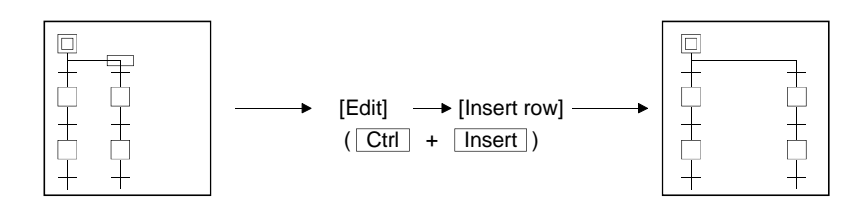

13) Row delete

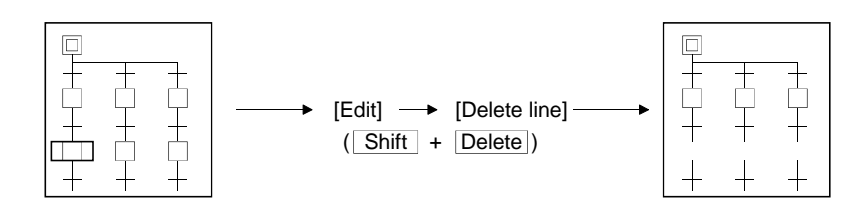

14) Column delete

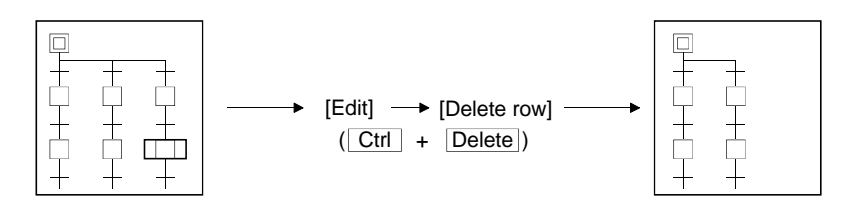

#### Write (insert) operation example

When an SFC diagram is created by a write (insert) operation, insertion results are as described below on an SFC diagram symbol basis.

Note that step/transition condition number changing, simultaneous SFC comment creation and so on can be performed as in the write (overwrite) operation.

1) Step  $(\square)$ 

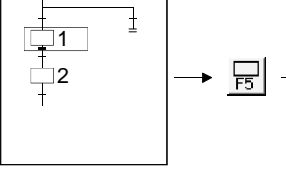

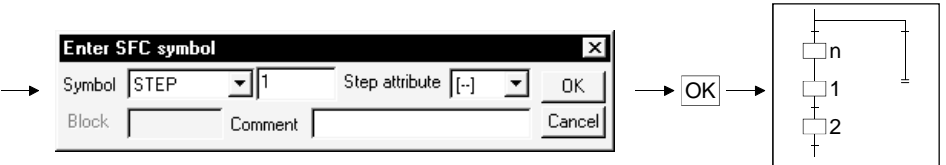

• Point the cursor to a desired position and click the SFC symbol (step) to insert a step in the cursor position.

When you insert a step over " | " (vertical line) without changing the step number, the lowest free number of the existing SFC diagram is assigned.

- When the insert position is within a branch ladder, "|" (vertical line) is automatically inserted into another branch.
- 2) Series transition  $(+)$

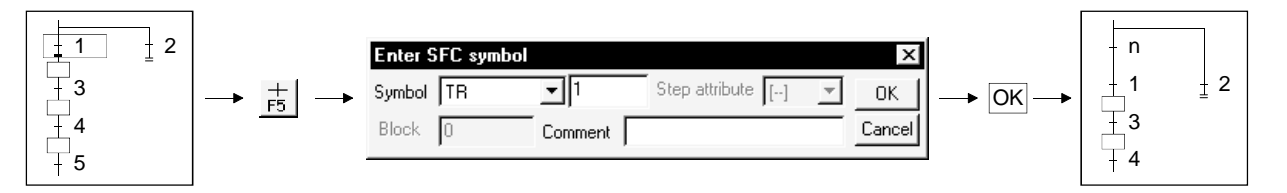

• Point the cursor to a desired position and click  $\frac{+}{5}$  to insert a transition in the cursor position.

When you insert a transition over " | " (vertical line) without changing the transition condition number, the lowest free number of the existing SFC diagram is assigned.

• When the insert position is within a branch ladder, "|" (vertical line) is automatically inserted into another branch.

# 3 SFC PROGRAM EDITING<br>
MELSOFT

3) Selective branch  $(\overline{\phantom{a}})$ 

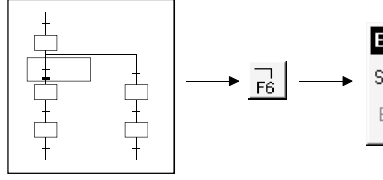

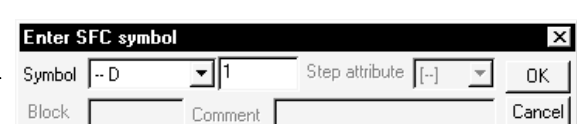

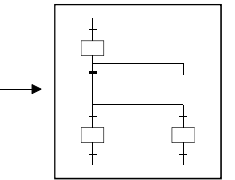

 $\blacktriangleright$   $\overline{OK}$ 

4) Parallel branch  $($ =

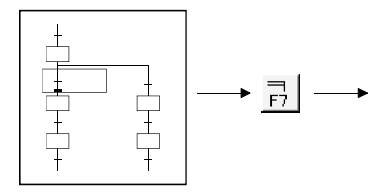

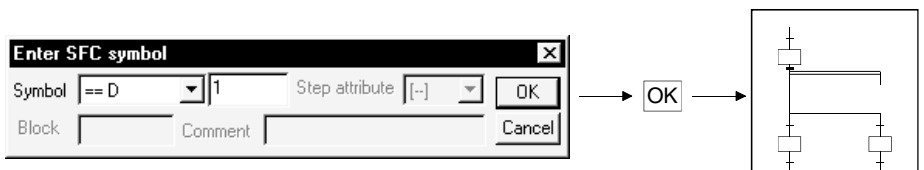

#### 5) Selective coupling

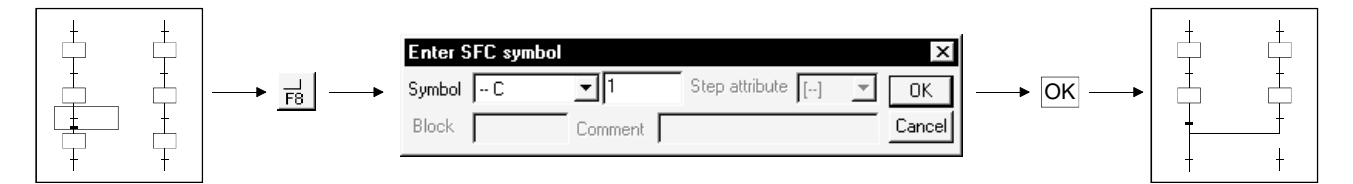

#### 6) Parallel coupling

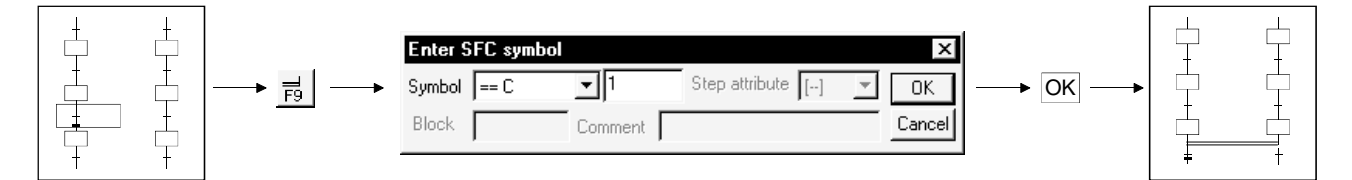

### POINTS

• Entering "-n" as the number of branches/couplings enters them from right to left. Example: Number of couplings "1"

$$
\begin{array}{c}\n\hline\n\end{array}
$$
 Number of couplings "-1" 
$$
\begin{array}{c}\n\hline\n\end{array}
$$

• Inserting a branch/coupling may generate an SFC diagram that cannot be converted.

In this case, correct the SFC diagram with the edit function (cut and paste) and then perform a conversion operation.

(1-2) Operation starting from the tool button (when the FXCPU is used)

Write (overwrite) operation example

 $\frac{\text{No}}{\text{O}}$ Block title Block type ∣▲  $\overline{1}$  $\overline{z}$  $\begin{array}{c} 3 \\ 4 \\ 5 \\ 6 \\ 7 \end{array}$ Double-click  $\overline{8}$ **Block information setting**  $\mathbf{x}$ Block no: 0 Initial selection circuit Block title Block type C Ladder block  $\bigcirc$  SFC block Select "ladder block". Execute Cancel Complete

1) Register a ladder block in block list No.0.

2) Creating a ladder circuit

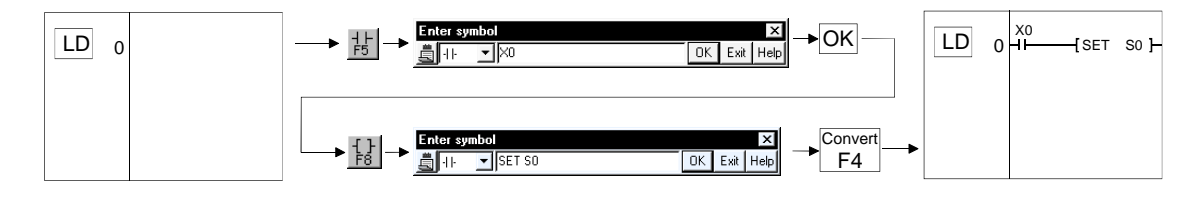

3) Register an SFC block in block list No.1.

Block list display : Double-click [View]  $\rightarrow$  [Display block list], or [Program] of [Project data list] then [MAIN].

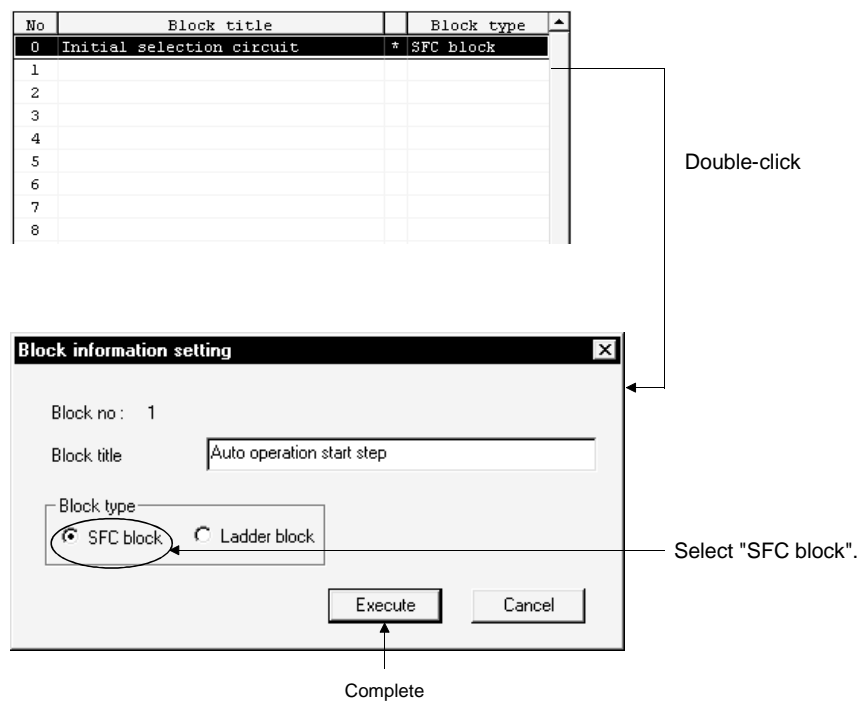

Block type 4<br>- Ladder block<br>- SFC block

SFC block

SEC block

- SFC block<br>- SFC block<br>- Ladder block

#### POINTS • Block list (1) When the FXCPU is used, first register "Ladder block" or "SFC block" in the block list, then start to create the program. Register the block list from the top. Block title<br>Initial selection circuit Block type  $N<sub>0</sub>$ Ladder block 0  $\overline{1}$ Auto operation start step  $-$  SEC block Machining No.1 SFC block  $\mathbf{a}$ Machining No. 2 SEC block  $\frac{1}{4}$ Machining No.3 SFC block Product control circuit Ladder block  $10$  $_{\rm 11}$  $12$  $\begin{array}{c} 13 \\ 14 \end{array}$  $15$ (2) You cannot change to a ladder program or write to the PC if there is an unconverted block or unregistered (blank) block in the block list, or the ladder blocks are contiguous. Display the block list, execute  $[Convert] \rightarrow [Convert \, block \, (all \, blocks)],$  then end the arranging of the block list and the conversion of unconverted parts. Before change **After change** After change Block title<br>Initial selection circuit<br>Auto operation start step No<br>0 Initial selection circuit Block type 4  $N<sub>0</sub>$ - Ladder blog<br>- SFC block<br>- SFC block Not converted  $\overline{1}$ Auto operation start step Machining No.1 Machining No.1 -SFC block<br>\* SFC block Machining No.2 Machining No. 2 Machining No.3<br>Machining No.3<br>OK/NG judgment circuit Machining No.3  $\overline{a}$ Not registered OK/NG judgment circuit - Ladder block Ladder blocks are contiguous  $\overline{9}$  $\overline{10}$  $11$ <br> $12$ <br> $13$  $11\,$  $12$  $13$ <br> $14$ <br> $15$  $\begin{array}{c} 14 \\ 15 \end{array}$

(3) Circuits that cannot be changed into SFC blocks

If you attempt to change an existing ladder circuit, for example, into SFC, the change sometimes fails to take place because of some kind of error, even when the circuit contains a stepladder (STL) instruction.

In this case, the circuit is registered as "Ladder block!" in block type, that is, as a ladder block to which the "!" mark is appended.

After changing the contents of the circuit, change the type of block to SFC block using  $[Edit] \rightarrow [Block information].$ 

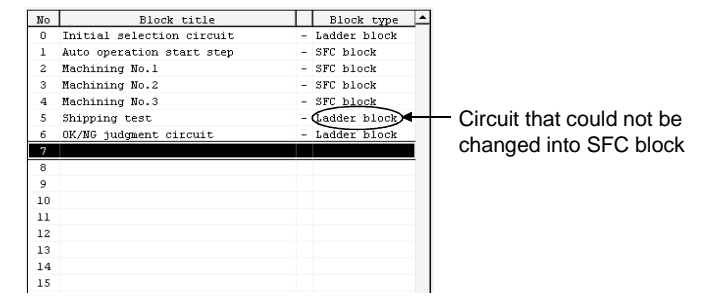

## 3 SFC PROGRAM EDITING<br>
MELSOFT

4) Step  $(\square)$ 

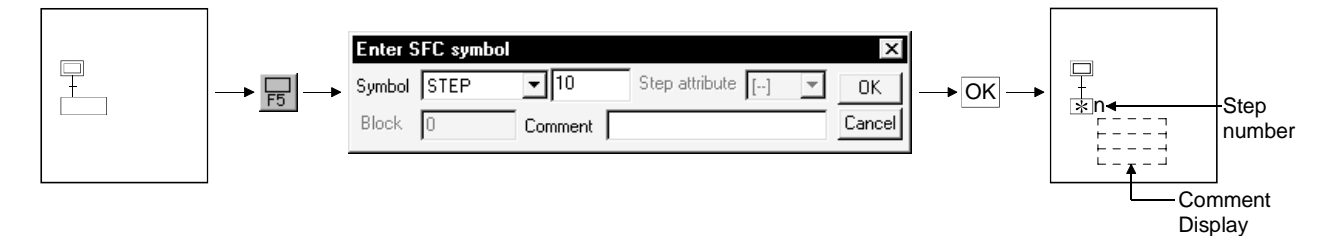

#### • Diagram symbol

The diagram symbol name selected appears.

To change the diagram symbol selected, click  $\overline{\bullet}$  and choose a new diagram symbol.

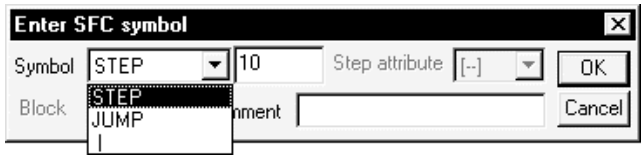

• Step number

A step number is a number that the system automatically assigns in ascending input sequence over the range of S10-S999. (The upper limit differs depending upon the PC type. Also, the maximum number of steps per block is 512.)

If the step number automatically assigned by the system is satisfactory, you can omit the "step number" input operation.

S0-S9 are assigned to the beginning of the SFC block as the initial blocks, so you cannot input them to a general step position.

You cannot input a step number more than once.

When the FXCPU is used, dummy steps are also treated in the same way as general steps, however there is no need to create an operation output program.

• Step attribute

When the FXCPU is used, the step has no attribute apart from when a "JUMP" symbol is set.

• Comment creation

You can enter a comment of up to 32 characters.

The comment created can be displayed by "step/transition comment display" operation in the display menu.

5) Series transition  $(+)$ 

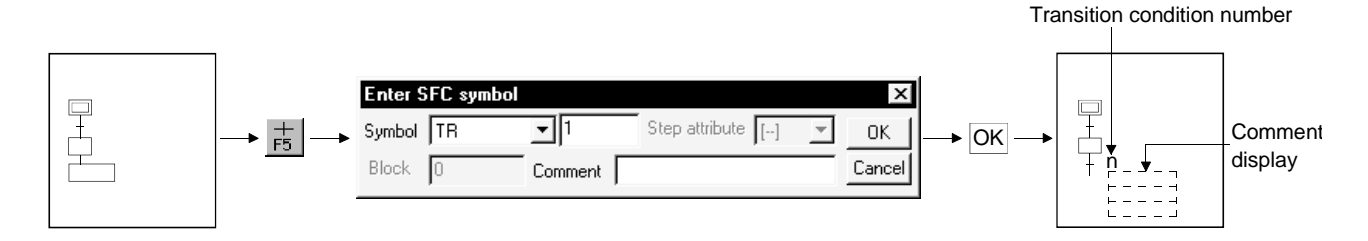

• Diagram symbol

The diagram symbol name selected appears.

To change the diagram symbol selected, click  $\overline{\bullet}$  and choose a new diagram symbol.

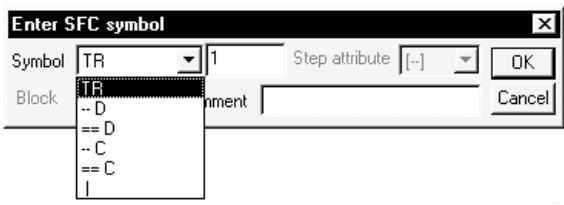

• Transition condition number

The system automatically assigns lower to higher transition condition numbers in the order of entry.

When you will use the transition condition numbers automatically assigned by the system, you can omit the "transition condition number" input operation. When the FXCPU is used, the transition condition number is valid only on the SFC diagram. For this reason, this number does not continue when a change is made to a ladder program.

• Comment creation

When the FXCPU is used, transition comments are not supported.

# 3 SFC PROGRAM EDITING<br>
MELSOFT

6) Selective branch  $(\overline{\phantom{a}})$ 

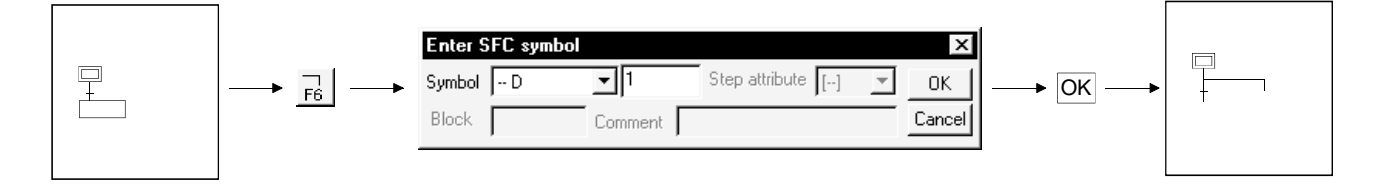

• Diagram symbol

The diagram symbol name selected appears.

To change the diagram symbol selected, click  $\blacktriangledown$  and choose a new diagram symbol.

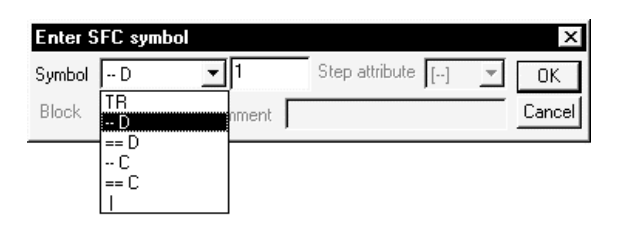

• Number of branches Enter the number of branch line columns. If it is "1", you can omit the input operation.

7) Parallel branch  $($ =

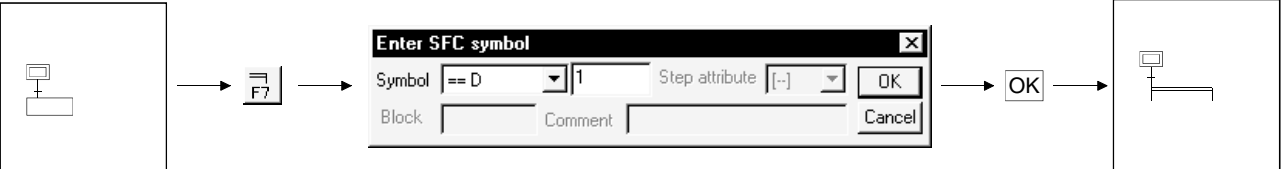

• Diagram symbol

The diagram symbol name selected appears.

To change the diagram symbol selected, click  $\overline{\bullet}$  and choose a new diagram symbol.

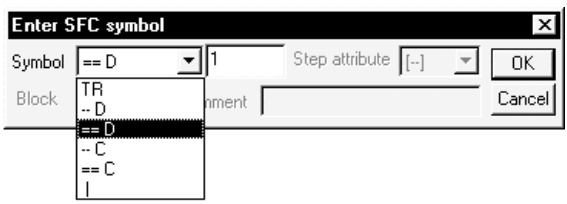

• Number of branches

Enter the number of branch line columns.

If it is "1", you can omit the input operation.

## 3 SFC PROGRAM EDITING<br>
MELSOFT

8) Selective coupling ( \_\_\_\_\_ )

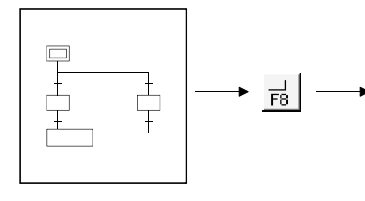

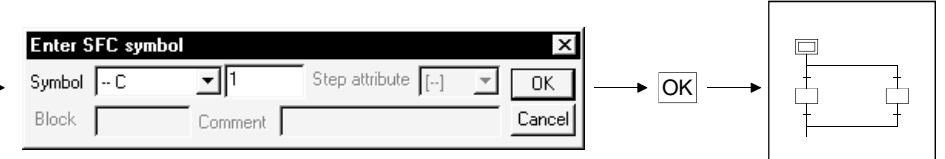

• Diagram symbol

The diagram symbol name selected appears.

To change the diagram symbol selected, click  $\blacktriangledown$  and choose a new diagram symbol.

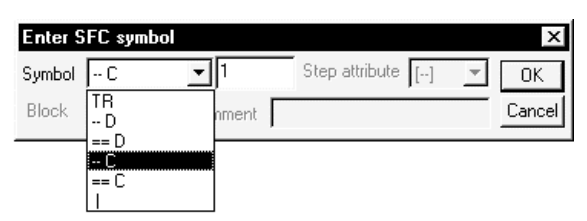

• Number of couplings

Enter the number of coupling line columns. If it is "1", you can omit the input operation.

9) Parallel coupling  $($   $\underline{\hspace{1cm}})$ 

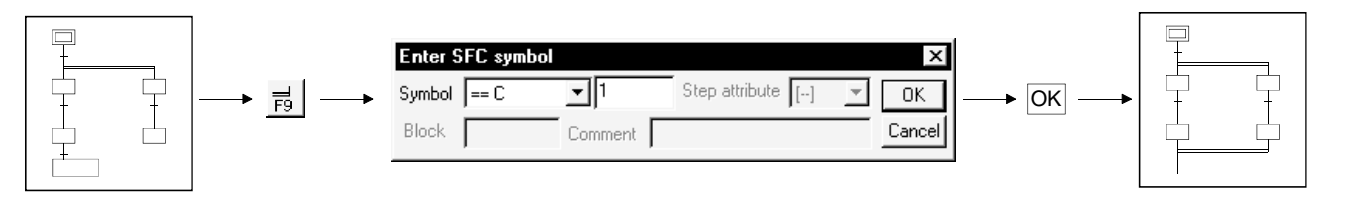

• Diagram symbol

The diagram symbol name selected appears.

To change the diagram symbol selected, click  $\overline{\bullet}$  and choose a new diagram symbol.

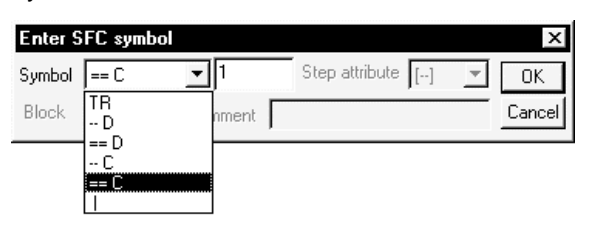

• Number of couplings

Enter the number of coupling line columns. If it is "1", you can omit the input operation.

POINTS

• Input method used when a branch and a coupling are used together in a single transition condition

As a branch and a coupling cannot be used together in a single transition condition, enter a dummy step.

When the FXCPU is used, there is no symbol called "dummy step", so input a general step. There is no need to input a control output circuit, and so on, in a dummy step.

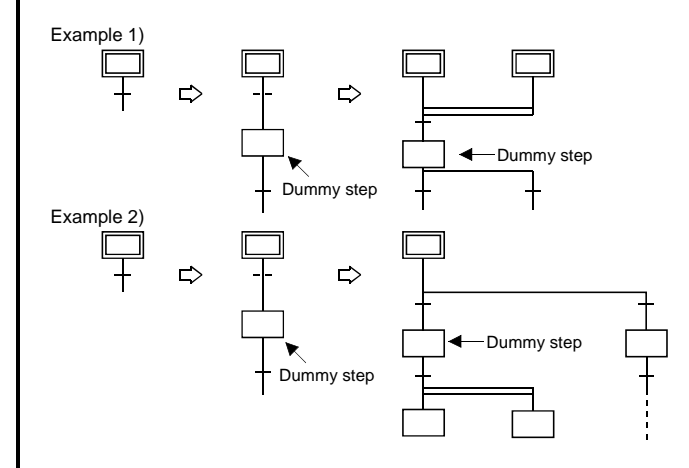

• For branch/coupling line entry, entering the number of branches/couplings as "-n" creates them from right to left.

### POINTS

• Branch number

The number of circuits in the case of one parallel branch or selective branch is limited to 8 circuits per branch.

However, if there are many parallel branches or selective branches, the overall number of circuits is limited to 16 circuits per initial step.

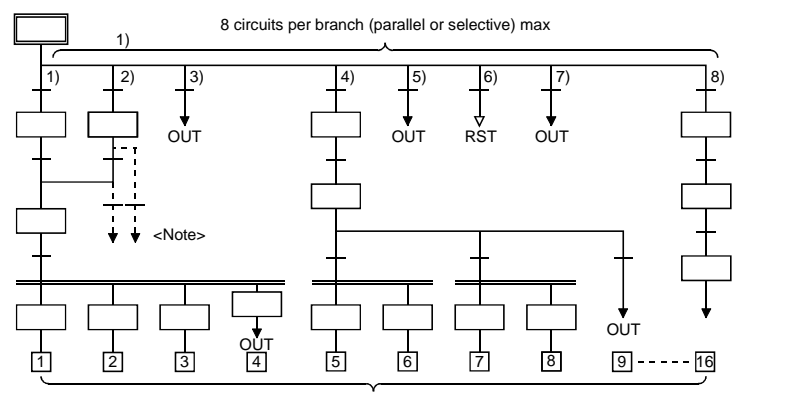

Total of 16 circuits max

You cannot perform a transition or reset operation from confluence lines or a step prior to confluence to a separation step.

Create a dummy step and be sure to perform the transition or reset operation from the branch line to a separation step.

10) Jump transition ( $\downarrow$ )

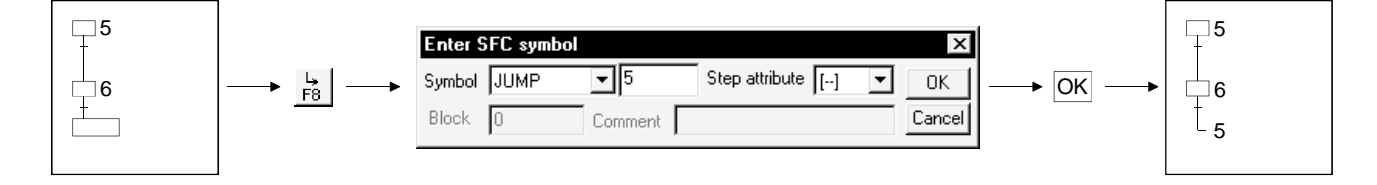

• Diagram symbol

The diagram symbol name selected appears.

To change the diagram symbol selected, click  $\blacktriangledown$  and choose a new diagram symbol.

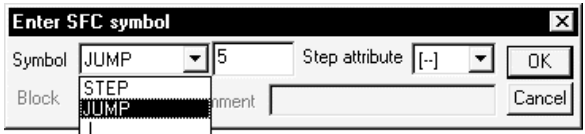

• Jump destination step number

Enter the jump destination step number.

Clicking the  $\overline{OK}$  button changes the indication of the step specified as the

jump destination from  $(\Box)$  to  $(\Box).$ 

When the FXCPU is used, if the jump destination is in another SFC block, the step of the jump destination is displayed as  $(\Box)$ .

• Step attribute

In the case of a general jump, select [None].

11) Reset jump transition  $(\downarrow)$ 

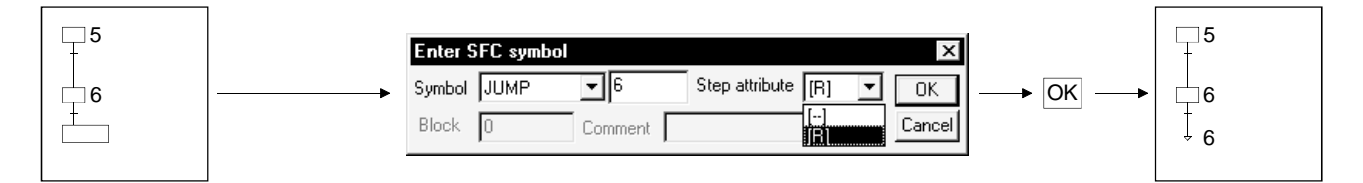

• Diagram symbol

Select "JUMP" as the diagram symbol.

- Jump destination step number Input the step number to be reset. (Normally input the step number immediately prior to the jump destination.)
- Step attribute In the case of a reset jump, select [R].

12) Rule write

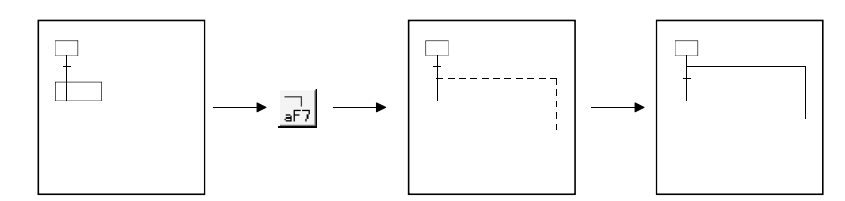

• To write a rule, click  $\frac{1}{2F3}$  /  $\frac{1}{2F8}$  /  $\frac{1}{2F9}$  and drag from the first position to the last position of the rule entry.

## POINT

If you write a rule over the existing step/transition, the step/transition symbol and operation output/transition condition sequence program are not erased.

13) Row insert

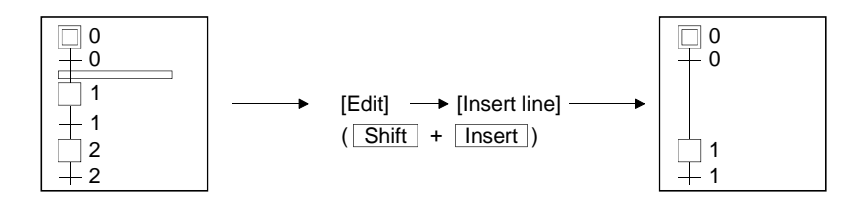

14) Column insert

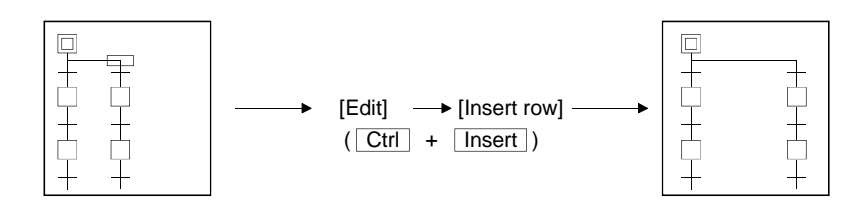

15) Row delete

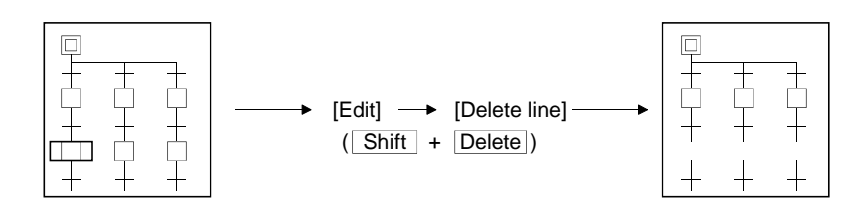

16) Column delete

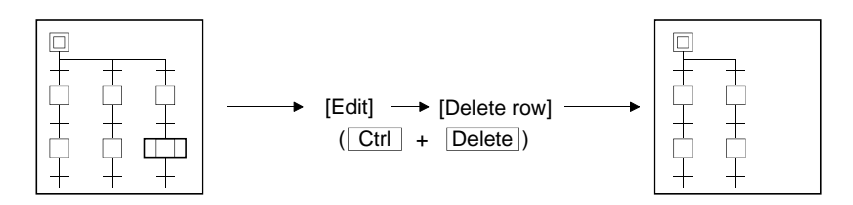

#### Write (insert) operation example

When an SFC diagram is created by a write (insert) operation, insertion results are as described below on an SFC diagram symbol basis.

Note that step/transition condition number changing, simultaneous SFC comment creation and so on can be performed as in the write (overwrite) operation.

1) Step  $(\square)$ 

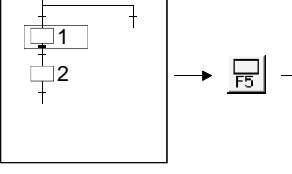

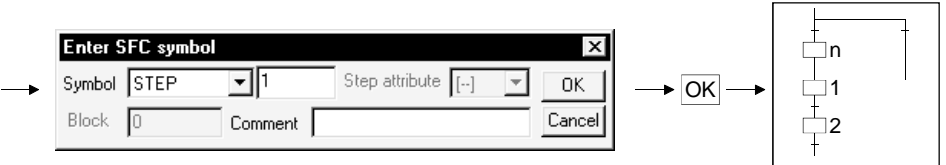

• Point the cursor to a desired position and click the SFC symbol (step) to insert a step in the cursor position.

When you insert a step over " | " (vertical line) without changing the step number, the lowest free number of the existing SFC diagram is assigned.

- When the insert position is within a branch ladder, "|" (vertical line) is automatically inserted into another branch.
- 2) Series transition  $(+)$

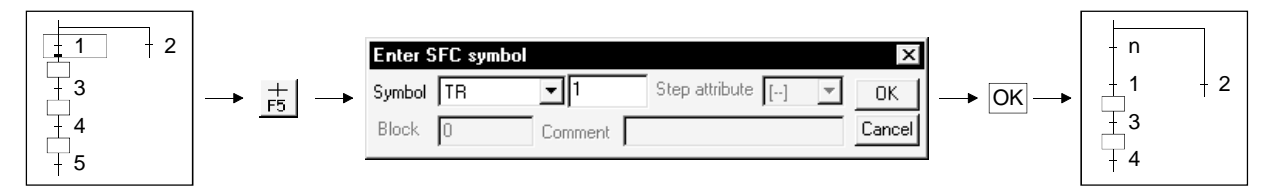

• Point the cursor to a desired position and click  $\frac{+}{55}$  to insert a transition in the cursor position.

When you insert a transition over " | " (vertical line) without changing the transition condition number, the lowest free number of the existing SFC diagram is assigned.

• When the insert position is within a branch ladder, "|" (vertical line) is automatically inserted into another branch.

# 3 SFC PROGRAM EDITING<br>
MELSOFT

3) Selective branch  $(\overline{\phantom{a}})$ 

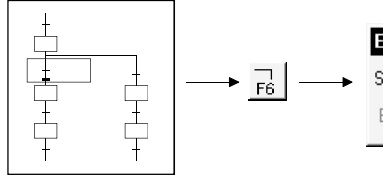

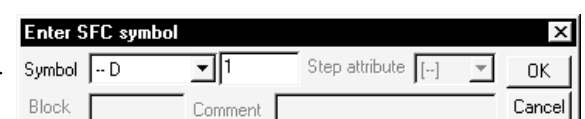

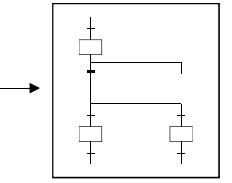

 $\blacktriangleright$   $\overline{\mathsf{OK}}$ 

4) Parallel branch  $($ =

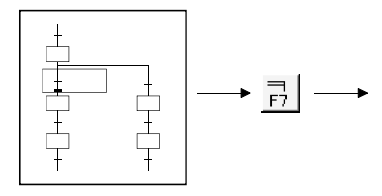

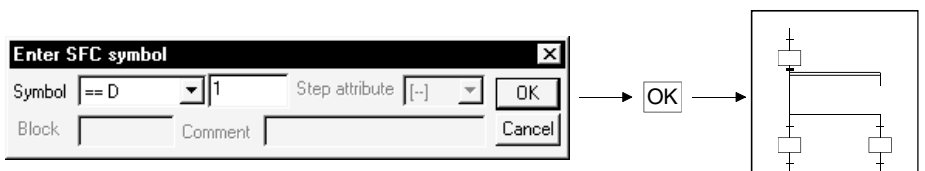

#### 5) Selective coupling

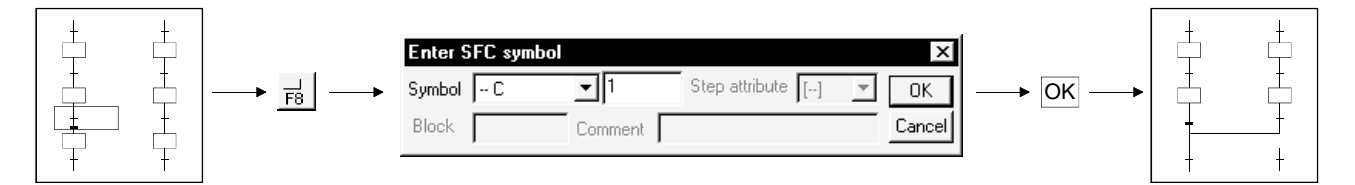

#### 6) Parallel coupling

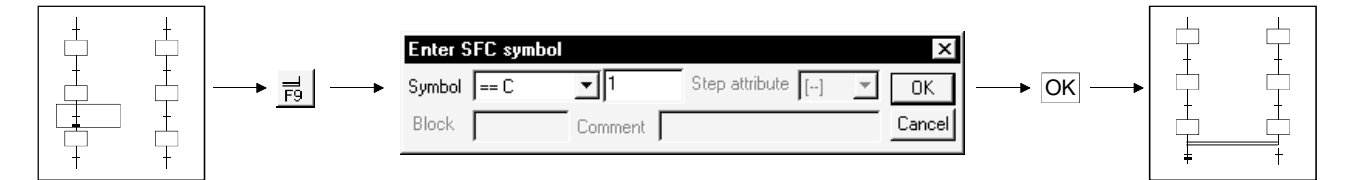

### POINTS

• Entering "-n" as the number of branches/couplings enters them from right to left. Example: Number of couplings "1"

$$
\begin{array}{c}\n\hline\n\end{array}
$$
 Number of couplings "-1" 
$$
\begin{array}{c}\n\hline\n\end{array}
$$

• Inserting a branch/coupling may generate an SFC diagram that cannot be converted.

In this case, correct the SFC diagram with the edit function (cut and paste) and then perform a conversion operation.

(2) Operation starting from the function key

1) The SFC symbols are assigned to the following function keys.

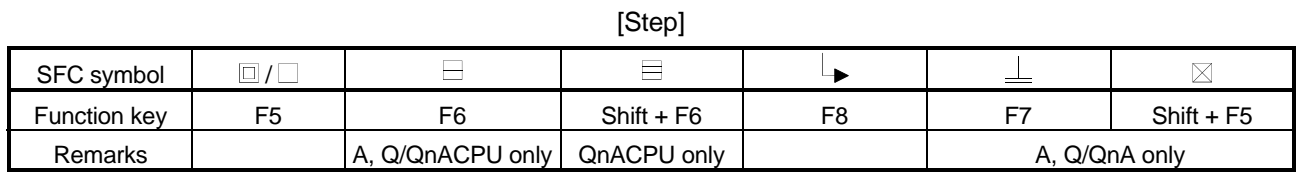

[Transition or branch/coupling]

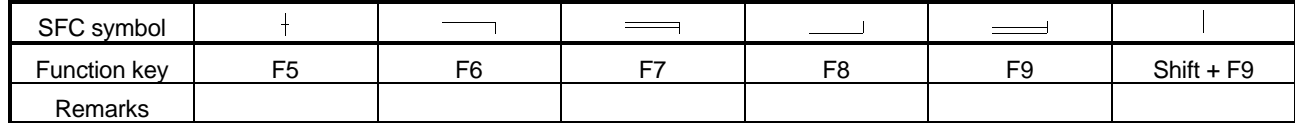

#### [Rule entry]

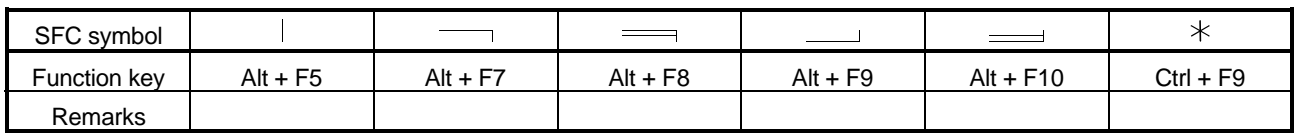

2) Operation procedure

• Step/transition/branch/coupling entry

1) Press the function key.

2) Since the window as was shown when the tool button was clicked appears, refer to the tool button operation procedure and enter the required items.

 $3)$  Press the  $\boxed{\text{Enter}}$  key.

- Rule entry
	- 1) Press the function key.

2) Using the arrow keys, move the cursor to the first position of a branch/coupling.

 $\overline{3}$ ) Hold down the  $\overline{\text{Shift}}$  key and move the cursor with the arrow keys.

- 
- 4) Move the cursor to the last position of the branch/coupling and release your hand from the key.

(3) Operation starting from the menu on the toolbar • Step/transition/branch/coupling entry 1) Click [Edit] on the toolbar. 2) Move the cursor to [SFC symbol] in the edit menu. 3) Click the SFC symbol to be entered. 4) Since the window as was shown when the tool button was clicked appears, refer to the tool button operation procedure and enter the required items. 5) Press the  $[Enter]$  key. • Rule entry 1) Click [Edit] on the toolbar. 2) Move the cursor to [Edit the line] in the edit menu. 3) Click the branch/coupling line to be entered. 4) Drag from the first position to the last position of the entry. (4) Operation starting from the  $\boxed{\text{Enter}}$  key 1) Press the  $[Enter]$  key. 2) Since the window as was shown when the tool button was clicked appears, refer to the tool button operation procedure and enter the required items.  $3$ ) Press the Enter key.

### POINT

Operation starting from the  $[$  Enter key is a method useful for entry of steps ( $\Box$ ) and transitions  $(+)$  consecutively in the column direction.

## 3.4.1 (2) Deleting the SFC Diagram

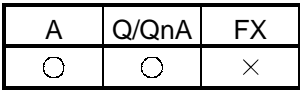

This section explains how to delete the existing SFC diagram symbols.

- (1) Operation using the tool button to delete
	- 1) Specifying the area and making deletion

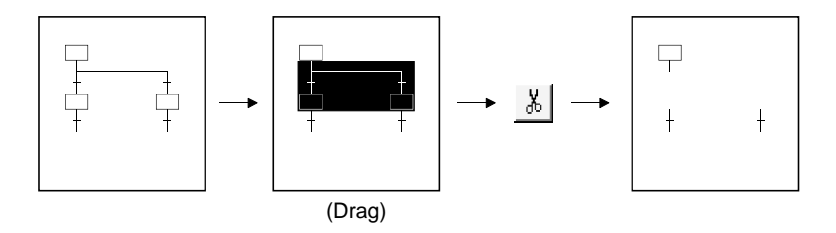

2) Deleting the branch/coupling/vertical line only

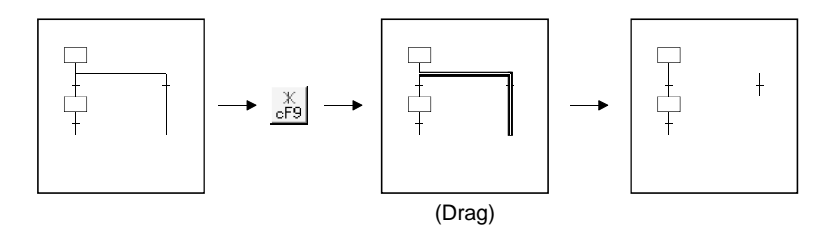

- (2) Operation using the function key to delete
	- $\bullet$  Hold down the  $\boxed{\text{Shift}}$  key and choose the deletion area with the arrow keys.
	- $\cdot$  Press the  $\boxed{\text{Delete}}$  key.
- (3) Operation to delete from the menu on the toolbar
	- With the mouse, drag over the area to be deleted.
	- Click [Cut] in the edit menu.

### POINT

Performing the [Undo] operation after making a deletion returns to the status immediately prior to the deletion.

- Tool button : Click [0]
- Function key :  $\boxed{\text{Ctrl}}$  +  $\boxed{Z}$
- Menu : Click [Undo] in the edit menu.

## 3.4.1 (3) Changing the Step Attribute

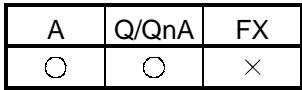

This section describes how to change the step attribute in the existing SFC diagram. The step attribute can be changed by any of the following tool button clicking, menu operation and key pressing.

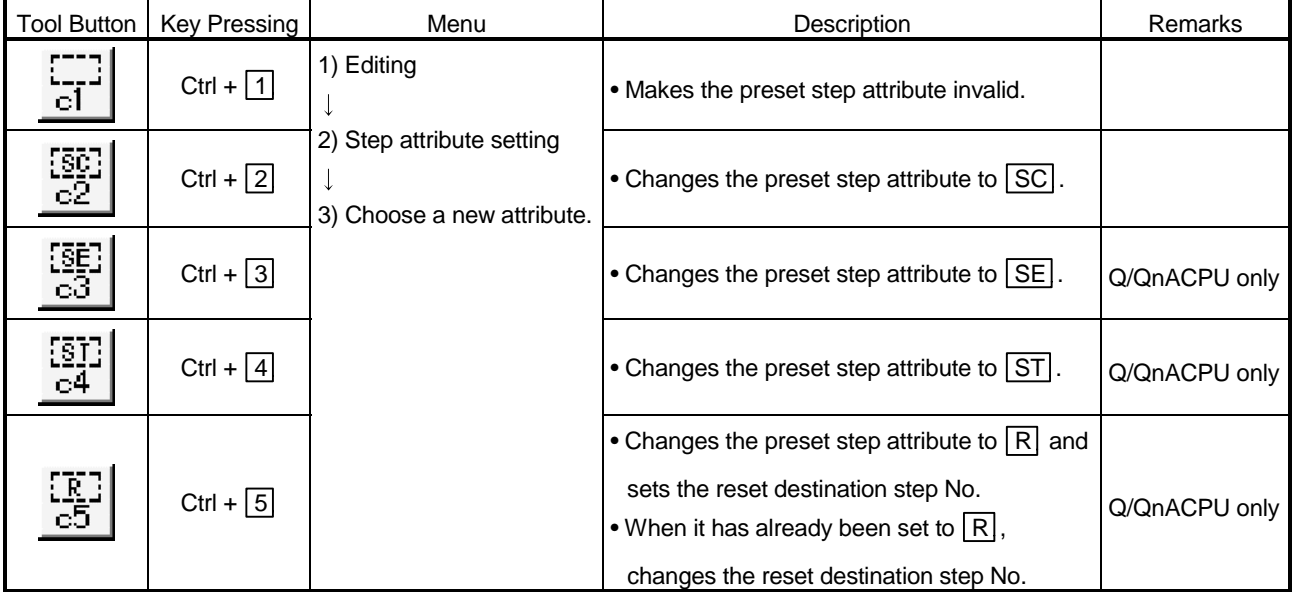

#### POINT

If the step attribute has been changed, the existing operation output sequence program remains unchanged.

## 3.4.2 Cutting/Copying and Pasting the SFC Diagram

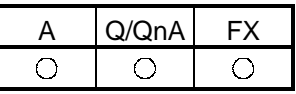

This section provides the operation to cut/copy and paste the SFC diagram.

(1) Specifying the area, cutting or copying the SFC diagram, and pasting it

[Operation procedure]

- 1. Choose [Edit]  $\rightarrow$  [Write mode] or  $\mathbb{E}$  (F2).
- 2. Click the first position of the SFC diagram to be cut, and move the cursor.

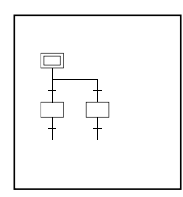

3. Drag over the area to be cut or copied. The specified area is highlighted.

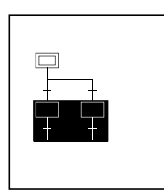

4. When cutting, choose [Edit]  $\rightarrow$  [Cut] or  $\frac{1}{20}$  ( $\boxed{\text{Ctrl}}$  +  $\boxed{X}$ ), or when copying, choose [Edit]  $\rightarrow$  [Copy] or  $\boxed{\triangleq}$  ( $\boxed{\text{Ctrl}}$  +  $\boxed{\text{ C}}$ ) to cut the ladder in the specified area.

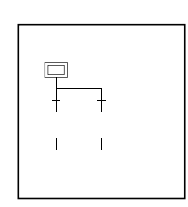

5. Click the position where the cut (copied) SFC diagram will be applied, and move the cursor.

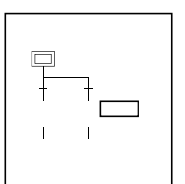

6. When you choose [Edit]  $\rightarrow$  [Paste] or  $\left( \frac{1}{\ln |X|} \right)$ , the Paste data window appears. Make pasting choices.

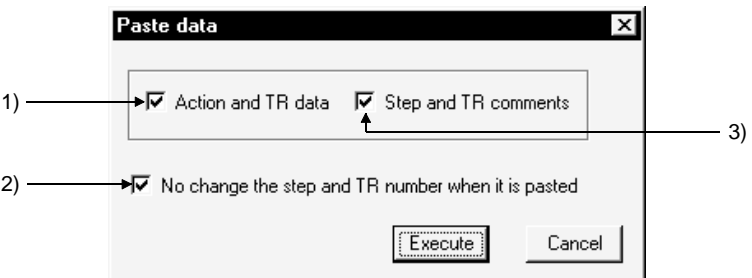

- 1) Selection of whether or not the operation output/transition condition sequence program is also pasted simultaneously.
- 2) Selection of whether or not the original step/transition condition number is changed.
- 3) Selection of whether or not the step/transition comment is also pasted simultaneously.

#### POINT

"Not changing" the original step/transition condition number is useful for a moving operation.

7. When you selected "not to" change the original step/transition condition number but the pasting destination already has the same step/transition condition number, the following window appears.

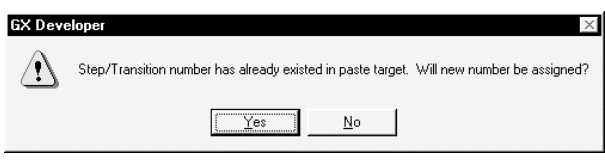

Choosing Yes executes pasting after the system has assigned a new

number by reassigning lower to higher free numbers to the step/transition condition numbers of the pasting destination SFC diagram.

Choosing  $\boxed{\text{No}}$  suspends pasting.

8. When the first position of the cut or copied SFC diagram is a step and its pasting position is a transition position, or vice versa, the following window appears.

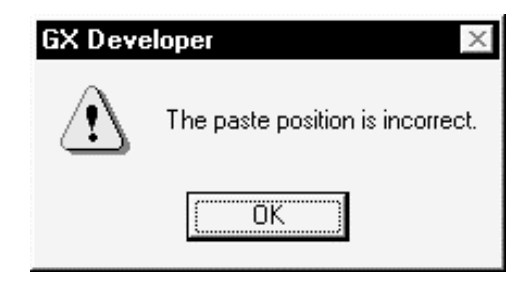

When this window has appeared, click the  $\overline{OK}$  button, move the pasting position one row higher or lower, then perform a pasting operation again.

9. After the pasting operation is over, make conversion.

Note that a conversion error occurs if a branch/coupling is incorrect after pasting. Therefore, make conversion after performing the SFC diagram editing operation.

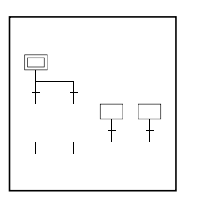

### POINTS

- Cutting/copying and pasting between different blocks in the same program can be executed by displaying the corresponding blocks by performing [Window]  $\rightarrow$  [Tile vertically] or [Tile horizontally] operation.
- Cutting/copying and pasting between different projects can be executed after opening the corresponding projects by performing [Project]  $\rightarrow$  [Start new GX Developer session] operation.
- Copying of an operation output/transition condition sequence program should be done within approx. 2k steps.

## 3.4.3 Sorting the SFC Diagram

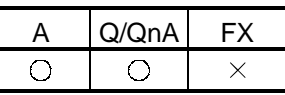

This operation reassigns the step/transition numbers of the created SFC diagram.

[Operation procedure]  $[Tools] \rightarrow [Sort]$  or  $\frac{81}{89}$ [Setting screen]

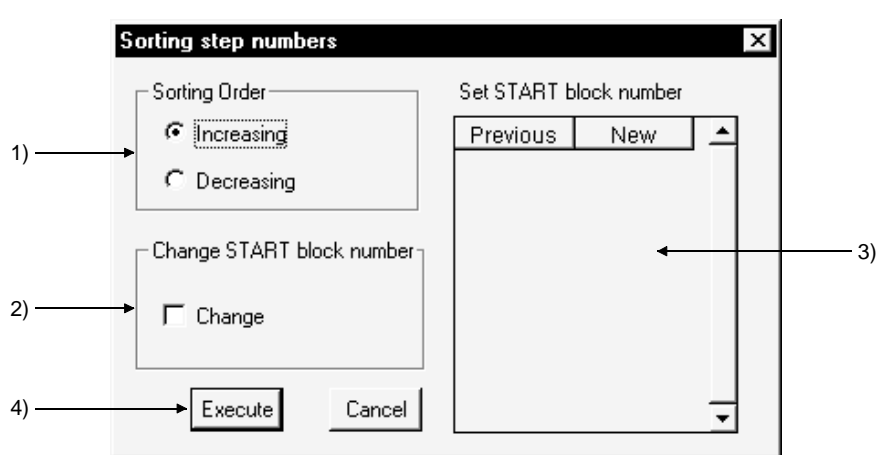

[Setting items]

- 1) Sorting Order Specify whether the step/transition numbers are in an ascending or descending order.
- 2) Change START block number

Specify whether the start destination block number is to be changed or not.

- 3) Set START block number When you have selected "Change", enter a new block number.
- 4) Execute button

Executes sorting as set on the above screen.

### POINTS

 $\overline{+}$ 

1 2 4

 $\pm$ 

Ŧ

• The result of executing sorting by specifying an ascending or descending order is as follows.

0  $\neg$ 0 (When ascending order is specified) (When descending order is specified)

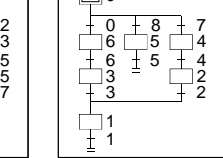

Immediately after sorting, a "Undo" operation can be performed only once.

- $\ast \Box$  is step "0" if you specify either the ascending or descending order.
- The SFC devices (e.g. BLm\Sn, BLn\TRn) used with the operation outputs/transition conditions are not the objects of sorting. Sort them by performing a device number changing operation or the like.

## 3.4.4 Redisplaying the SFC Diagram

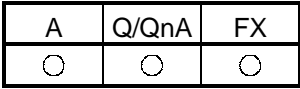

[Setting purpose]

This operation is performed to return the unconverted SFC diagram being edited to the status immediately prior to editing, or to top-shift or left-shift the freed row or column of the "|" (vertical line)/branch/coupling line.

[Operation procedure]

 $[View] \rightarrow [Review SFC]$ 

1) Top-shift redisplaying example

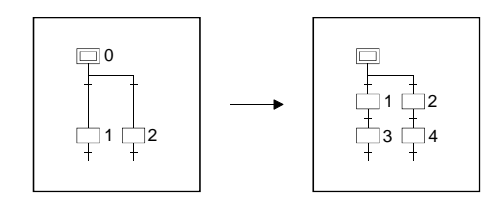

2) Left-shift redisplaying example

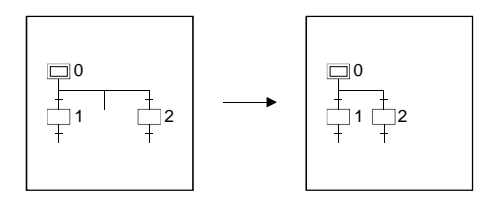

3) Unconverted SFC diagram redisplaying example

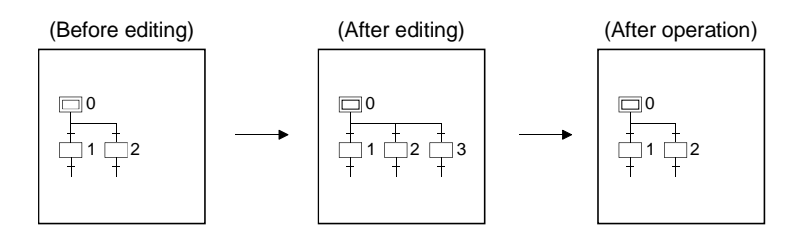

4) After-conversion SFC diagram optimizing display

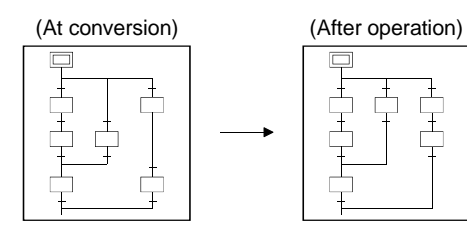

## 3.5 Creating the Operation Outputs/Transition Conditions

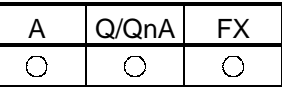

When creating an operation output/transition condition program, move the cursor to the corresponding step/transition in the SFC diagram and click the Zoom side.

The subsequent operations are the same as in the ladder or list creating method. For detailed operations, refer to the SW5D5C-GPPW-E(V) Operating Manual.

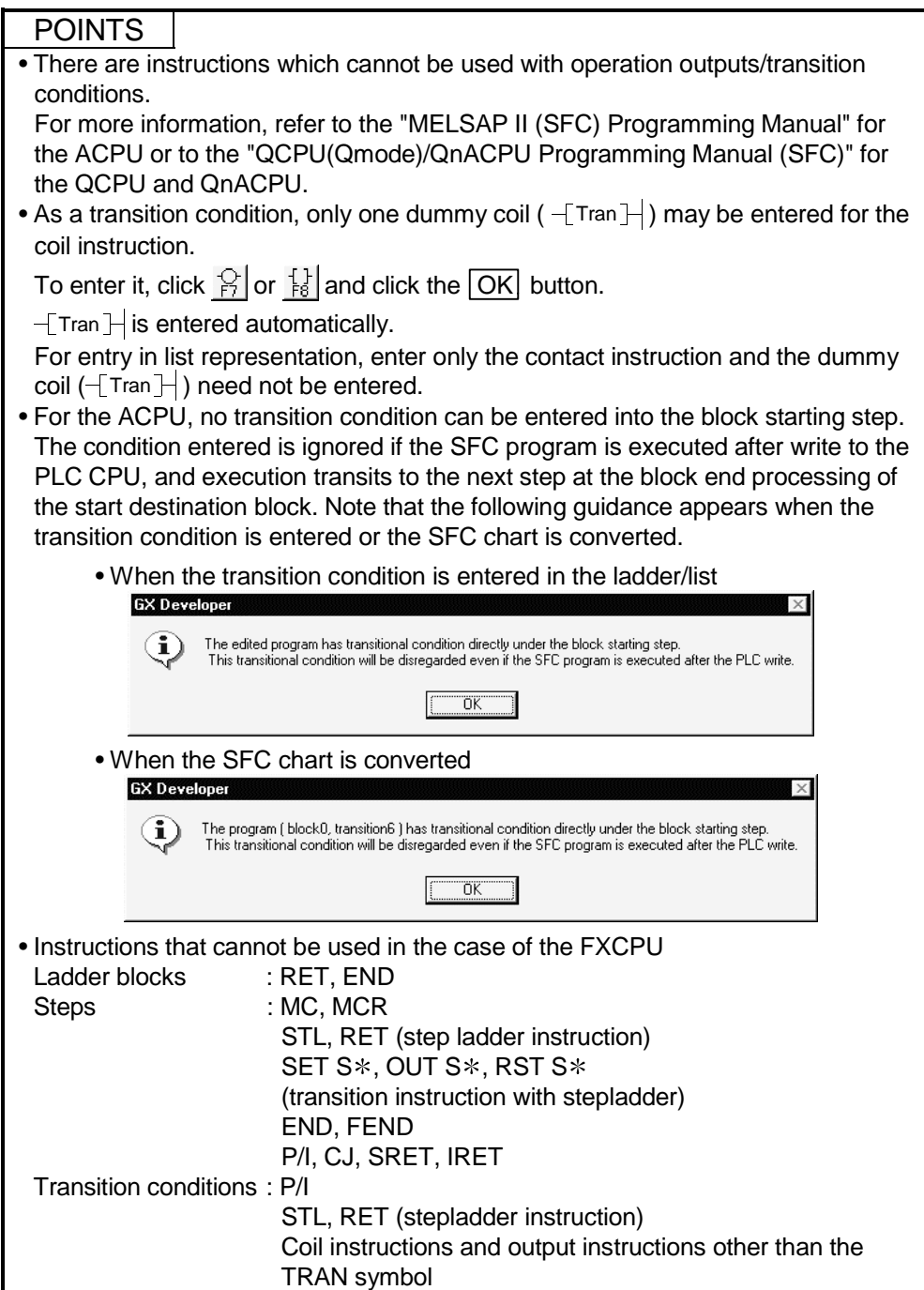

## 3.6 Creating the SFC Comments

An SFC comment is a generic name for a "step comment" attached to each step of the created SFC diagram and a "transition comment" attached to each transition. In addition, a "block title" is available as a comment related to SFC diagrams. This section explains how to create and correct SFC comments and block titles.

### 3.6.1 Creating SFC Comments

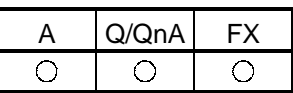

You can create an SFC comment when entering an SFC symbol. Also, you can create a block title when converting the SFC diagram. This section describes how to create/correct only comment data after SFC diagram creation.

(1) Performing operation on the SFC diagram editing screen

[Operation procedure]

 $[Edit] \rightarrow [Documentation] \rightarrow [Comment] \rightarrow Move$  the cursor to the editing position  $\rightarrow$  Enter

Alternatively,  $\frac{1}{2}$   $\Rightarrow$  Right-double-click at the editing position.

[Setting screen]

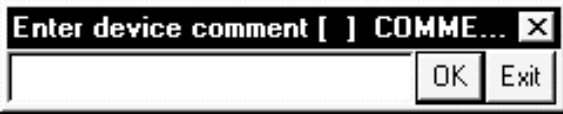

#### POINTS

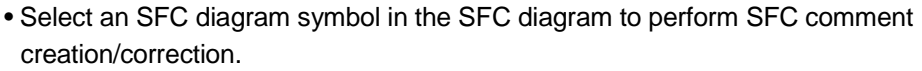

Select a ladder symbol on the Zoom side to perform device comment creation/correction.

- In this operation, a block title cannot be created/corrected.
- About block comments
	- SAP3

1)

When performing file write (write to GX Developer format or other format file) and then PLC write, data will disappear unless a comment file is written. SAP2

When performing write to other format, data will disappear unless a comment file is written.

- If you have created a block title of 25 or more characters on SAP2, performing PLC write or write to other format file will delete the 25th and latter characters.
- When the FXCPU is used

Create a block title by displaying the block list, then executing  $[Edit] \rightarrow [Block]$ information]. If you write to an FXGP (DOS) format file when a step comment that consists of more than 16 characters has been created, the 17th and subsequent characters will be deleted.

(2) Performing operation on the device comment editing screen [Operation procedure]

Device comment in project data list  $\rightarrow$  COMMENT [Setting screen]

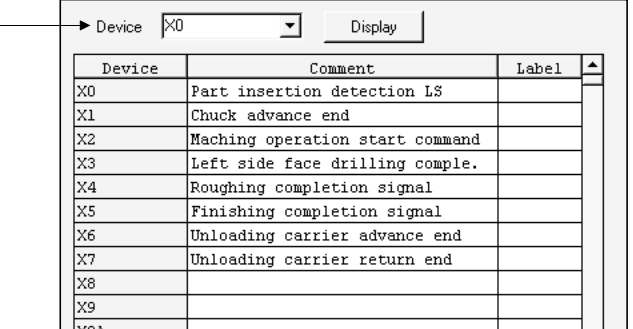

1) Device name

Specify the device which will be commented.

When creating an SFC comment, specify the device name as indicated below.

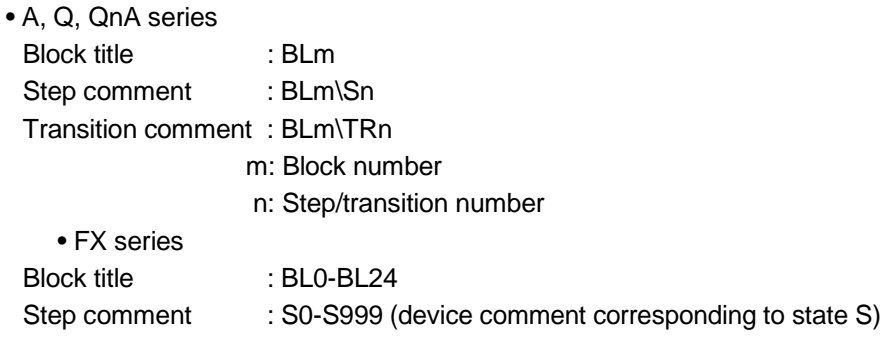

## 3.6.2 Editing the Note for Operation Output

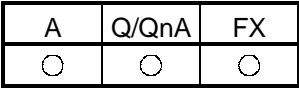

This section provides the operation performed to annotate an operation output ladder. For full information on notes, refer to GX Developer Version 6 Operating Manual.

[Operation procedure]

 $[Edit] \rightarrow [Documentation] \rightarrow [Note] \rightarrow Move the cursor to the editing position \rightarrow$ Enter

Alternatively,  $\mathbb{R} \rightarrow \mathbb{R}$  Right-double-click at the editing position.

[Setting screen]

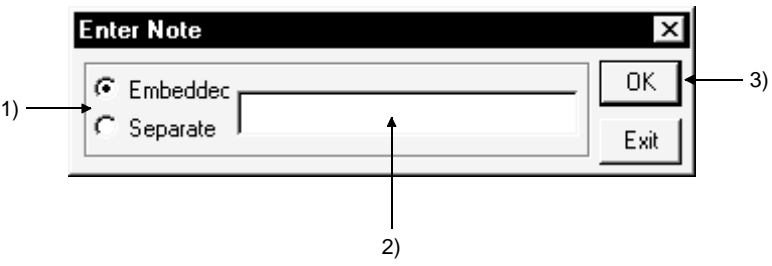

[Item explanation]

- 1) Select Embeddec note or Separate note.
- For the ACPU, only separate note is available.
- 2) Note editing area
- 3)  $\overline{OK}$  button

Determines the entered note.

#### POINTS

- When creating a note on the ACPU and writing it in another format, that note is not written to the GPPA.
- After editing a note, always perform a conversion operation.
- The data created will not remain if you do not make conversion.

## 3.7 Setting the Block Information

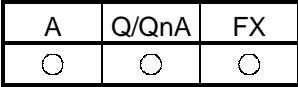

#### [Setting purpose]

This operation is performed to set the block information of the corresponding block at the time of a conversion operation after creation of an SFC diagram.

[Operation procedure]

• SFC diagram creation  $\rightarrow \frac{\pi}{2}$  (F4)

• [Edit]  $\rightarrow$  [Block information] or  $\underline{\mathbb{SD}}$ 

[Setting screen]

For ACPU

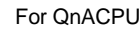

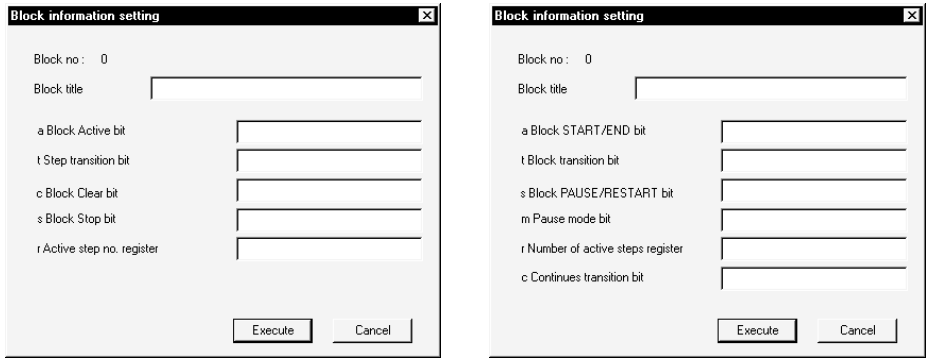

Enter a device into each item.

No device may be entered into an unnecessary item.

#### POINTS

- For the function and operation of each item, refer to the "MELSAP II (SFC) Programming Manual" for the ACPU or to the "QCPU(Qmode)/QnACPU Programming Manual (SFC)" for the Q/QnACPU.
- A block equipment name can be created by entering a device name "BLm" during device comment editing.

Also, a block title can be created/changed by the same operation as a device comment of BLm.

#### When the FXCPU is used

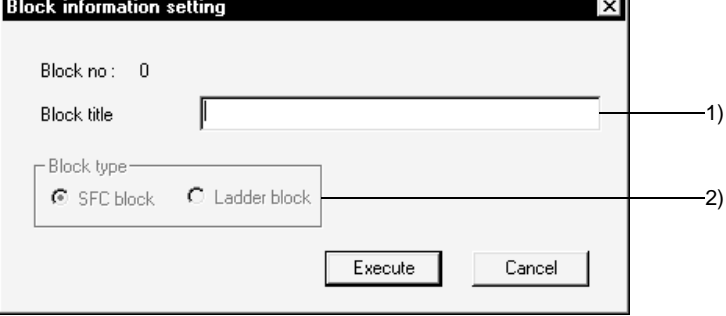

- 1) Input the block title of the ladder block or SFC block.
- You can create or change a block title as a device comment of BLm using the same operation.
- 2) Be sure to specify either an SFC block or a ladder block according to the contents of the program to be written.

### POINTS

- If an STL instruction exists in a ladder block, the message "Ladder block!", which indicates a conversion error, will be displayed in the block type of block list.
- If an incomplete ladder block is described by an STL instruction, you can modify the contents using the zoom screen, then change the block to "SFC block" in "Block Type" of the block information setting.
- Regarding errors that can occur during a block type change In the following cases, an error display appears, and the change process is interrupted.
- 1) If SFC conversion is not possible
- 2) If the initial step does not exist
- 3) If a number of blocks are generated when the program in a block is SFCconverted.

## 3.8 Display the Block List

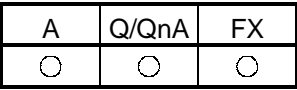

Show the currently edited SFC program in a list form to monitor it or to perform blockby-block editing, e.g. cut and paste.

[Operation procedure]  $[View] \rightarrow [Display block list]$ [Block list screen]

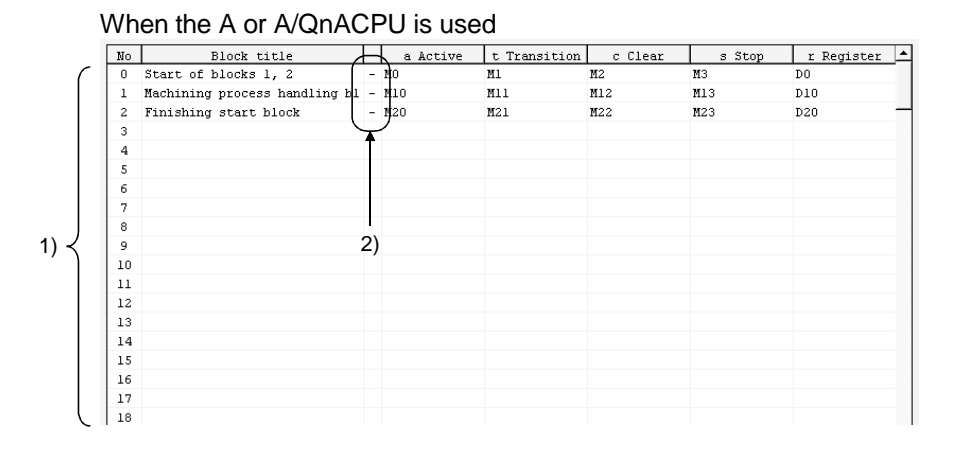

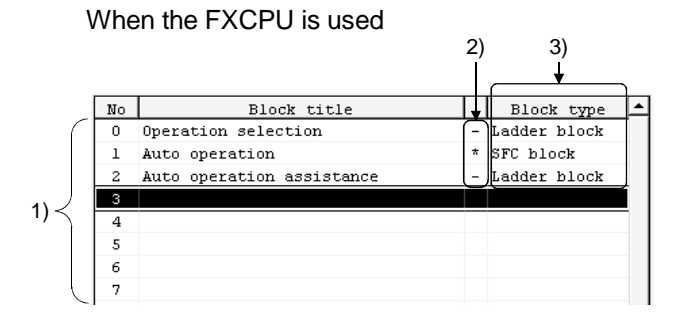

1) One screen displays 32 blocks.

Using the scroll bar,  $\boxed{\text{Page Up}}$  /  $\boxed{\text{Page Down}}$  or  $\boxed{\color{green}\bot}$  /  $\boxed{\color{green}\bot}$  key, you can

change the displayed blocks.

- 2) Indicates whether the corresponding blocks have been converted or not.
	- : Already converted
	- : Not yet converted
- 3) Display the block program type. (FXCPU only) "SFC block" or "Ladder block" is displayed.

If a ladder circuit that contains a STL instruction cannot be changed to an SFC block, add the "!" mark so that the display is "Ladder block!".

#### **POINTS**

In the SFC block list, you can perform the following.

- 1) Block information setting/correction
- 2) Batch copy between blocks
- 3) Jump to SFC diagram display in the specified block
- 4) SFC monitoring in the block list
- 5) (Batch) Conversion of unconverted blocks

## 3.9 SFC-Related Parameter Settings

Among the parameter settings made for operating the Q/QnACPU, this section explains the setting of parameters related to SFC programs.

## 3.9.1 SFC Setting in PLC Parameters

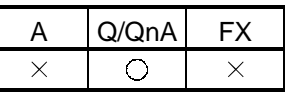

This section gives the operation performed to set the SFC-related parameters using the PLC parameters.

[Operation procedure]

PLC parameters in project data list  $\rightarrow$  SFC setting of QnA parameter settings [Setting screen]

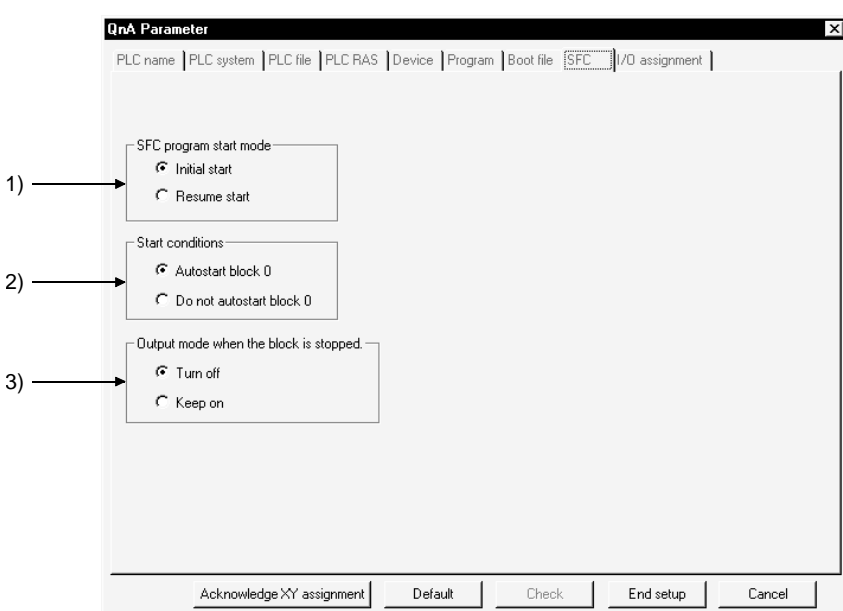

[Item explanation]

- 1) SFC program start mode
- Set an initial start or resume start to start the SFC program.
- 2) Start conditions

Set autostart block 0/do not autostart block 0 at the initial start of the SFC program.

3) Output mode when the block is stopped

Set whether a stop is made by turning off the coil outputs which were turned on by the OUT instruction or by keeping them on (latched) when a stop request is sent to any block.
### 3.9.2 Setting the Block Parameters

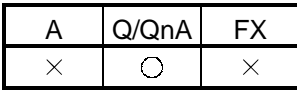

This section provides how to set the block parameters.

```
[Operation procedure]
[Tools] \rightarrow [Set SFC information] \rightarrow [Block parameter][Setting screen]
```
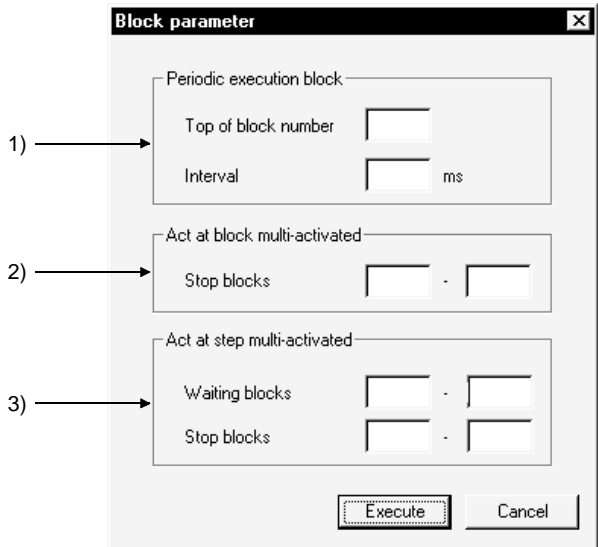

[Item explanation]

1) Periodic execution block

All blocks from the set block number onward are periodic execution blocks. To process all blocks every scan, leave the input area blank.

Enter the execution interval within the range 1 to 65535 (ms) in 1ms increments.

2) Act at block multi-activated

If a start request is made from another block while a block in the designated range is active, an error occurs and CPU operation stops.

The operation mode in the event of a double start for blocks outside the designated range is "Wait".

To set "Wait" for all blocks, leave the first and last input areas blank.

3) Act at step multi-activated

If a double start occurs with respect to any step in the range for which "Waiting blocks" is designated, operation is suspended until the corresponding step becomes inactive.

If a double start occurs with respect to any step in the range for which "Stop blocks" is designated, an error occurs and CPU operation stops.

If a double start occurs with respect to a step outside the specified range, a forced transition is executed.

POINT

The block parameter settings are common to all blocks. They cannot be set for individual blocks.

3.9.3 SFC Program Setting

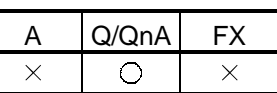

Set whether the SFC program file being edited is to be a "Normal SFC Program" or a "Control SFC program".

```
[Operation procedure]
[Tools] \rightarrow [Set SFC information] \rightarrow [SFC type]
```
[Setting screen]

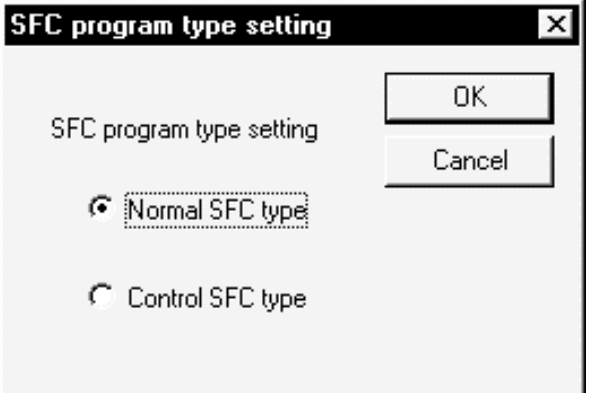

[Item explanation]

When Control SFC program is selected, an SFC program can be created for block 0 only.

Note that if a block start step ( $\Box$ ,  $\Box$ ) is designated in block 0, an error occurs when the program is executed and CPU operation stops.

### 3.9.4 SFC Program Capacity Check

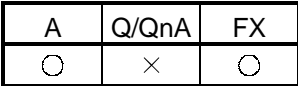

Check the capacity of the program file being edited.

[Operation procedure]

[Tools]  $\rightarrow$  [Set SFC information]  $\rightarrow$  [SFC program capacity check] [Setting screen]

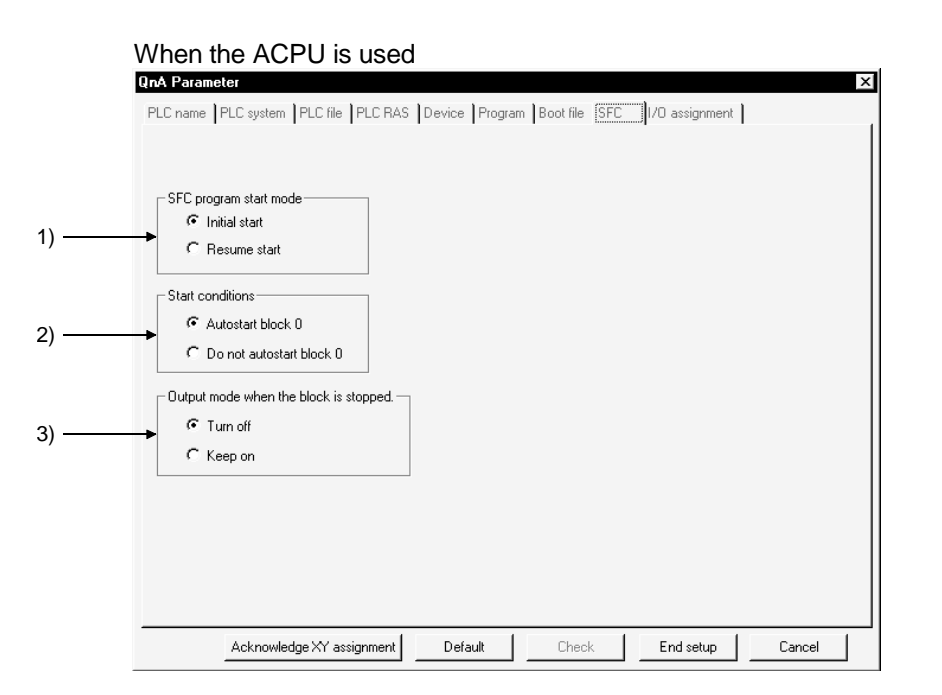

#### When the PXCPU is used

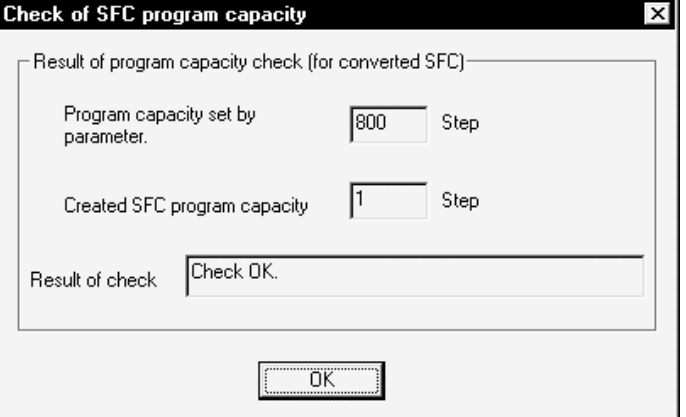

[Item explanation]

- 1) Program capacity set by the parameter.
- Displays the maximum value permitted for programming.
- 2) Created SFC program capacity

Displays the SFC program amount for the converted part.

3) Result of check

If the converted SFC program is within the maximum value, [Check OK] will be displayed.

If the maximum value is exceeded, an error message will be displayed.

### 3.10 Conversion Operation

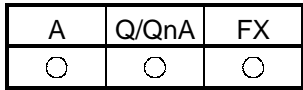

The following types of conversions are available according to SFC diagram editing and operation output/transition condition editing.

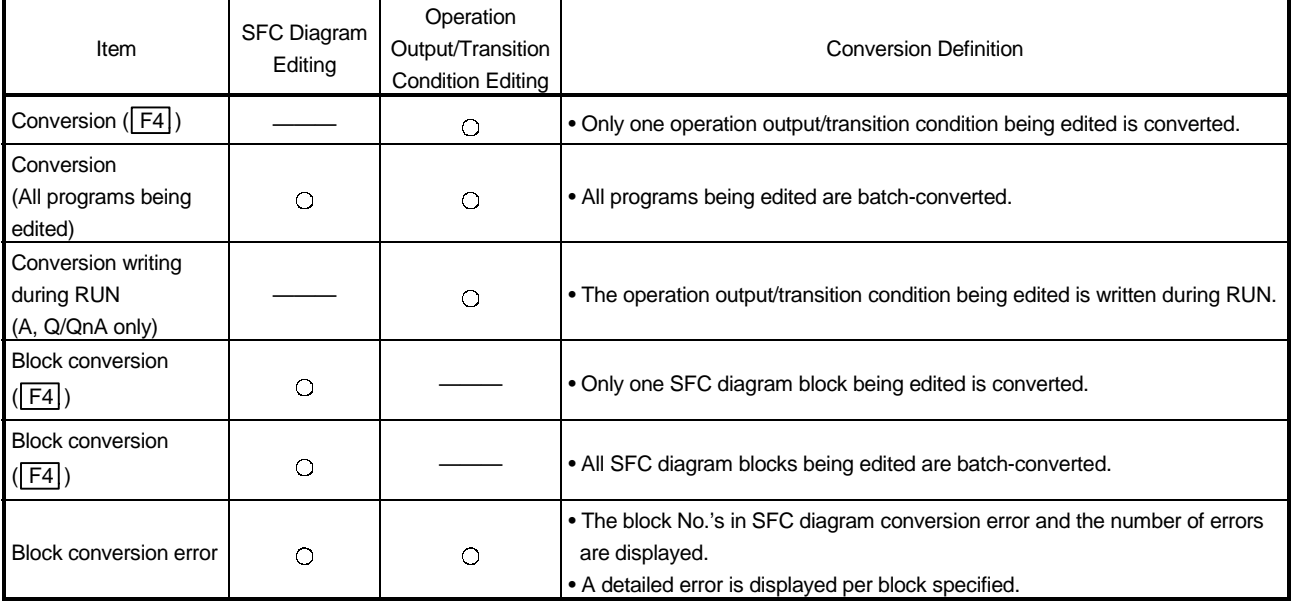

#### POINT

For the ACPU, make an "SFC program capacity check" after conversion operation to make sure that the existing SFC program is within the microcomputer capacity. For full information, refer to Section 2.1.

### 3.11 Instructions for Online SFC Program Writing

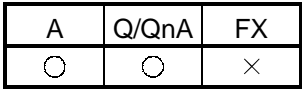

This section provides instructions for writing the operation outputs/transition conditions of an SFC program to the CPU during RUN.

(1) Two or more operation outputs/transition conditions cannot be written during RUN at the same time.

Perform an online writing operation every time a correction has been made.

(2) An SFC diagram cannot be written during RUN. After creating or modifying an SFC diagram, STOP the CPU and write the diagram using "Write" in the online menu.

### POINT

The method of writing the operation output and transition condition during RUN is the same as the "write during RUN" operation for the circuit.

For details of the operation method, refer to the GX Developer Version 6 operating manual.

### 3.12 Making Searches/Replacements

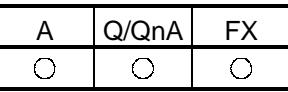

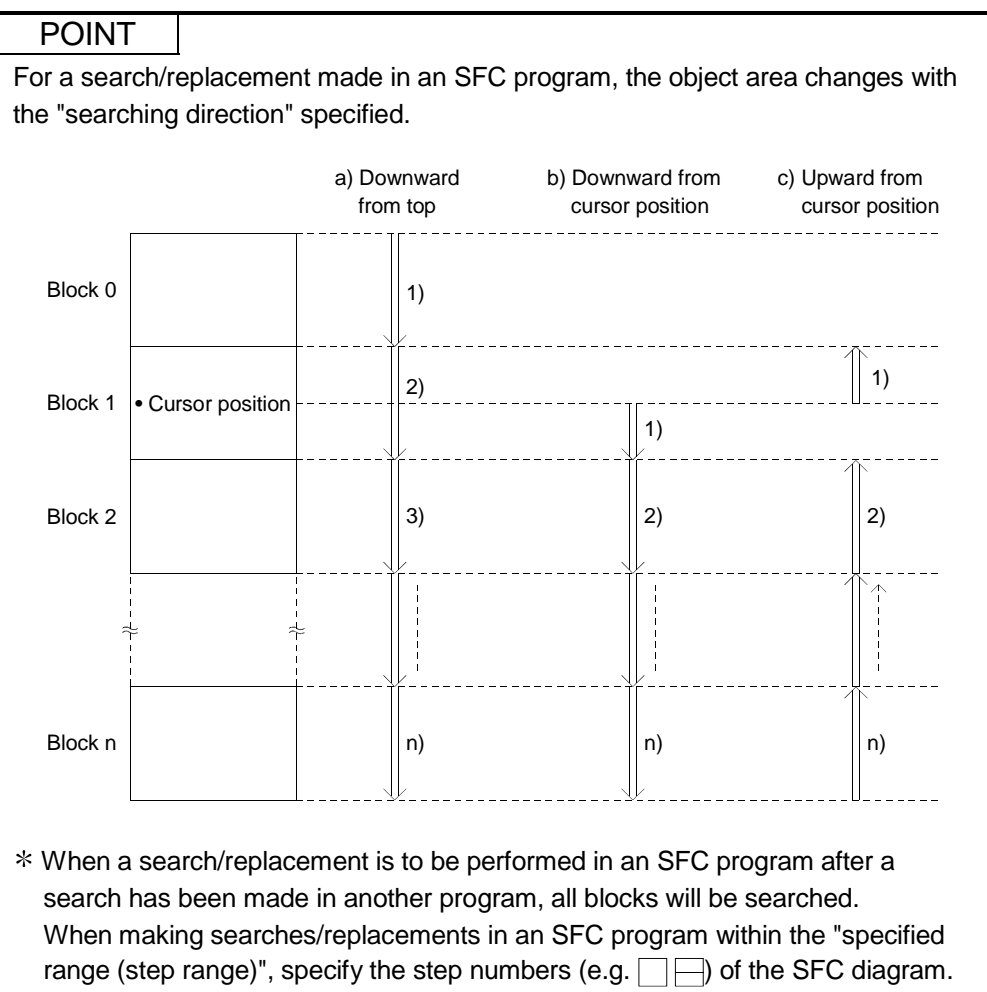

### 3.12.1 Searching for a Device

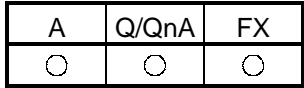

This operation searches for the specified device to find the operation output/transition condition of the corresponding block it is used.

The cursor moves to the step or transition in the SFC diagram being used, and at the same time, the operation output/transition condition sequence program appears. The operation method is the same as in the ladder mode.

For details of the operation method, refer to the GX Developer Version 6 Operating Manual.

#### 3.12.2 Searching for an Instruction

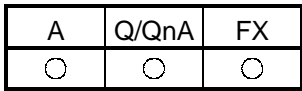

This operation searches for the specified instruction to find the operation output/transition condition of the corresponding block it is used.

The cursor moves to the step or transition in the SFC diagram being used, and at the same time, the operation output/transition condition sequence program appears. The operation method is the same as in the ladder mode.

For details of the operation method, refer to the GX Developer Version 6 Operating Manual.

### 3.12.3 Searching for a Character String

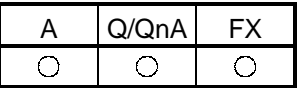

This operation searches for the specified character string to find it is used as an SFC comment or an operation output note. (A device comment will not be searched for.) The cursor moves to the step or transition in the SFC diagram being used, and at the same time, the operation output/transition condition sequence program appears. The operation method is the same as in the ladder mode.

For details of the operation method, refer to the GX Developer Version 6 Operating Manual.

### 3.12.4 (1) Searching for the Step No./Block No. (SFC Diagram)

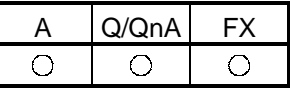

[Setting purpose]

This operation is performed to show the specified block on the screen by specifying the block No. and step No./transition No. when the cursor is in the SFC diagram.

[Operation procedure]

 $[Find/Replace] \rightarrow [Find step no./block no.]$ 

[Setting screen]

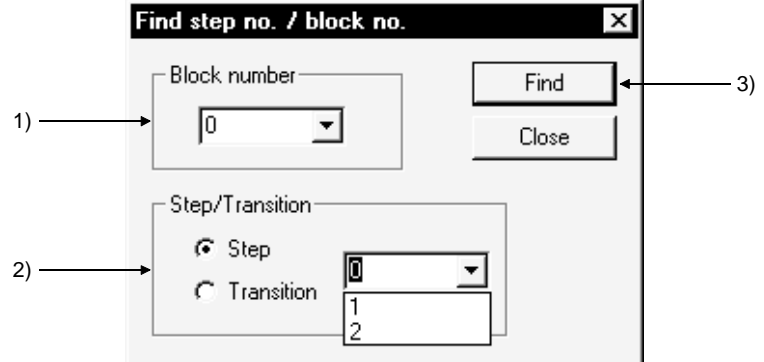

[Item explanation]

1) Block number

Enter the block No. to be searched for.

- 2) Step/Transition
- Specify the cursor position after a search is over.
- 3) Find button

Click this button to show the SFC diagram in the specified block.

#### POINTS

- This operation is valid only when the cursor is on the SFC diagram side.
- When the cursor is in the SFC diagram, pressing any "number" key shows the following window.

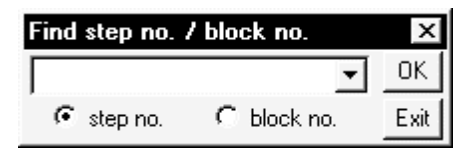

Clicking the  $\overline{\text{OK}}$  button or pressing the  $\overline{\text{Enter}}$  key allows the cursor to move to the specified step in the SFC diagram currently displayed. Also, turning on the block no. radio button enables a block search.

### 3.12.4 (2) Searching for the Step No./Block No. (Zoom)

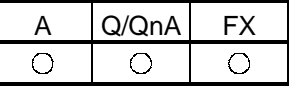

#### [Setting purpose]

This operation is performed to search for the step No. in the operation output/transition condition sequence program being displayed when the cursor is on the Zoom side. Alternatively, the specified block [Operation procedure]

 $[Find/Replace] \rightarrow [Find step no./block no.]$ 

[Setting screen]

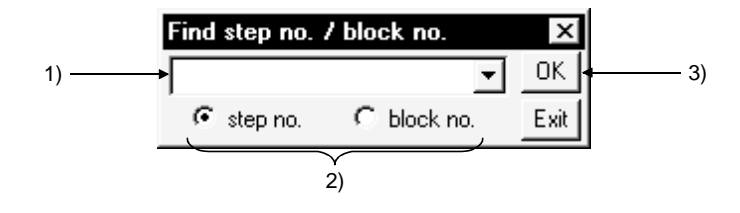

[Item explanation]

1) Step No./block No. input box

Enter the step No. or block No. to be searched for.

2) Search destination

Select the displayed operation output/transition condition or block as a search destination.

3)  $OK$  button

Click this button to show the ladder of the specified sequence program step No. when the step No. is specified.

When the block is specified, the SFC diagram in the specified block appears.

### 3.12.5 Replacing the Devices

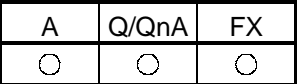

This operation replaces the devices and character string constants used in the operation outputs/transition conditions.

Note that if you specify "Include SFC block information find targets", the devices used in the block information of the corresponding blocks will also be replaced.

The operation method is the same as in the ladder mode.

For details of the operation method, refer to the GX Developer Version 6 Operating Manual.

### 3.12.6 Replacing the Instructions

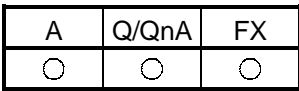

This operation replaces the instructions used in the operation outputs/transition conditions of the corresponding block.

The operation method is the same as in the ladder mode.

For details of the operation method, refer to the GX Developer Version 6 Operating Manual.

### 3.12.7 Changing the Open/Close Contacts

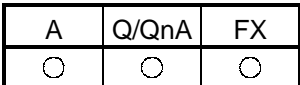

This operation replaces the open contacts of the devices used in the operation outputs/transition conditions of the corresponding block with close contacts and the close contacts with open contacts.

The operation method is the same as in the ladder mode.

For details of the operation method, refer to the GX Developer Version 6 Operating Manual.

### 3.12.8 Replacing the Character String

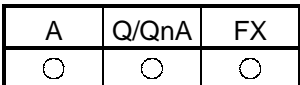

This operation replaces the character string of an SFC comment or a note created for operation output.

The operation method is the same as in the ladder mode.

For details of the operation method, refer to the GX Developer Version 6 Operating Manual.

### 3.12.9 Replacing the Step No.

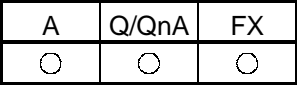

[Setting purpose]

This operation is performed to replace the jump designation step number in the corresponding block or the step number at the hold step reset destination.

#### [Operation procedure]

 $[Find/Replace] \rightarrow [Replace step no.]$ [Setting screen]

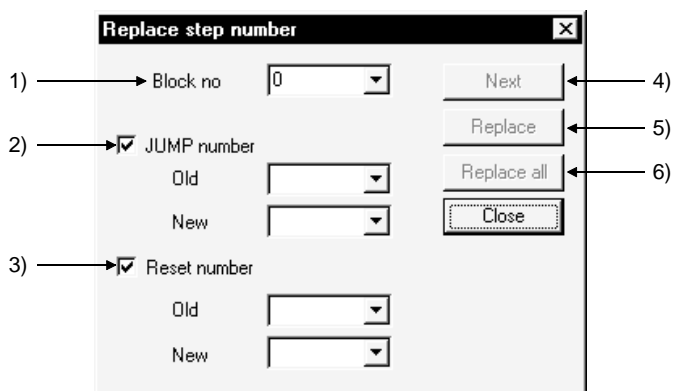

[Item explanation]

1) Block no.

Enter the first block No. to be replaced.

2) JUMP number

Specify whether the jump destination number is to be replaced or not, and if it is to be replaced, enter the old and new step numbers.

3) Reset number (Only for Q/QnACPU)

Specify whether the step number at the hold step reset destination is to be replaced or not, and if it is to be replaced, enter the old and new step numbers.

4) Next button

Searches for the next target instruction without replacing the step on the cursor.

5) Replace button

Replaces the step on the cursor and searches for the next target instruction.

6) Replace all button

Replaces all target steps in the search range.

#### POINT

After replacement, always perform a conversion operation because the step number is in an unconverted status. An error check is also made at the time of conversion.

This operation replaces the type of the note created for the operation output with "Embeddec" or "Separate".

For the ACPU, you cannot change the note type since it is fixed to "Peripheral". The operation method is the same as in the ladder mode.

For details of the operation method, refer to the GX Developer Version 6 Operating Manual.

#### 3.12.11 Searching for Contacts/Coils

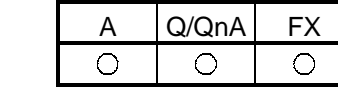

This operation lists where the specified devices are used in the operation outputs/transition conditions and block information. The symbols displayed represent the following.

Step field

- S : Step
- TR : Transition

Sequence step field

- a : Block Active bit (for ACPU) Block START/END bit (for QnACPU)
- t : Step transition bit (for A, Q/QnA)
- c : Block clear bit (for ACPU) Continues transition bit (for QnACPU)
- s : Block stop bit (for ACPU)
	- Block PAUSE/RSTARA bit (for QnACPU)
- m : PAUSE mode bit (for QnACPU)
- r : Active step number register (for ACPU) Number of active steps register (for QnACPU)

The operation method is the same as in the ladder mode.

For details of the operation method, refer to the GX Developer Version 6 Operating Manual.

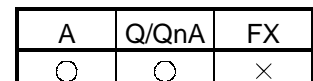

3.12.10 Changing the Note Type

## 3.12.12 Searching for the Device Use Status

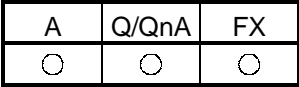

This operation lists how the devices are used device-by-device (e.g. X, Y, M, D). A device search also covers devices used in the block information, and if they are used in the block information alone, they are shown as being used as contacts.

The operation method is the same as in the ladder mode.

For details of the operation method, refer to the GX Developer Version 6 Operating Manual.

### 3.12.13 Changing the T/C Set Values

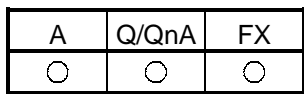

This operation changes the set values of the timers/counters used in the operation outputs inside the block being displayed. (The T/C set values in different blocks cannot be changed at the same time.)

The operation method is the same as in the ladder mode.

For details of the operation method, refer to the GX Developer Version 6 Operating Manual.

### 3.13 Providing Displays

### 3.13.1 Displaying the Step/Transition Comments

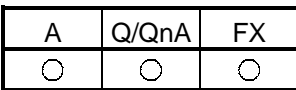

[Setting purpose]

This operation is performed to show the created SFC diagram with SFC comments.

[Operation procedure]

1. Choose [View]  $\rightarrow$  [Display comment of step and TR] ( $\boxed{\text{Ctrl}}$  +  $\boxed{\text{F5}}$ ).

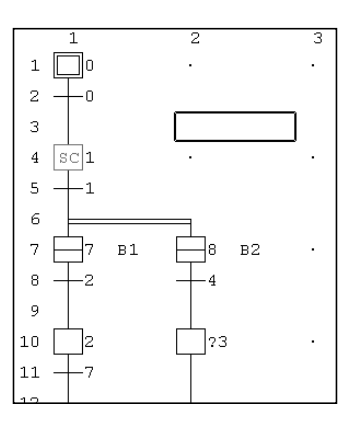

2. The SFC comments appear on the screen.

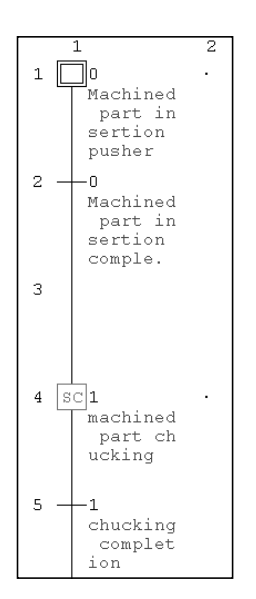

3. When the SFC comments are being shown, choosing [View]  $\rightarrow$  [Display comment of step and TR]  $(Ctri] + [F5]$ ) hides the SFC comments.

#### POINT

• This operation is valid only when the cursor is on the SFC diagram side.

• When the FXCPU is used, only the step comment is valid.

### 3.13.2 Displaying the Label in the SFC Diagram

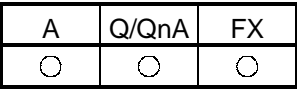

[Setting purpose]

This operation is performed to show the created label on the SFC diagram creation screen.

[Operation procedure]

1. Choose [View]  $\rightarrow$  [Display label of step and TR] ( $\overline{[Alt]} + \overline{[Ctr]} + \overline{F6}$ ).

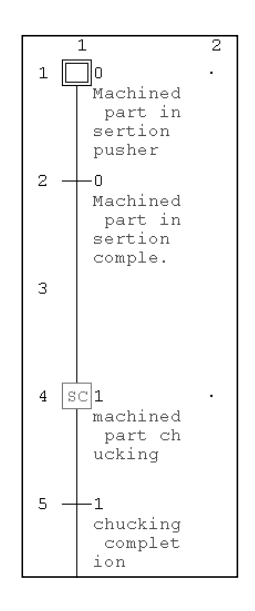

2. The Label in the SFC diagram appear on the screen.

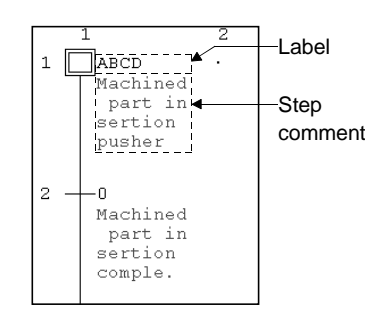

3. When the label are being shown, choosing  $[View] \rightarrow [Display$  label of step and TR]  $(|A|t| + |C|t| + |F6|)$  hides the label.

#### POINTS

- Create label on the device comment-editing screen.
- Labels are not written if they are created on the ACPU and written to a GPPA format file.
- This operation is valid only when the cursor is on the SFC diagram side.
- When the FXCPU is used, transition comments are not supported.

### 3.13.3 Displaying the Device Comments

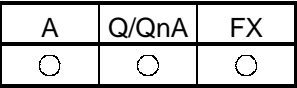

This operation shows the operation output/transition condition sequence program with device comments.

This operation is valid only when the cursor is on the Zoom side (operation output/transition condition side).

The operation method is the same as in the ladder mode.

For details of the operation method, refer to the GX Developer Version 6 Operating Manual.

#### 3.13.4 Displaying Notes

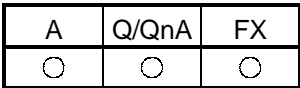

This operation shows the operation output/transition condition sequence program with notes.

The operation method is the same as in the ladder mode.

This operation is valid only when the cursor is on the Zoom side (operation output/transition condition side).

For details of the operation method, refer to the GX Developer Version 6 Operating Manual.

#### 3.13.5 Displaying the Label for Devices

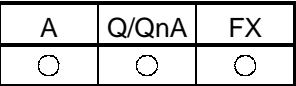

This operation changes the devices in the operation output/transition condition sequence program to labels.

This operation is valid only when the cursor is on the Zoom side (operation output/transition condition side).

The operation method is the same as in the ladder mode.

For details of the operation method, refer to the GX Developer Version 6 Operating Manual.

### 3.13.6 Changing the Operation Outputs/Transition Conditions to the Ladder Mode/List Mode

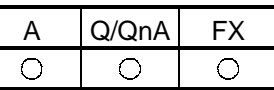

This operation changes the edit mode of the operation output/transition condition sequence program.

This operation is valid only when the cursor is on the Zoom side (operation output/transition condition side).

The operation method is the same as in the ladder mode.

For details of the operation method, refer to the GX Developer Version 6 Operating Manual.

### 3.13.7 Opening multiple Windows

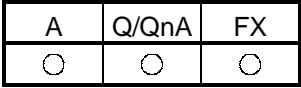

[Setting purpose]

This operation is performed to tile two or more different operation

outputs/transition conditions to check or monitor the program.

[Operation procedure]

Hold down Ctrl and double-click the step or transition of the SFC diagram

whose window will be opened.

[Screen]

# (When making a new window)  $ln x$  $\hat{\exists}$ Ê  $LDR$  $\overline{\phantom{a}}$ .  $\overline{\phantom{a}}$ ਨ  $\overline{\phantom{a}}$

A new window appears every time operation is performed.

(When not making a new window)

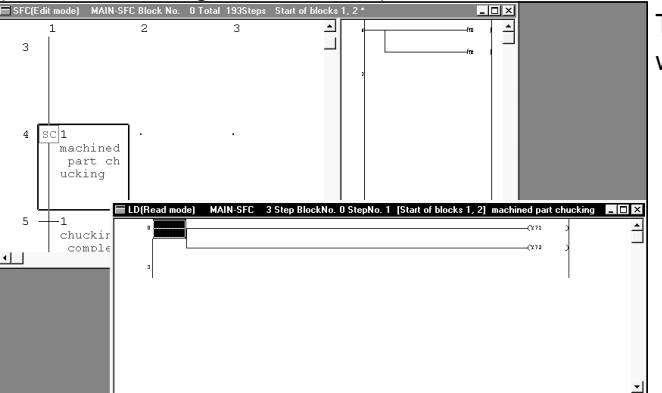

The display is changed within a single window.

#### POINT Set whether a new window is made or not in the "Reference window" of  $[Tools] \rightarrow$ [Set SFC information]  $\rightarrow$  [Option].

### 3.14 Setting the SFC Diagram Display

### 3.14.1 Setting the SFC Diagram Display

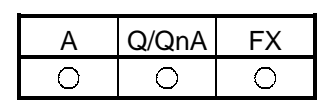

[Setting purpose]

This operation is performed to set the number of branches that can be edited/displayed when the SFC diagram is edited/read.

[Operation procedure]

[View]  $\rightarrow$  [Raw of SFC]

[Setting screen]

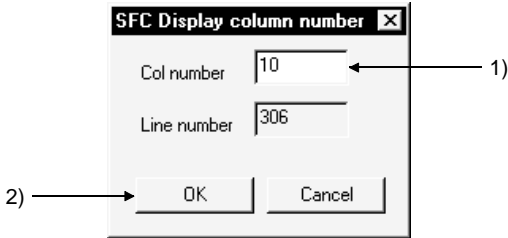

[Item explanation]

1) Col number

Enter the number of columns (number of branches).

The number that may be input is any of 1 to 22 for the ACPU or any of 1 to 32 for the QnACPU FXCPU : 1 to 16.

Entering the number of columns automatically shows the number of rows that may be entered.

 $2)$  OK button

Click this button when the setting is complete.

#### POINT

This operation is valid only when the cursor is in the SFC diagram.

### 3.14.2 Setting the Zoom Partition

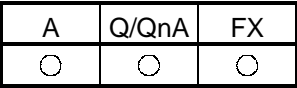

#### [Setting purpose]

This operation is performed to set how to split the operation output/transition condition ladder displayed.

#### [Operation procedure]

[View]  $\rightarrow$  [Zoom setting]

#### [Setting screen]

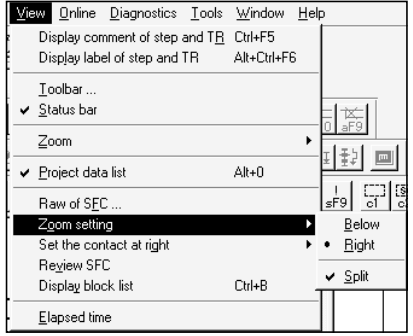

Choosing vertical partition or horizontal partition provides the corresponding one of the following displays.

Note that when operation outputs/transition conditions are being displayed, clicking the partition display shows only the SFC diagram.

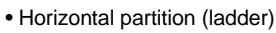

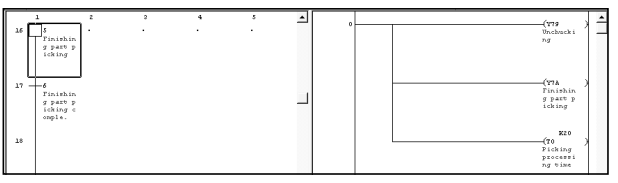

• Horizontal partition (list)

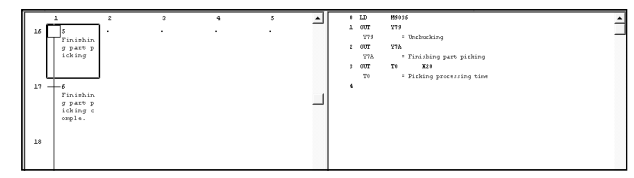

#### • Vertical partition (ladder) • Vertical partition (list)

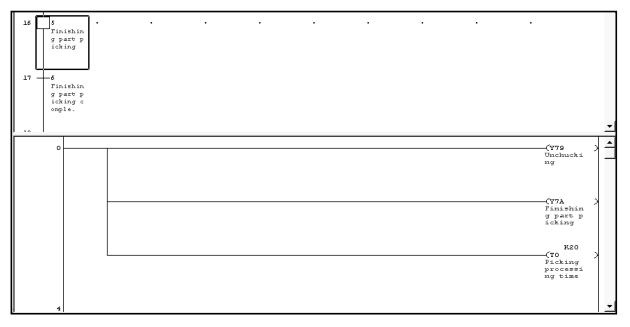

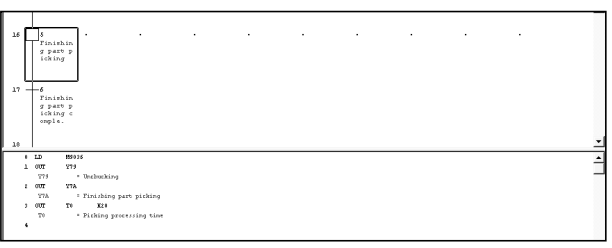

### 3.14.3 Setting the Number of Contacts for Horizontal Partition

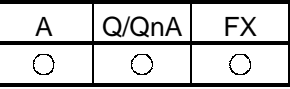

#### [Setting purpose]

This operation is performed to set the number of contacts displayed in the operation output/transition condition ladder which has appeared on the right of the SFC diagram.

[Operation procedure]

 $[View] \rightarrow [Set$  the contact at right]

[Setting screen]

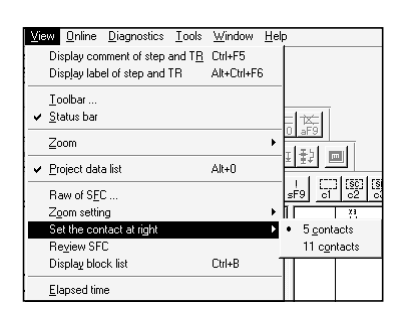

#### POINTS

• This operation is valid only when "Right" is specified for Zoom partition setting.

• When "Below" is specified for Zoom partition, the number of contacts displayed is fixed to "11 contacts".

### 3.14.4 Setting the SFC Setting Options

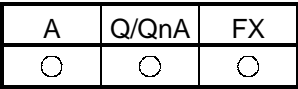

#### [Setting purpose]

This operation is performed to set how to open windows during SFC program editing or for monitoring.

#### [Operation procedure]

 $[Tools]$   $\rightarrow$  [Set SFC information]  $\rightarrow$  [Option]

#### [Setting screen]

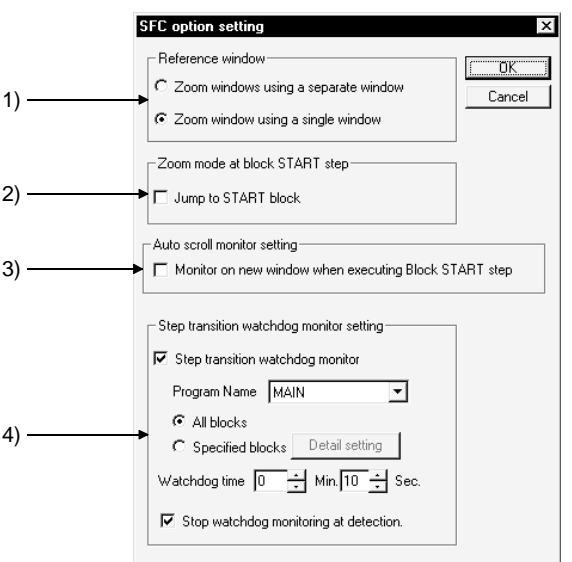

[Item explanation]

1) Reference window

Set whether or not the operation output/transition condition sequence program windows will be tiled.

2) Zoom mode at block START step (A, Q/QnA only)

Set whether or not a jump will be made to the start destination block when the cursor moves to the block start step.

3) Auto scroll monitor setting (A, Q/QnA only)

Set whether or not the window of the start destination block will be opened for monitoring when the active step transits to the block start step during SFC diagram monitoring.

If GX Developer is minimized, you cannot open the start destination block window.

If the block started while GX Developer was minimized, the block that was monitored prior to minimization will be monitored after minimization is canceled.

4) Step transition watchdog monitor setting

Sets whether or not steps that do not move within the specified monitoring period will be monitored.

To execute transition monitoring, set the name of the program to be monitored, specify the block, and set the monitoring period.

If you set "Stop watchdog monitoring at detection", transition monitoring will stop when a non-transition step is detected.

### 3.15 Changing between SFC and Ladder Programs

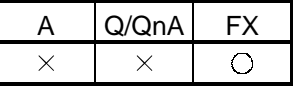

#### [Setting purpose]

This operation is used when an SFC program is to be changed to a ladder program, or when an existing ladder program is to be changed into an SFC program.

#### [Operation procedure]

 $[Project] \rightarrow [Edit Data] \rightarrow [Change program type]$ [Setting screen]

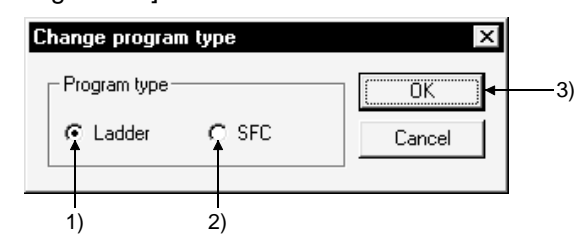

#### [Item explanation]

1) Ladder

Changes the currently displayed SFC program into a ladder program. You can edit the changed program as a ladder program.

2) SFC

Changes the currently displayed ladder program into an SFC program. You can edit the changed program as an SFC program.

3)  $OK$  button

Click this button at the end of setting work.

#### POINT

For precautions concerning changeover, refer to 2.5 "Precautions for Use of the FXCPU".

# 4. MONITORING

### 4.1 SFC Diagram Monitor

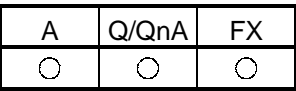

This operation is used to monitor the operation and control status of the PLC CPU with SFC diagrams and to conduct test operations.

[Operation procedure]

- When monitoring
	- [Online]  $\rightarrow$  [Monitor]  $\rightarrow$  [Monitor mode] or  $\mathbb{R}$  (F3)
	- When stopping monitoring  $[Online] \rightarrow [Monitor] \rightarrow [Stop monitor]$  or  $\mathbb{R} | (AIt] + [F3])$
	- When resuming monitoring [Online]  $\rightarrow$  [Monitor]  $\rightarrow$  [Start monitor] or  $\boxed{\mathbb{F}}$  (F3)

[Screen]

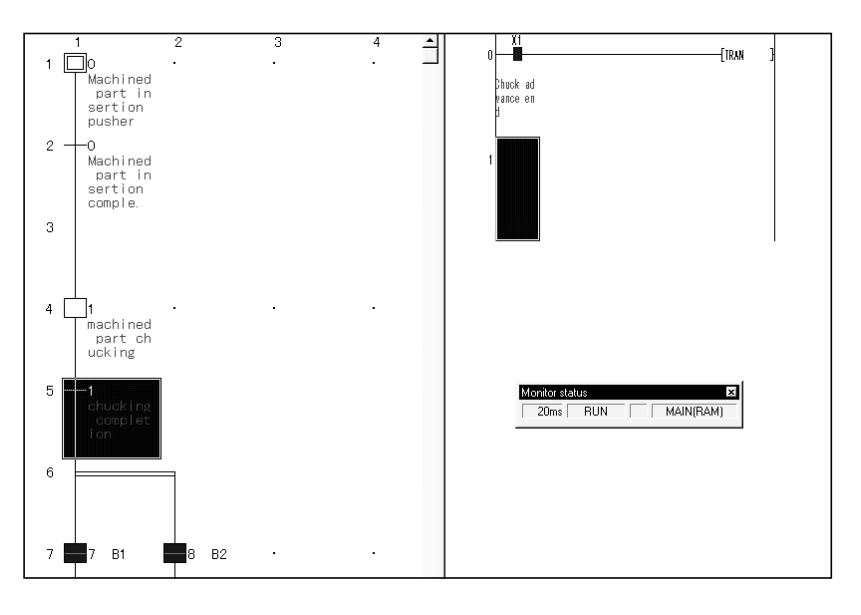

1) During SFC diagram monitoring, steps are shown as follows.

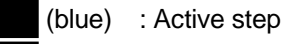

**SC** (yellow) : Step specified as a hold step and being in a hold status

- (For the Q/QnACPU only. Shown as an inactive step for the ACPU.) : Inactive step
- 2) Shown on the Zoom side is the operation output/transition condition ladder of the step or transition at the cursor position on the SFC diagram side.

3) When there is a block start step, the monitor destination block can be changed by moving the cursor to the block start step and pressing the space key. To monitor a block which has no block start step, show the block list and double-click the monitor destination block No. field.

Alternatively, type the monitor destination block No., show the "Find step no. / block no." window, and make a block search.

#### POINTS

• Automatic scroll monitoring

When the active step has gone off the screen, redisplay it on the screen by automatic scrolling.

- To perform automatic scrolling, click  $\frac{1}{6}$  or choose [Online]  $\rightarrow$  [Monitor]  $\rightarrow$  [Auto] scroll monitor].
- Automatic scroll monitoring of multiple steps active in series due to operation hold steps, for example, shows the active step closest to the initial step.
- When using the auto scroll monitor, you can use the SFC option setting "Auto scroll monitor setting" to automatically display the start destination block. If GX Developer is minimized, the start destination block window will not open. If the block started while GX Developer was minimized, the block that was monitored prior to minimization will be monitored after minimization is canceled. (Refer to sub-section 3.14.4.)
- During monitoring, you cannot edit SFC diagrams.
- During editing, you cannot monitor SFC diagrams.
- If you open the write or monitoring write screen during automatic scrolling, automatic scroll monitoring stops. When you resume monitoring, automatic scroll monitoring also resumes.

### 4.2 Transition Watchdog Monitor

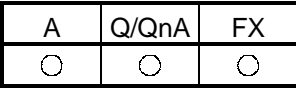

The following is an explanation of the transition watchdog monitor function that monitors steps from which the program does not proceed to the next step after the lapse of the specified period.

[Operation procedure]

 $[Tools] \rightarrow [Set SFC information] \rightarrow [Option] \rightarrow Step transition watchdog$ monitor setting  $\rightarrow$  Execute monitoring (refer to sub-section 4.1).

#### [Screen]

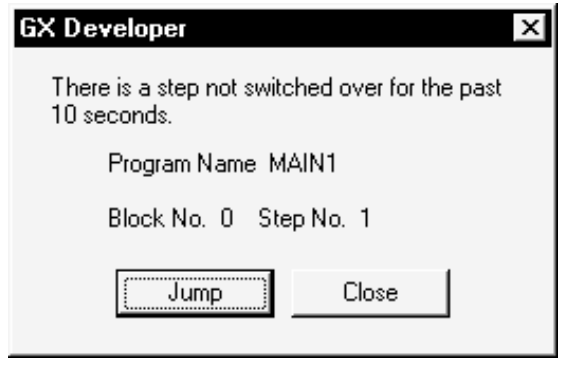

• When the step transition watchdog monitor is set, and the system detects a step from which a transition does not occur despite the lapse of the specified period, the above dialog box appears.

However, the display on the above dialog box is sometimes delayed beyond the specified period depending upon the capacity of the SFC program and the environment under which the computer operates.

- When you click JUMP , the step concerned in the SFC diagram appears.
- For details of the step transition watchdog monitor setting operation, refer to sub-section 3.14.4.
- If you check "Stop watchdog monitoring at detection" when setting the step transition watchdog monitor, the monitor will stop each time a non-transition step is detected, however normal monitoring will continue.

### 4.3 Transition Condition and Operation Output Ladder Monitor

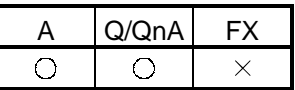

This operation is used to monitor a ladder for the step or transition condition at the cursor position in an SFC diagram.

[Screen]

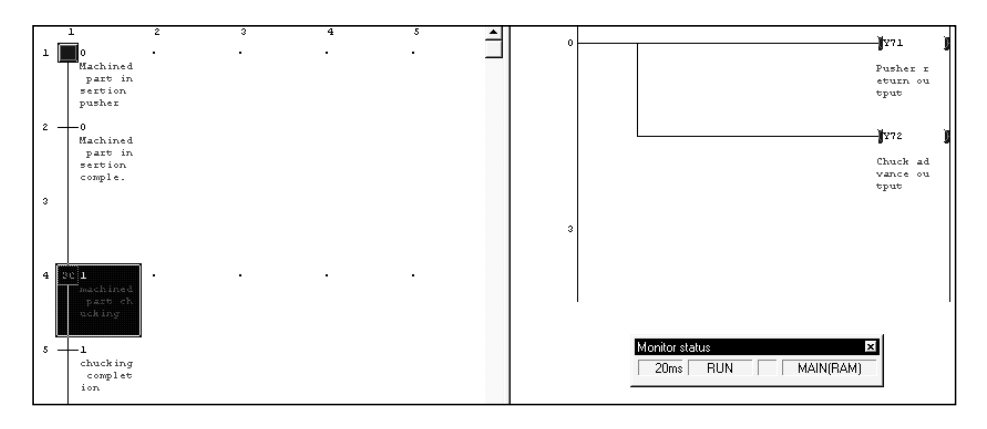

1) Ladder monitor

During monitoring, ON/OFF of a contact or coil or the present value of a device is shown and it changes with the PLC operating status. The ON and OFF states of a ladder are as shown below.

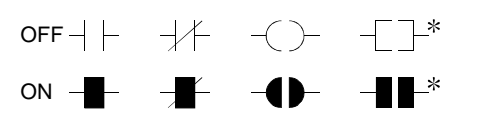

: Only the contact-equivalent compare instructions and coil-equivalent SET, RST, PLS, PLF, SFT, SFTP, MC, FF, DELTA and DELTAP are supported. (FF, DELTA and DELTAP are the instructions of the QnA series.)

Note that the display is held at a stop of monitoring and is updated on resumption of monitoring.

2) Present value

The present value of a word device appears.

The present value can be changed between decimal and hexadecimal. This change can be made by performing [Online]  $\rightarrow$  [Monitor]  $\rightarrow$  [Change current value monitor] operation.

If a double word monitored is 10 or more characters, it is shown in a smaller character size.

The present value can be displayed as a double word or real number according to the data type used in the instruction.

- 3) Device test
	- Holding down Shift and double clicking (Enter) a contact on the ladder monitor screen forces ON/OFF to change to the opposite status.
	- olding down Shift and double-clicking (Enter) a word device being monitored shows the following Present value change dialog box.

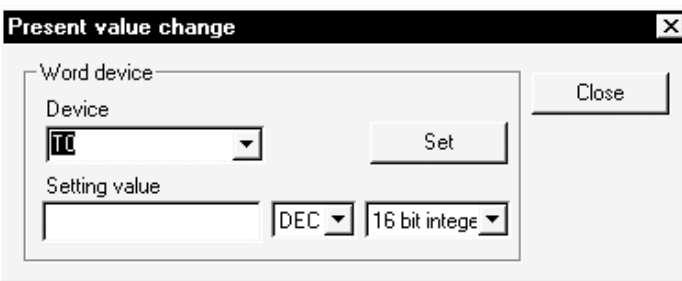

After entering a new value, click the  $\boxed{\text{Set}}$  button.

• The present value of the double word instruction (e.g. DMOV, DFRO) is displayed as a double word.

Confirm the value of a double word by device batch monitor or device registration monitor.

• When the cursor is on the Zoom side, right-clicking the mouse shows the device test or device registration monitor menu.

Perform a test or registration monitor operation for the device which is not on the window being displayed.

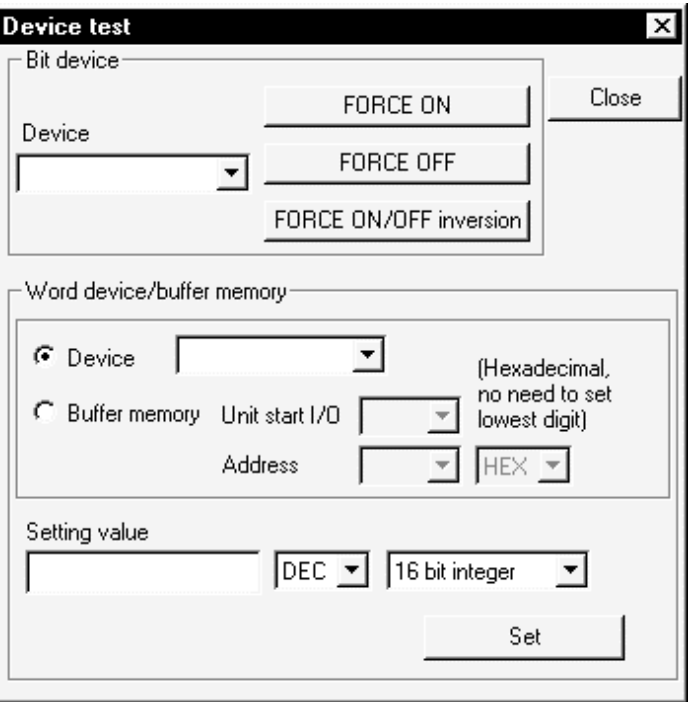

### 4.4 All Block Batch Monitor and Active Step Monitor

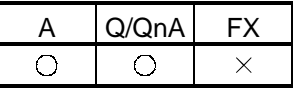

This operation is used to monitor the active/inactive states of all blocks in a list form and to monitor the step active/inactive states of the specified block from the block list in a list form.

[Operation procedure]  $[Online] \rightarrow [Monitor] \rightarrow [All block batch monitor]$ [Screen]  $\begin{array}{|c|c|} \hline 9 & \text{No.} & 0 \\ \hline & 160 & \\ \hline & 170 & \\ \hline \end{array}$  $No.$  0  $1 \t2 \t3$ Active step monito  $10$ 

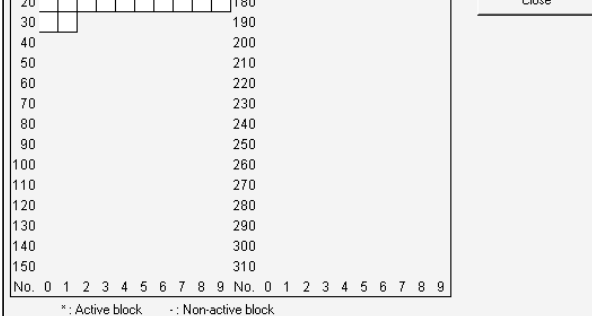

 $*$  indication: The corresponding block is active.

 $-$  indication: The corresponding block is inactive.

To monitor the specified block for step active/inactive states, click the field of the block to be monitored, and click the  $\sqrt{\frac{1}{1-\lambda}}$  active step monitor button.

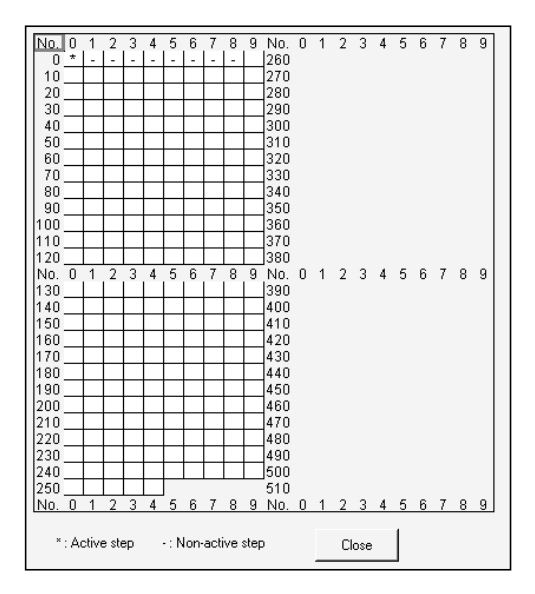

 $*$  indication: The corresponding step is active.

 $-$  indication: The corresponding step is inactive.

After resetting the PLC CPU, if you carry out monitoring without having put the system in a RUN condition even once, the monitoring result will be blank. If you stop the PLC CPU and perform monitoring, the status at the time the system was stopped will be displayed as the result of monitoring.

#### 4.5 Block List Monitor

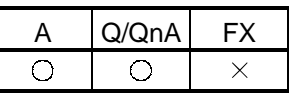

This operation is used to show and monitor a block list.

[Operation procedure]

[View]  $\rightarrow$  [Display block list]  $\rightarrow$   $\boxed{\mathbb{R}}$  (F3)

[Screen]

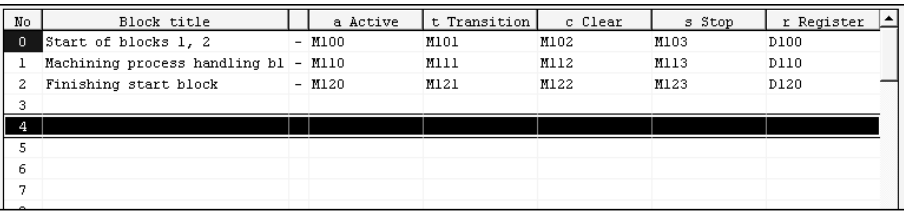

- The block No. fields of active blocks are highlighted. When block information has been set, the status of the corresponding block can be confirmed in the block information.
- To switch the specified block to SFC diagram monitor during monitoring, double-clicking in the field of the corresponding block switches to the SFC diagram display of the specified block.

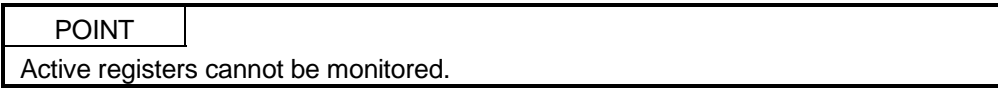

# 5. DEBUGGING (STEP RUN)

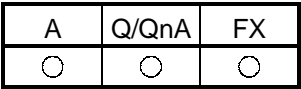

This chapter explains debugging to step-run an SFC program.

If you select the FX series, debugging is effective only when a ladder logic test tool (LLT) of GX Simulator (SW2D5C-LLT-E or later) or later versions is connected.

[Operation procedure]

 $[Online] \rightarrow [Debug] \rightarrow [Debug] \rightarrow Change CPU$  to "STEP-RUN"  $\rightarrow$  [Each item operation]

Choosing debug shows the following window.

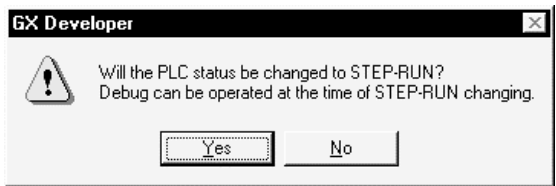

Choosing Yes places the CPU in the "STEP-RUN" status and you can start any

item operation of debugging.

To cancel debugging and return to "RUN", click [Debug] during debugging. [Screen]

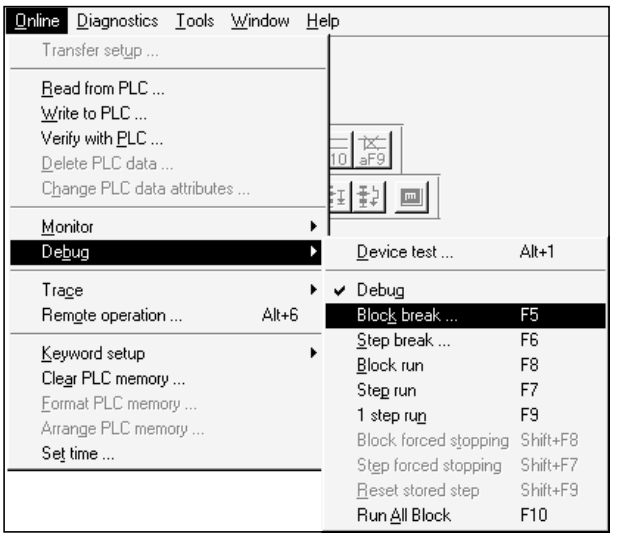

#### [Item explanation]

- Block break (A, Q/QnA only)
	- This operation forces an active block into a break.

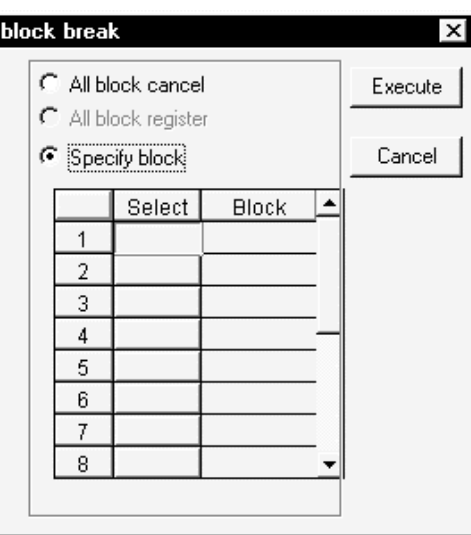

• All block cancel

The specified break points registered to the CPU are canceled.

- All block register (Q/QnACPU only) When all blocks have been specified to be registered, all active blocks are batch-placed into a break.
- Specify block

When blocks are specified, the specified blocks are forced into a break. You can specify up to 16 blocks for the ACPU or up to 64 blocks for the QnACPU.

Click " $\circlearrowright$ " in the select field to change it to " $\bullet$ ", and enter the block number. If you change " $\bullet$ " to " $\circlearrowright$ " after block number entry, that block will not be the object of break.

#### POINTS

• When a break is established for the specified block, the following window appears.

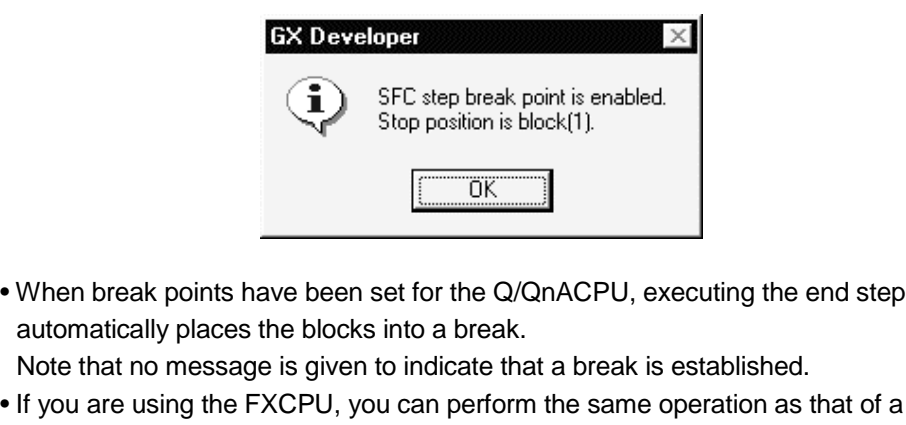

5

block break by operating the initial state with the step break.

#### ● Step break

This operation specifies the block number and step number to end a single step run for test (step) operation.

If you are using the FXCPU, block number is not specified.

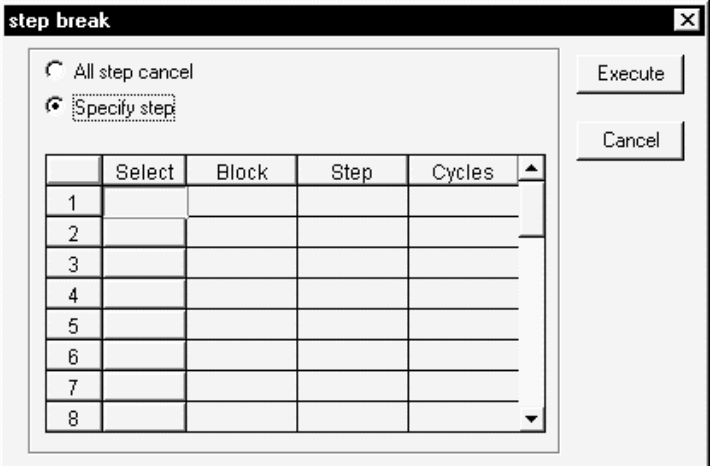

• All step cancel

The specified break points registered to the CPU are canceled.

• Specify step

Enter the block number and step number to be set as a break point and the number of cycles (times).

Set the number of cycles in the range 1 to 255.

When the preset step of the block is activated the number of times specified as the number of cycles during step run, a single step run ends and the step is put into a break.

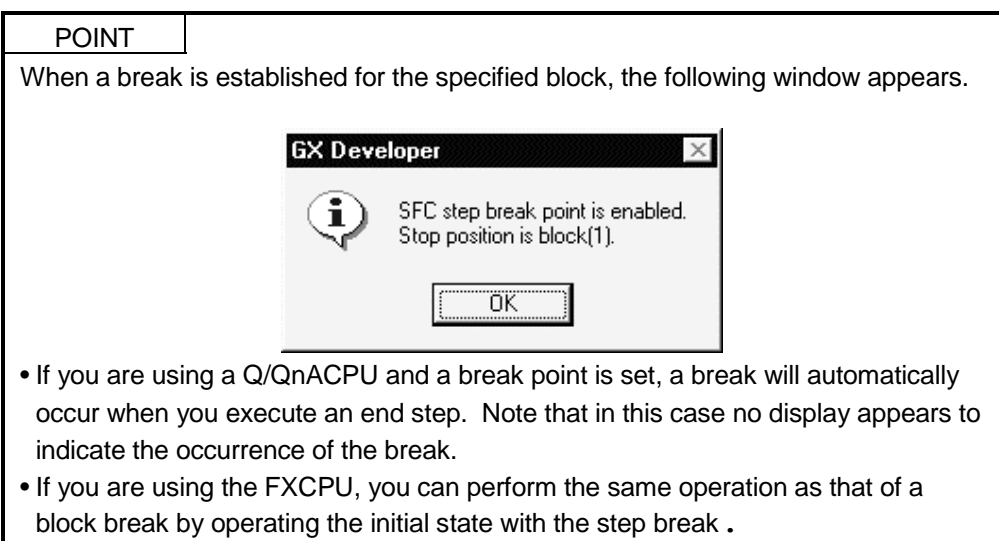

- Block run
	- The block currently being displayed is forced to be active.
	- When the corresponding block is in a break status, the run resumes from the step in a break status.
	- When the corresponding block is inactive, the block is forced to start and the run starts from the initial step.
- Step run
	- Moving the cursor to the step to be started and choosing "step run" forces steps from the specified step on to be active.
	- Independently of whether the corresponding block is active or inactive, a forced run starts from the specified step.
	- When the specified step is in a break, the break is canceled and the forced run starts.
- $\bullet$  1 step run
	- Moving the cursor to the step to be run and choosing "1 step run" tests only the specified step.
	- A single cycle ends when the specified step is run, the transition condition holds, and a transition occurs to the next step.

#### POINTS

- For the Q/QnACPU, any step can be run independently of whether the corresponding block is active or inactive.
- For the ACPU, only the step which was placed in a break status by a step break operation may be run.
	- Block forced stopping (Q/QnACPU only)
		- This operation forces the currently displayed block to be inactive.
	- Step forced stopping (Q/QnACPU only)
		- Moving the cursor to the step to be forced to an end and choosing "Step forced stopping" forces the specified step to end (be inactive).
		- If there is no active step in the corresponding block at the forced end of the specified step, that block is ended.
	- Reset stored step (Q/QnACPU only)
		- In this operation, the step within the currently displayed block which has been set to coil hold, operation hold (without transition check) or operation hold (with transition check) and is in a hold status is forced to be reset and inactive.
		- When the specified step is not in a hold status or is not a hold step, the operation is ignored and a forced reset is not executed.
	- Run all block (ACPU only)
		- All blocks put in a break by a block break are activated and steps from the one in a break are forced to run.

# 6. PRINTING THE SFC DIAGRAMS

### 6.1 SFC Diagram Print Setting

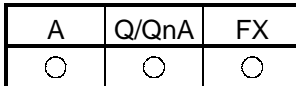

[Operation procedure]  $[Project] \rightarrow [Print] \rightarrow Choose "SFC"$ [Setting screen]

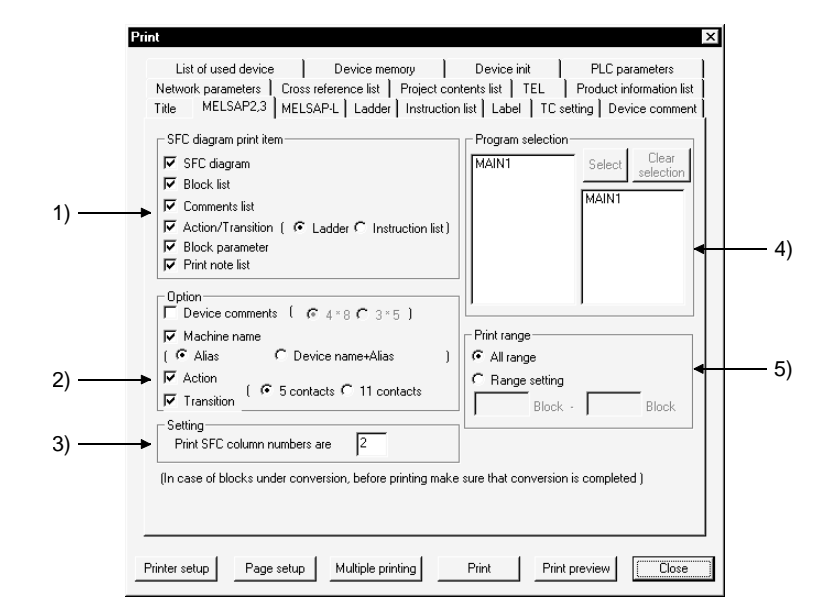

[Item explanation]

1) SFC diagram print item

The items checked in the corresponding check boxes is printed.

2) Option

The items checked in the corresponding check boxes is added. Some additional information items cannot be selected according to the print

items. 3) Setting

Set the number of print columns on a single page.

The diagram is printed with automatic magnification/reduction specified according to the set number of columns.

4) Program selection

Choose the program name to be printed.

5) Print range

Set all area (all blocks) or the specified blocks.
## 6.2 SFC Diagram Printing Examples

### 6.2.1 SFC Diagram Printing Examples (when A or Q/QnACPU is used)

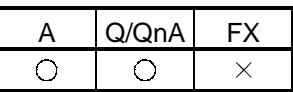

This section shows examples of SFC diagrams printed.

Note that according to the number of branches/couplings and the number of steps, an SFC diagram is printed on two or more pages with a position indicating numeral printed at top right of each page.

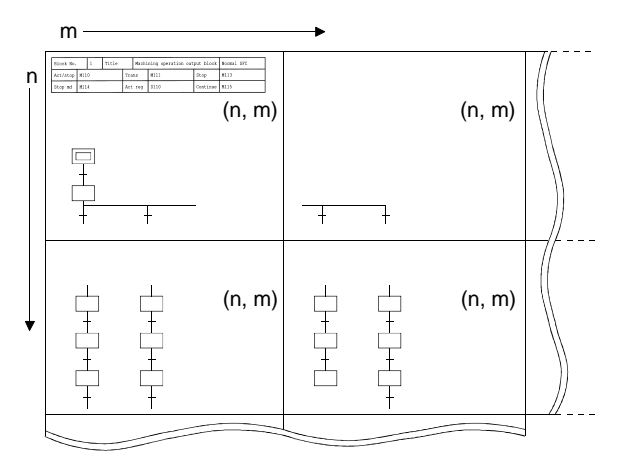

(1) SFC diagram printing examples • Additional information (not selected)

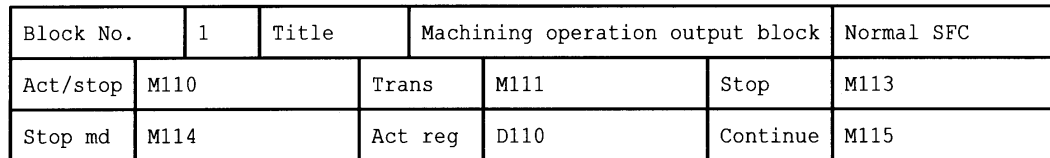

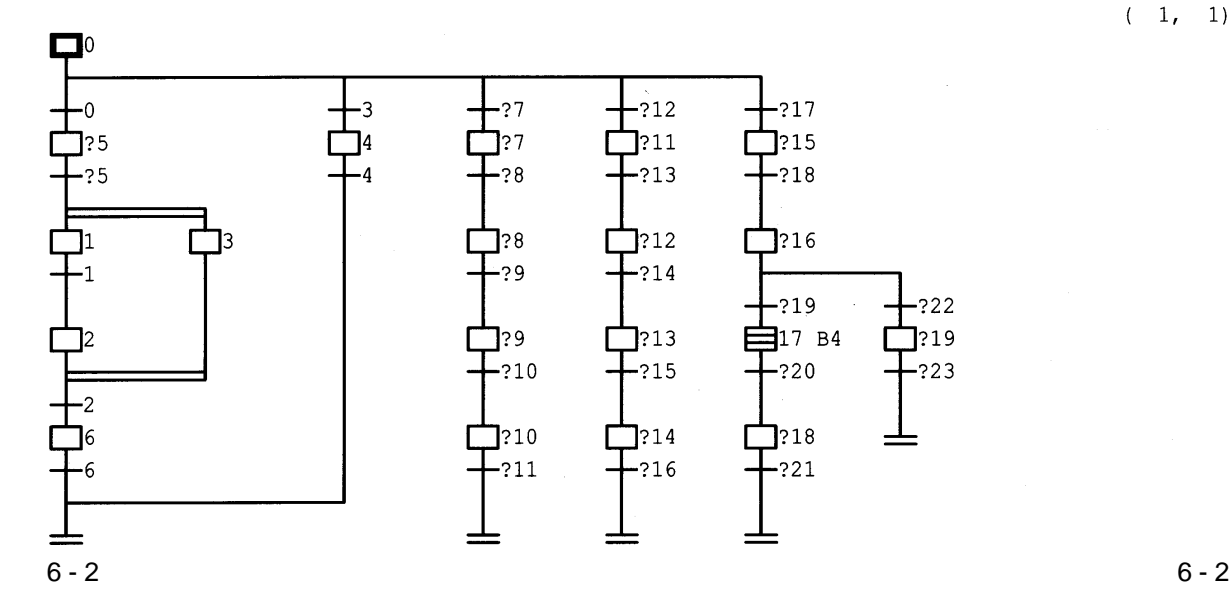

 $(1, 1)$ 

 $\overline{\mathsf{T}}$ 

 $\top$ 

 $\mathsf{r}$ 

 $(-1, 1)$ 

| Block No.                                                                                                    | $\mathbf{1}$ | Title                         |                                                                                                    |       | Machining operation output block            | Normal SFC                                                                     |                                                                                                    |                                                                                                    |                                       |
|----------------------------------------------------------------------------------------------------|--------------|-------------------------------|----------------------------------------------------------------------------------------------------|-------|---------------------------------------------|--------------------------------------------------------------------------------|----------------------------------------------------------------------------------------------------|----------------------------------------------------------------------------------------------------|---------------------------------------|
| Start<br>M110<br>M114<br>Pause md                                                                                         |              |                               |                                                                                                    | Trans |                                             | M111                                                                           |                                                                                                    | Pause                                                                                                    | M113                                  |
|                                                                                                    |              |                               |                                                                                                    |       | Active                                      | D110                                                                           |                                                                                                    | Continue                                                                                                    | M115                                  |
| Machinin<br>g prepar<br>ation                                                                                             |              |                               |                                                                                                    |       |                                             |                                                                                |                                                                                                    |                                                                                                    |                                       |
| Standard<br>goods r<br>oughing<br>start<br>$\boxtimes$ <sub>5</sub><br>Dummy st<br>ep<br>-5<br>Start PB<br>ON stan<br>dby |              |                               | -3<br>Standard<br>goods f<br>inishing<br>start<br>Part sur<br>face fin<br>ishing<br>Finishin<br>g comple<br>tion |       | q start<br>Special<br>goods A<br>ining<br>8 | Special<br>goods A<br>machinin<br>pre-mach<br>Pre-mach<br>ining co<br>mpletion | -12<br>Special<br>goods B<br>machinin<br>g start<br>11<br>Special<br>goods B<br>pre-mach<br>ining<br>$-13$<br>Pre-mach<br>ining co<br>mpletion | $-17$<br>Part def<br>ective d<br>etection<br>15<br>Correcti<br>on No. 1<br>process<br>work<br>$-18$<br>Correcti<br>on compl<br>etion |                                       |
| Left sid<br>e drilli<br>ng<br>-1<br>Left sid<br>e drilli<br>ng compl<br>etion                                             |              | Part sur<br>face rou<br>ghing |                                                                                                    |       | 18<br>ning<br>-9<br>pletion                 | ID machi<br>ID machi<br>ning com                                               | 12B3<br>Painting<br>process<br>block s<br>tart<br>$-14$<br>Painting<br>complet<br>ion                                                          | 16<br>Correcti<br>on inspe<br>ction pr<br>ocess<br>-19<br>Correcti<br>on resul<br>t OK                                               | $-22$<br>Correcti<br>on resul<br>t NG |

• Additional information (only device comment selected) T

|                                          |      |      |       |         |                                               | , loantonar imprimation (all coloctoa) |  |          |      |  |    |
|------------------------------------------|------|------|-------|---------|-----------------------------------------------|----------------------------------------|--|----------|------|--|----|
| Block No.                                |      |      | Title |         | Machining operation output block   Normal SFC |                                        |  |          |      |  |    |
| Act/stop                                 |      | M110 |       | Trans   |                                               | M111                                   |  | Stop     | M113 |  |    |
| Stop md                                  | M114 |      |       | Act reg |                                               | D110                                   |  | Continue | M115 |  |    |
| Machinin<br>g prepar<br>ation<br>5011036 |      |      |       |         |                                               |                                        |  |          |      |  | Щ, |

• Additional information (all selected)

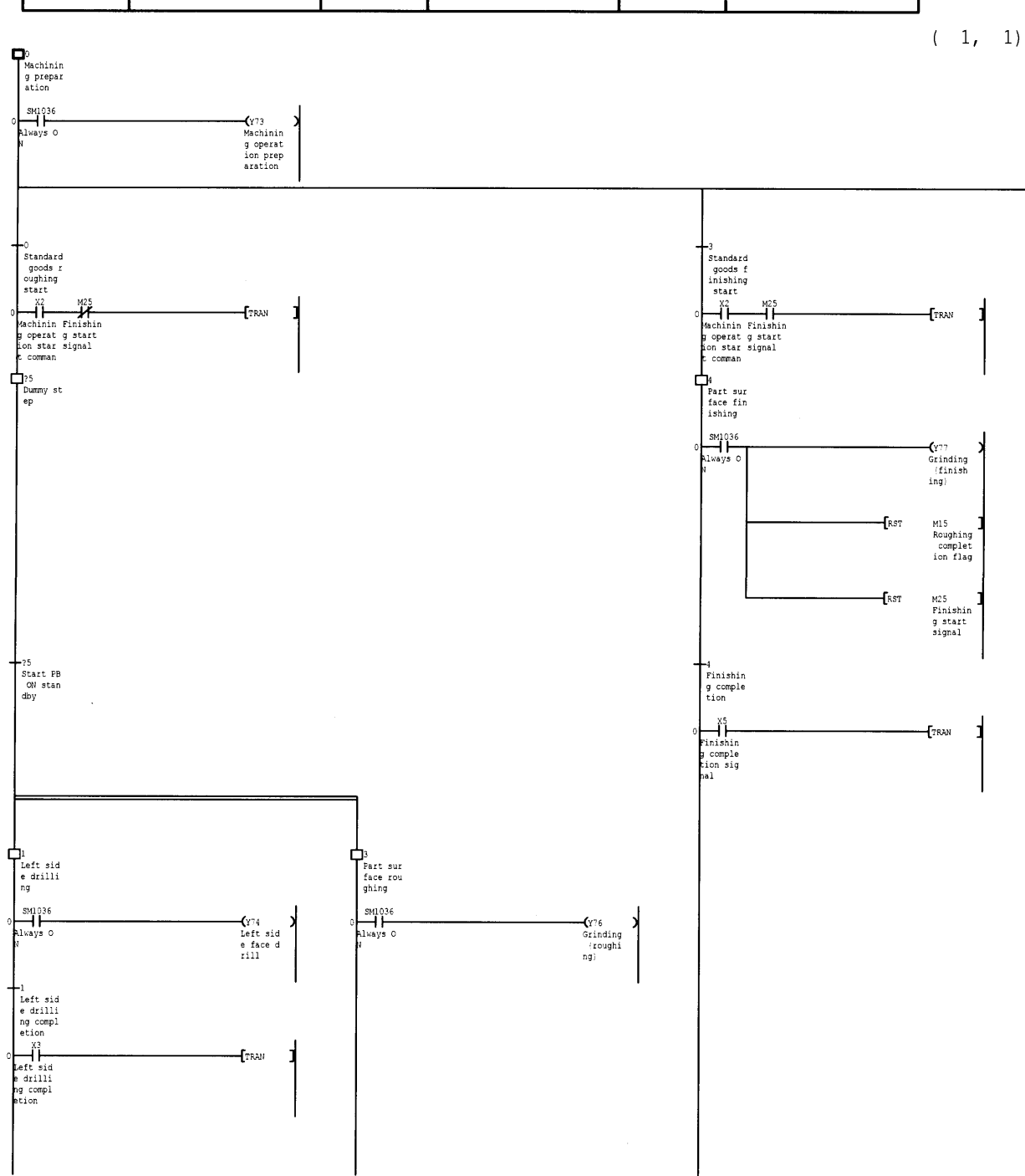

 $\blacksquare$ 

 $\overline{\phantom{0}}$ 

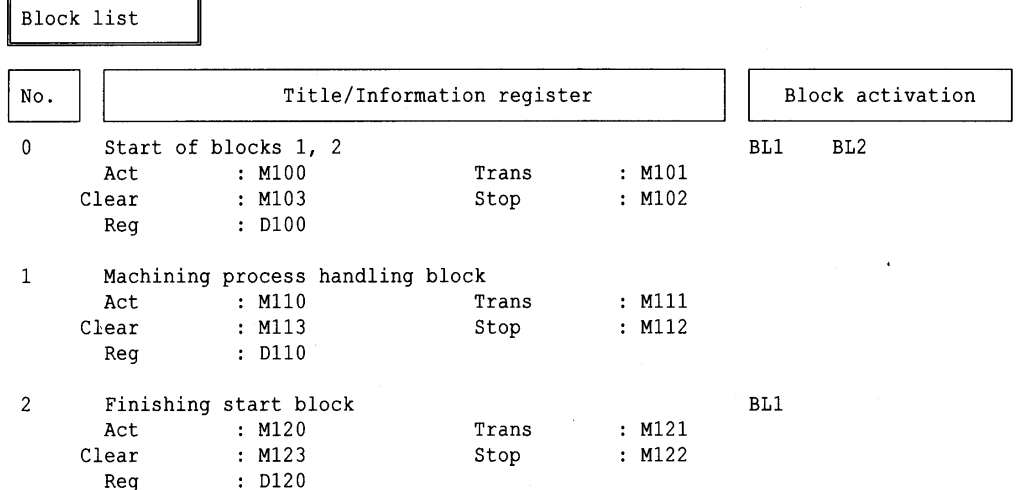

(2) Block list printing example

(3) Comment list printing example

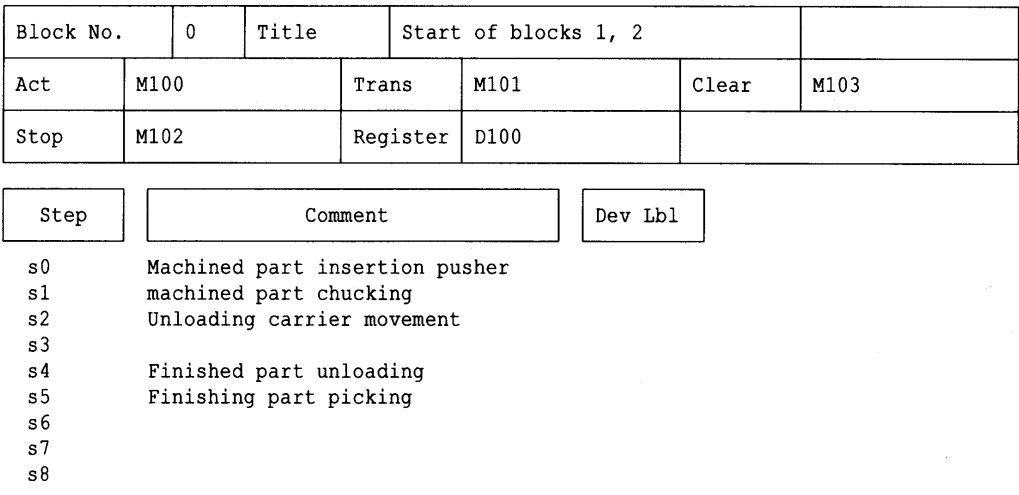

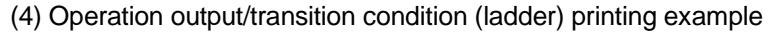

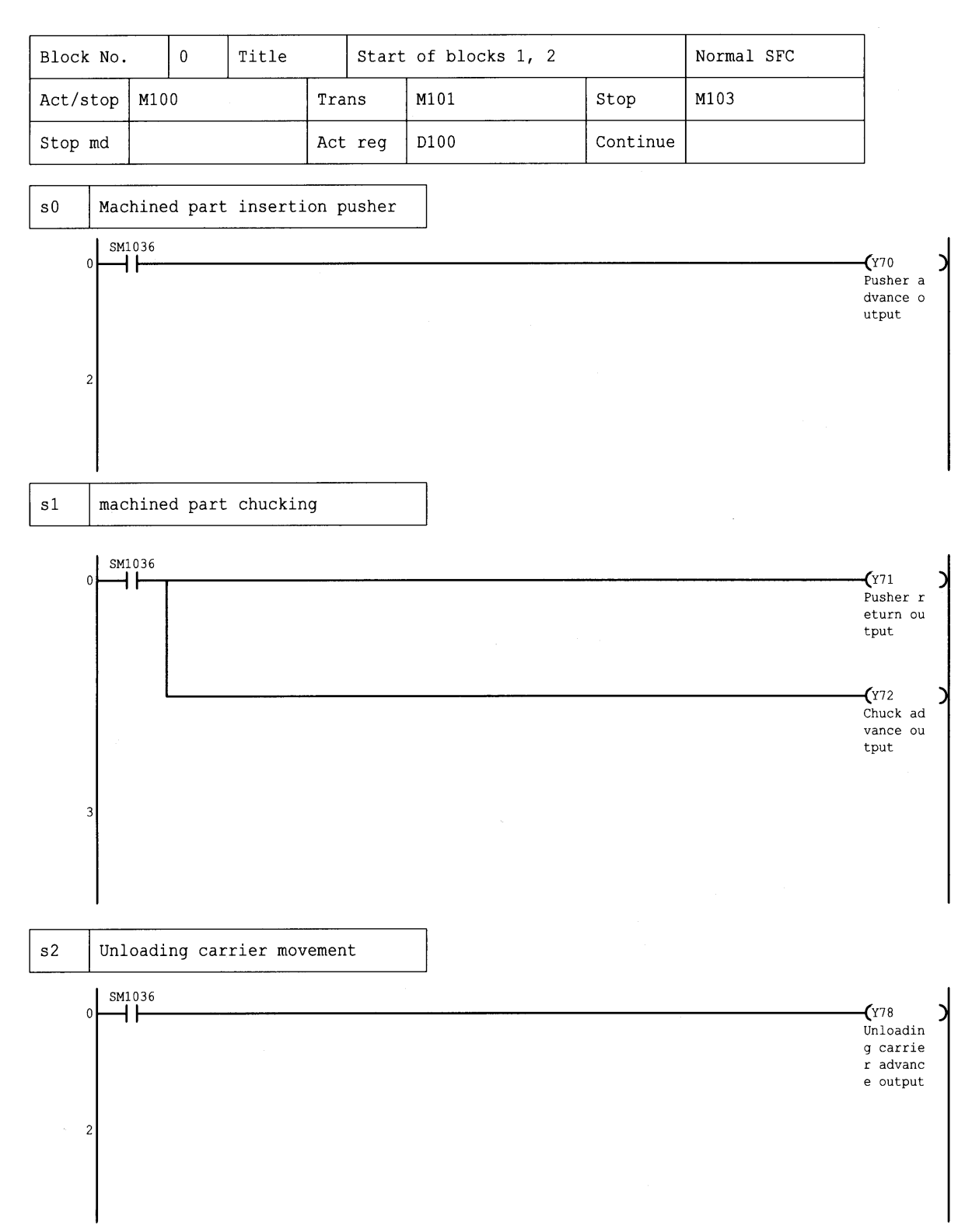

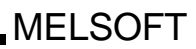

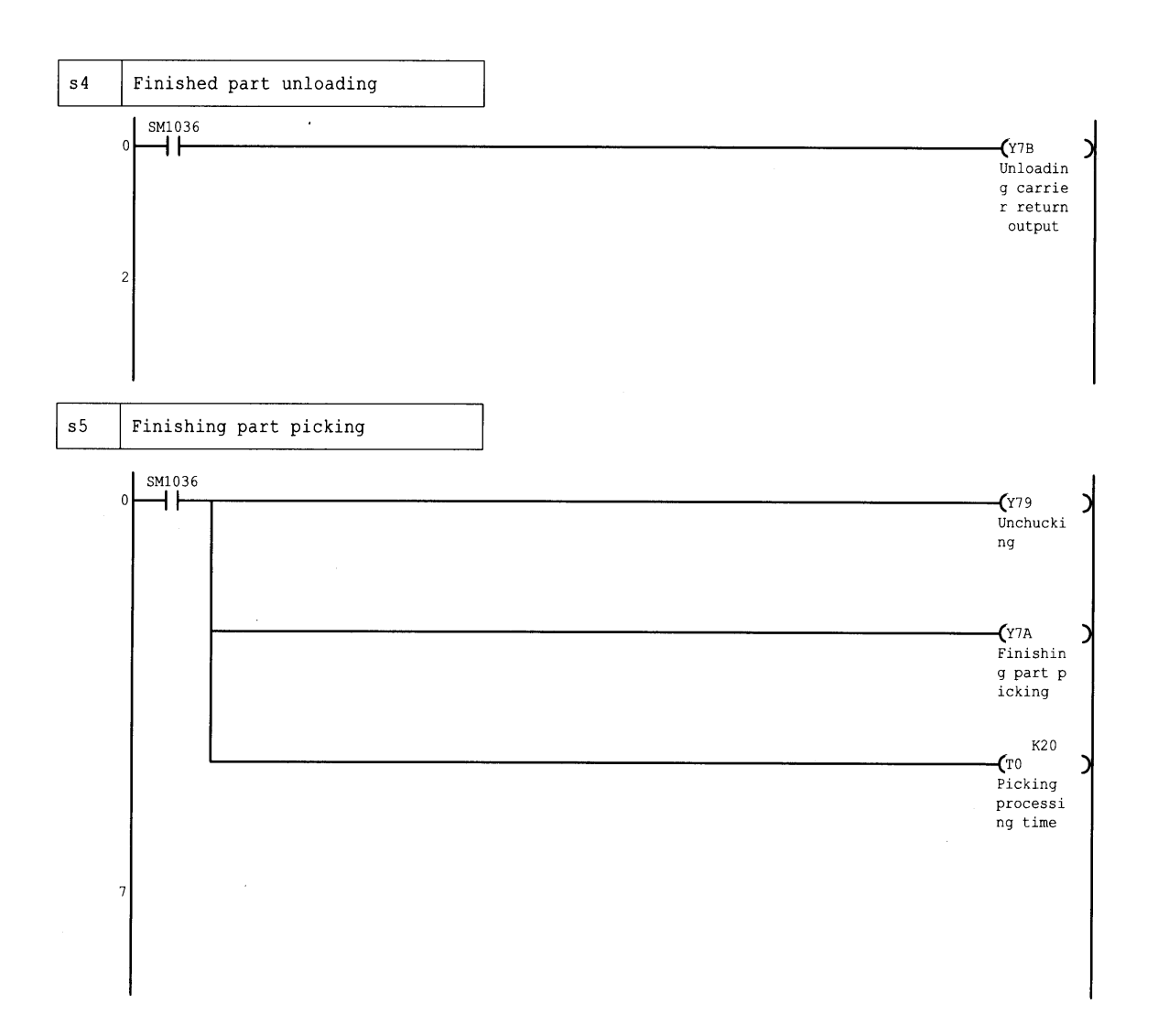

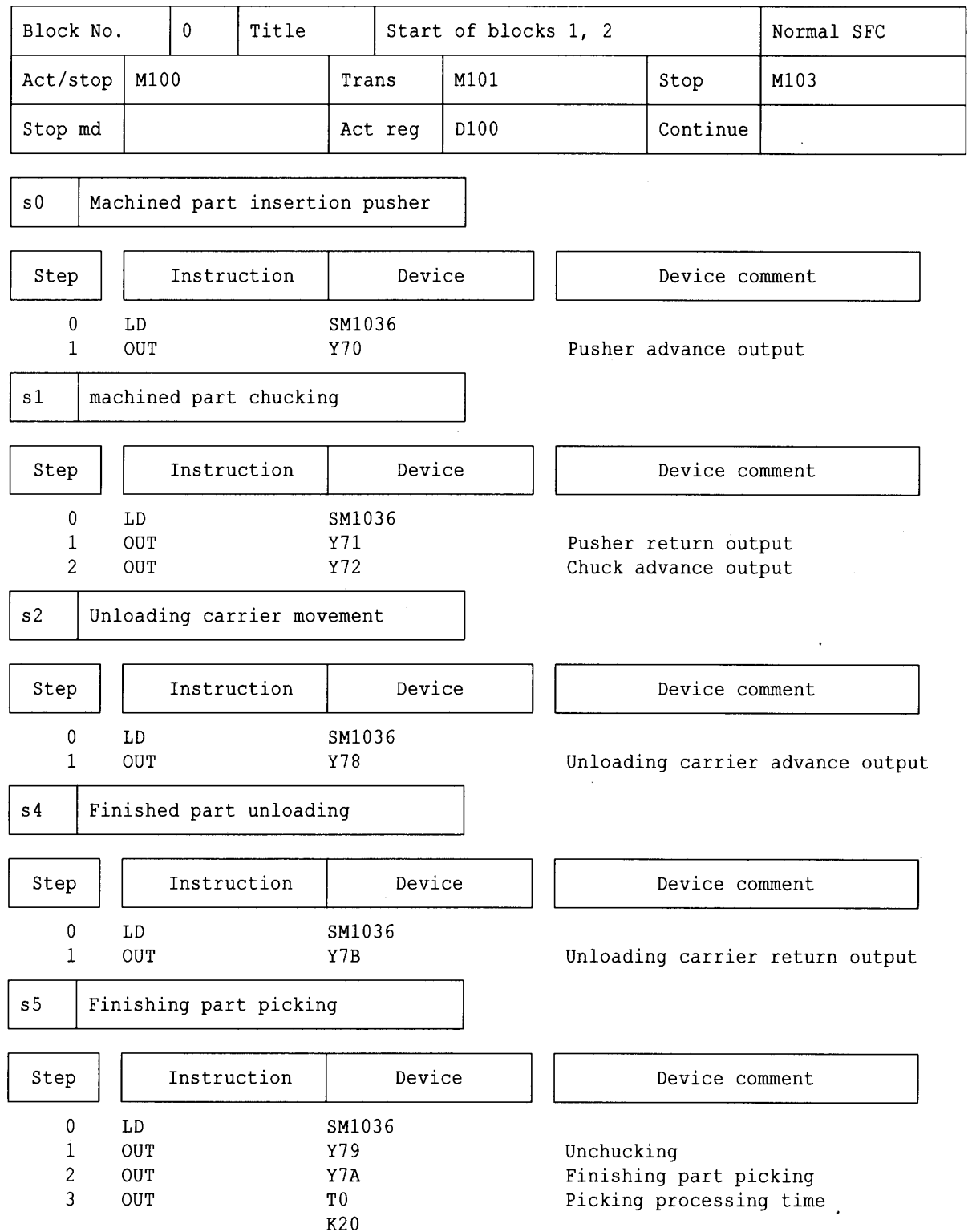

(5) Operation output/transition condition (list) printing example

#### (6) Block parameter printing example

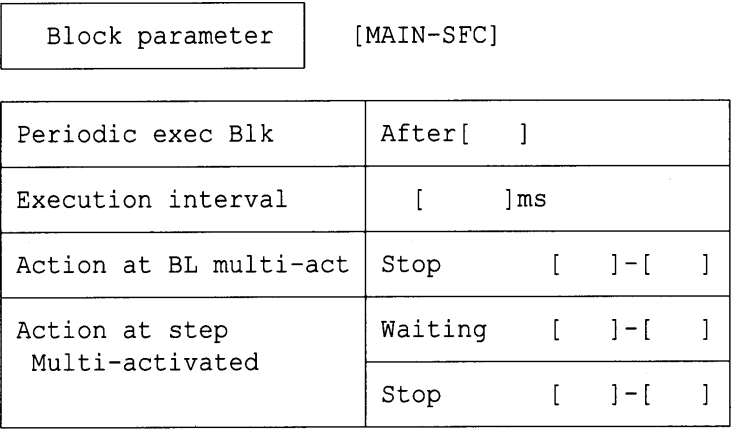

### 6.2.2 SFC Diagram Printing Examples (when the FXCPU is used)

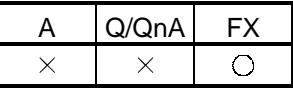

This section shows examples of SFC diagrams printed.

Note that according to the number of branches/couplings and the number of steps, an SFC diagram is printed on two or more pages with a position indicating numeral printed at top right of each page.

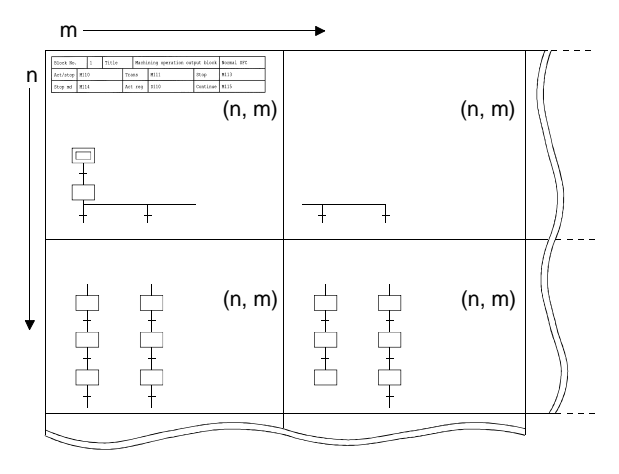

(1) SFC diagram printing examples

• Additional information (not selected)

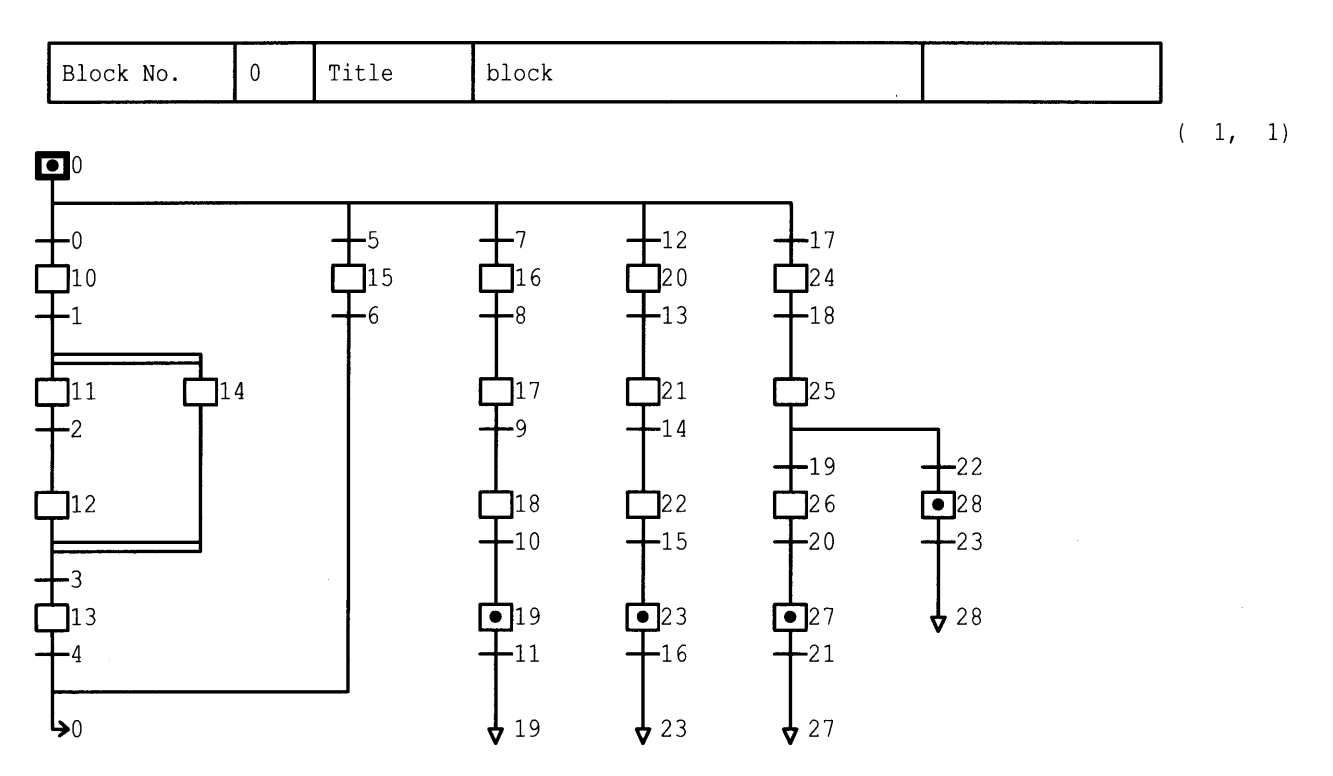

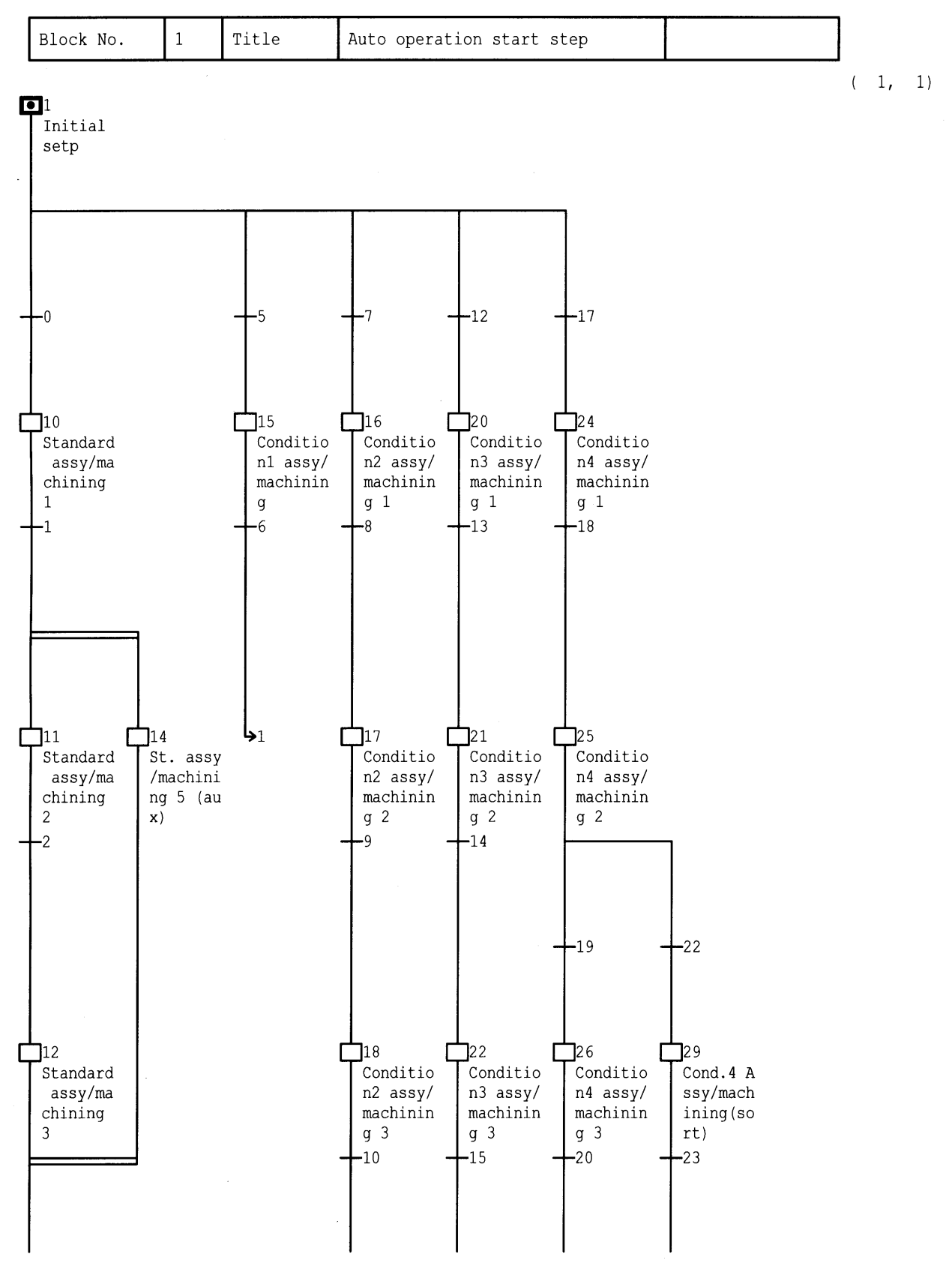

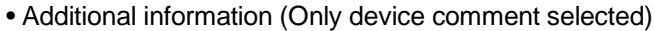

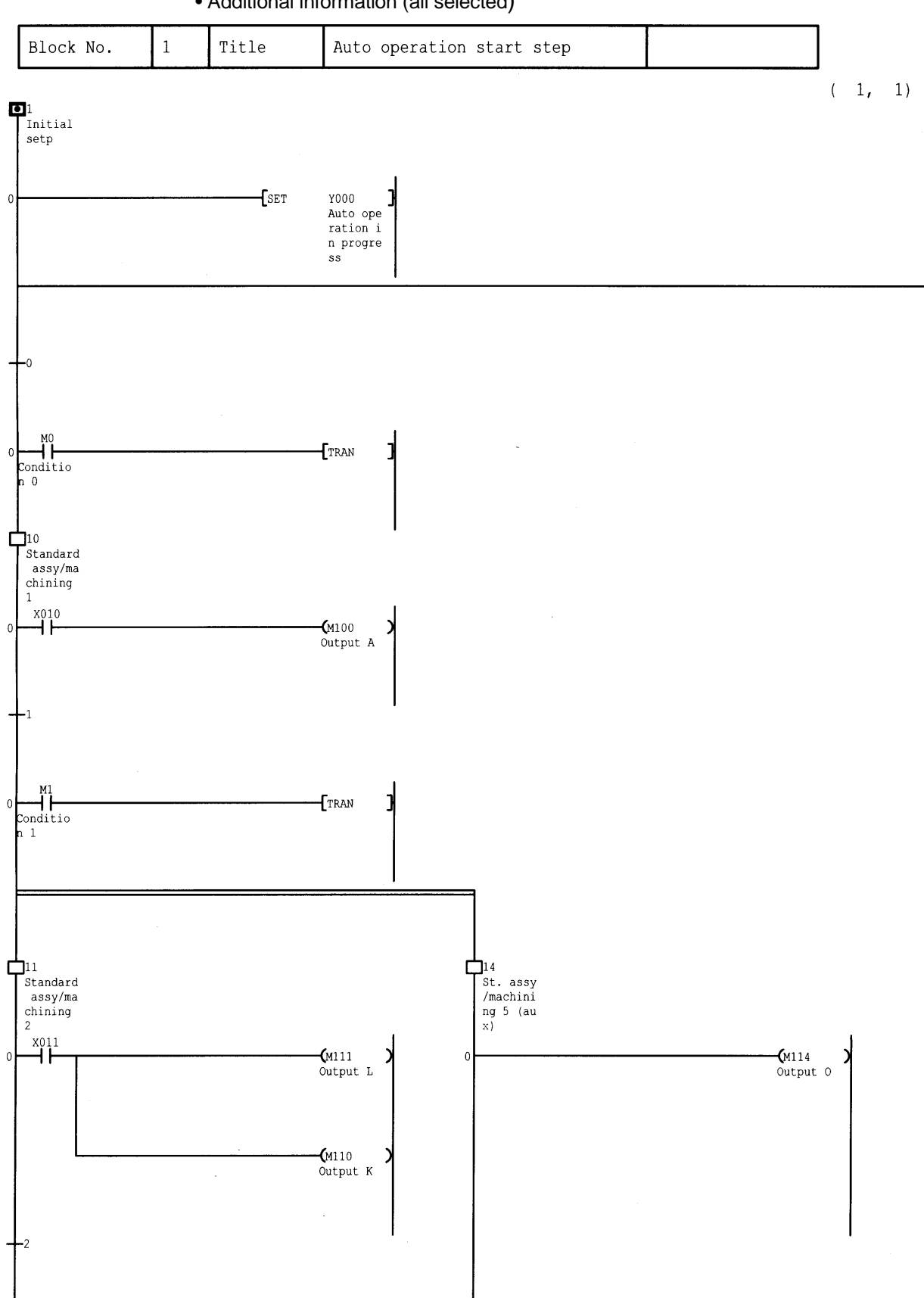

• Additional information (all selected)

 $(2, 1)$ 

 $\mathcal{A}^{\mathcal{A}}$ 

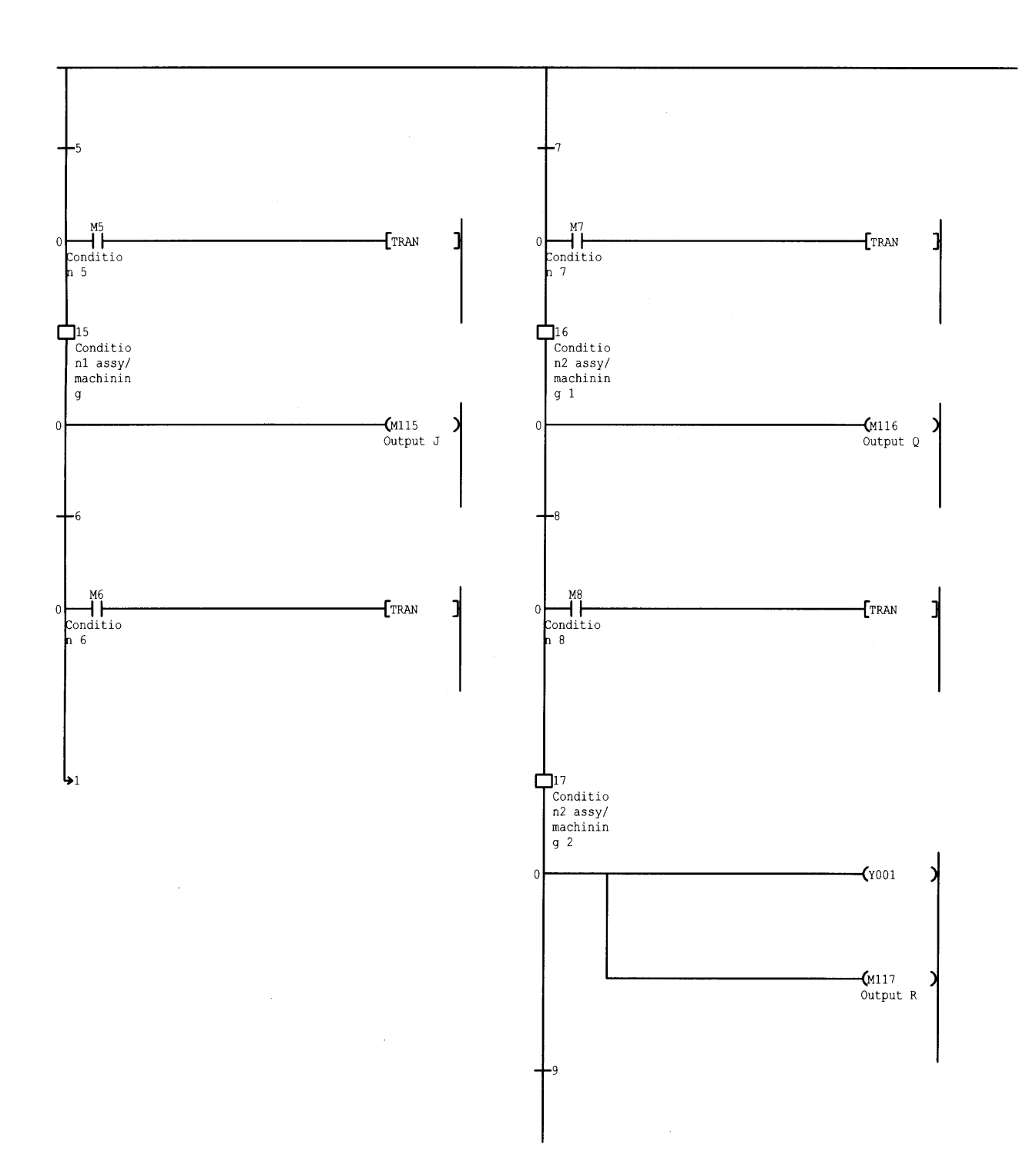

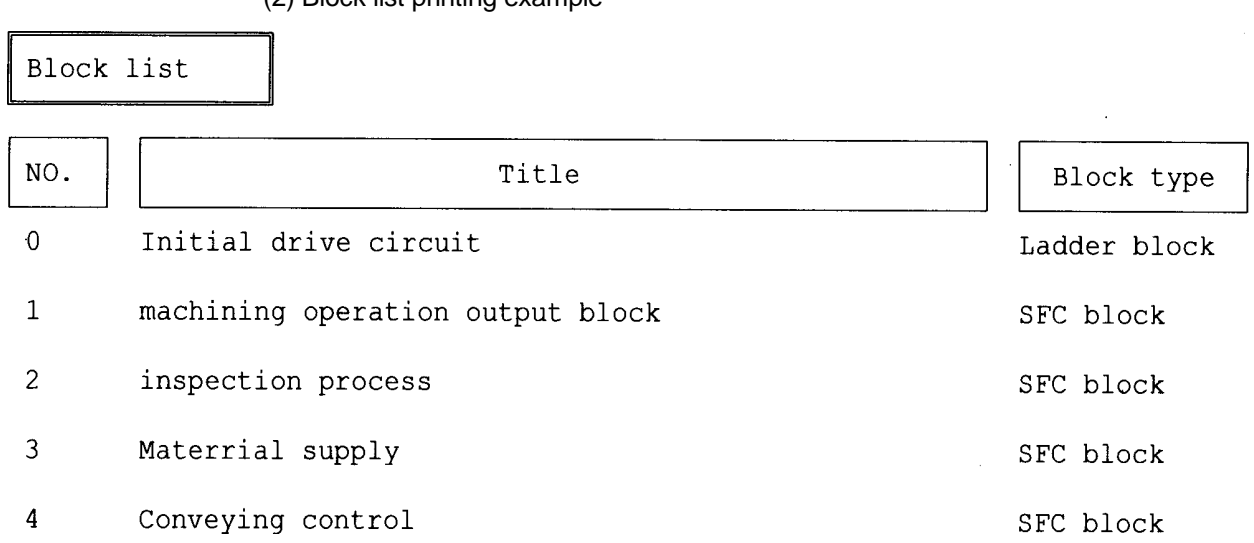

(2) Block list printing example

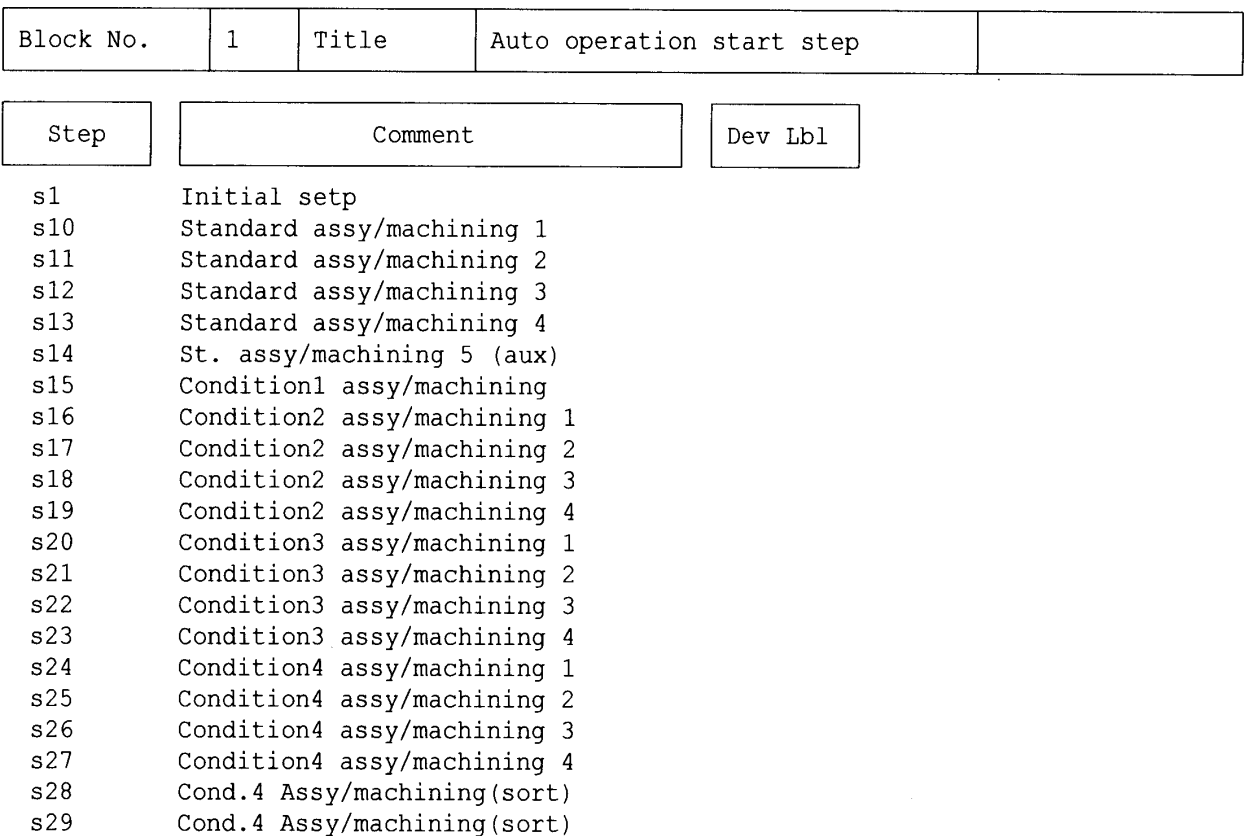

(3) Comment list printing example

 $\overline{\mathsf{T}}$ 

 $\overline{\phantom{a}}$ 

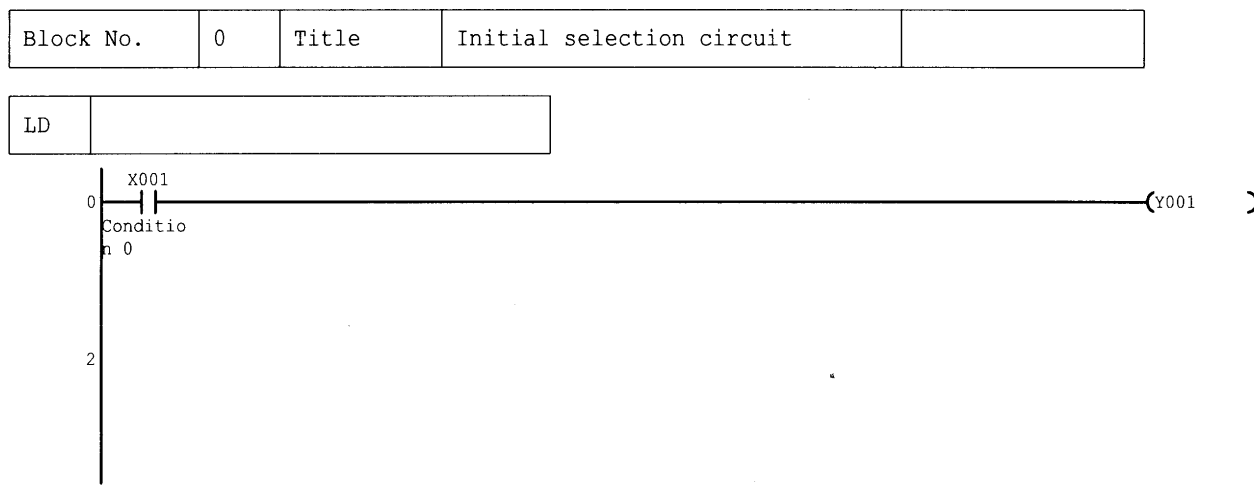

(4) Ladder block/Operation output/transition condition (ladder) printing example

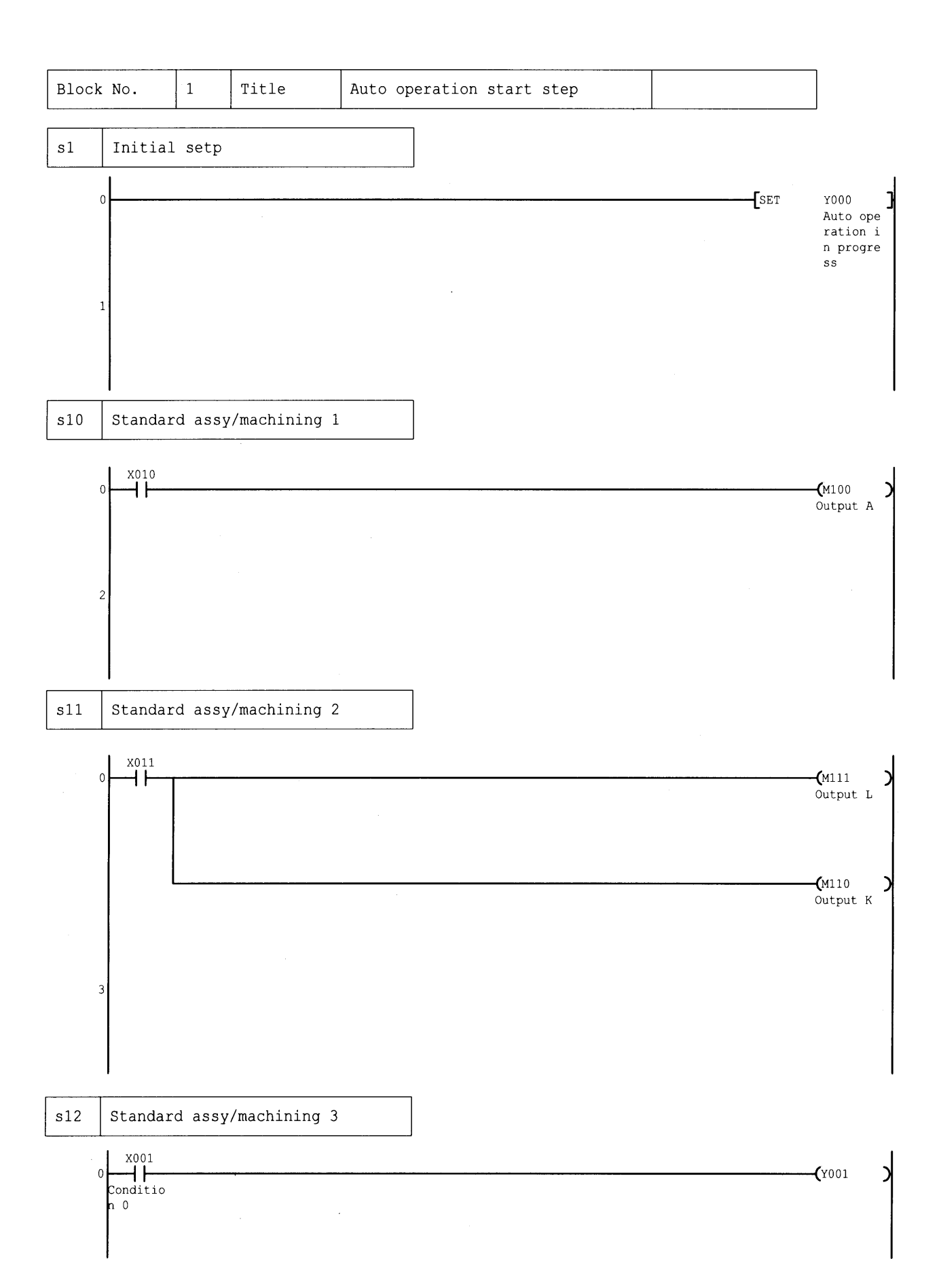

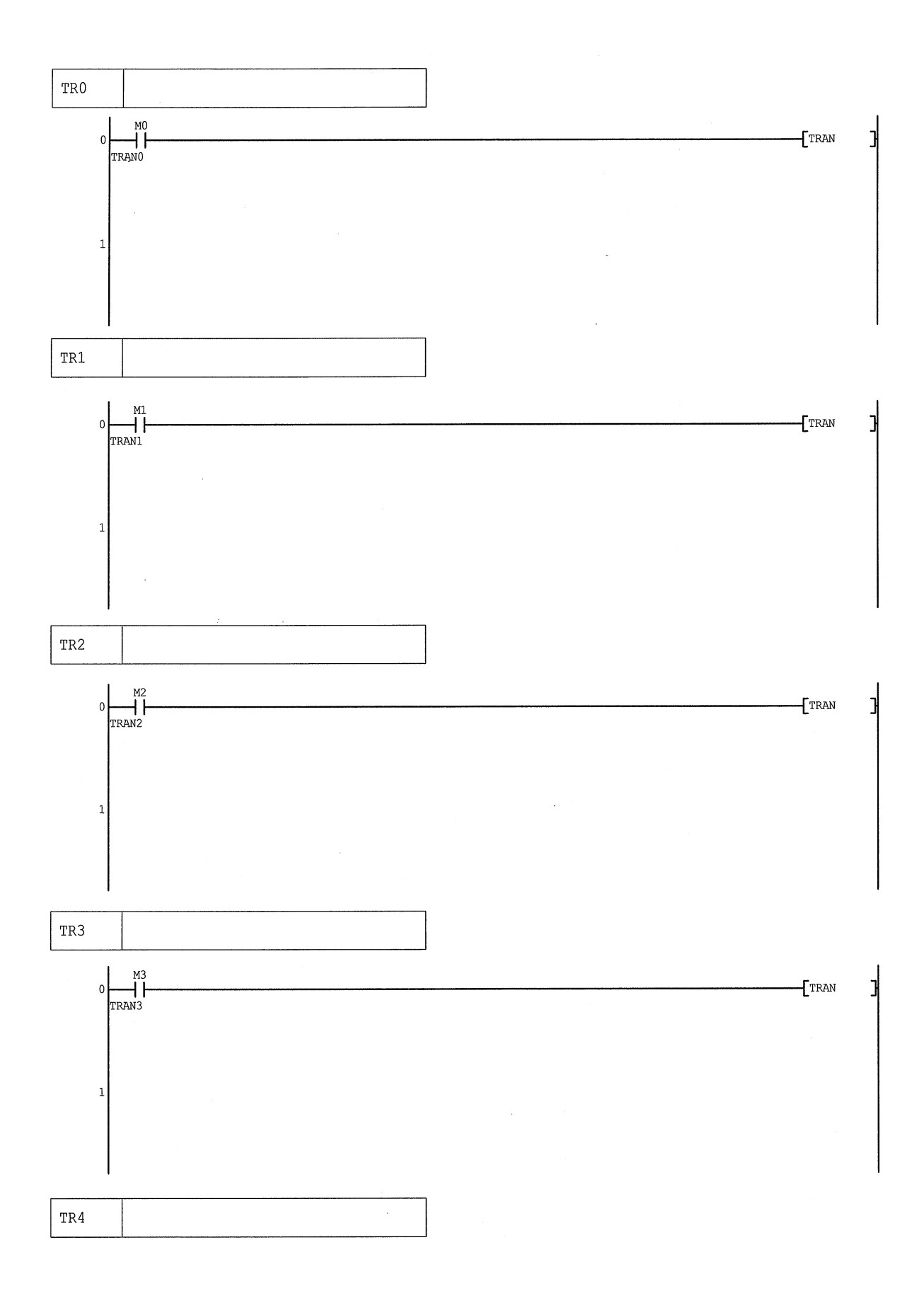

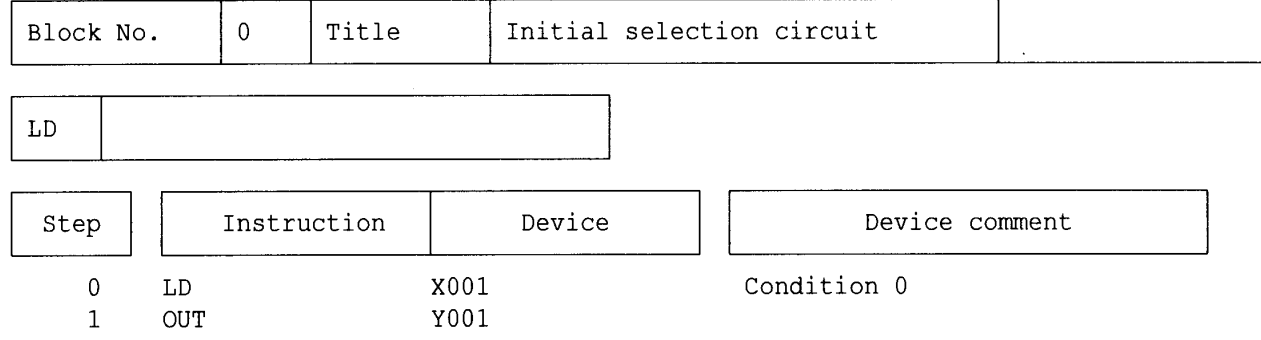

(5) Ladder block/Operation output/transition condition (list) printing example

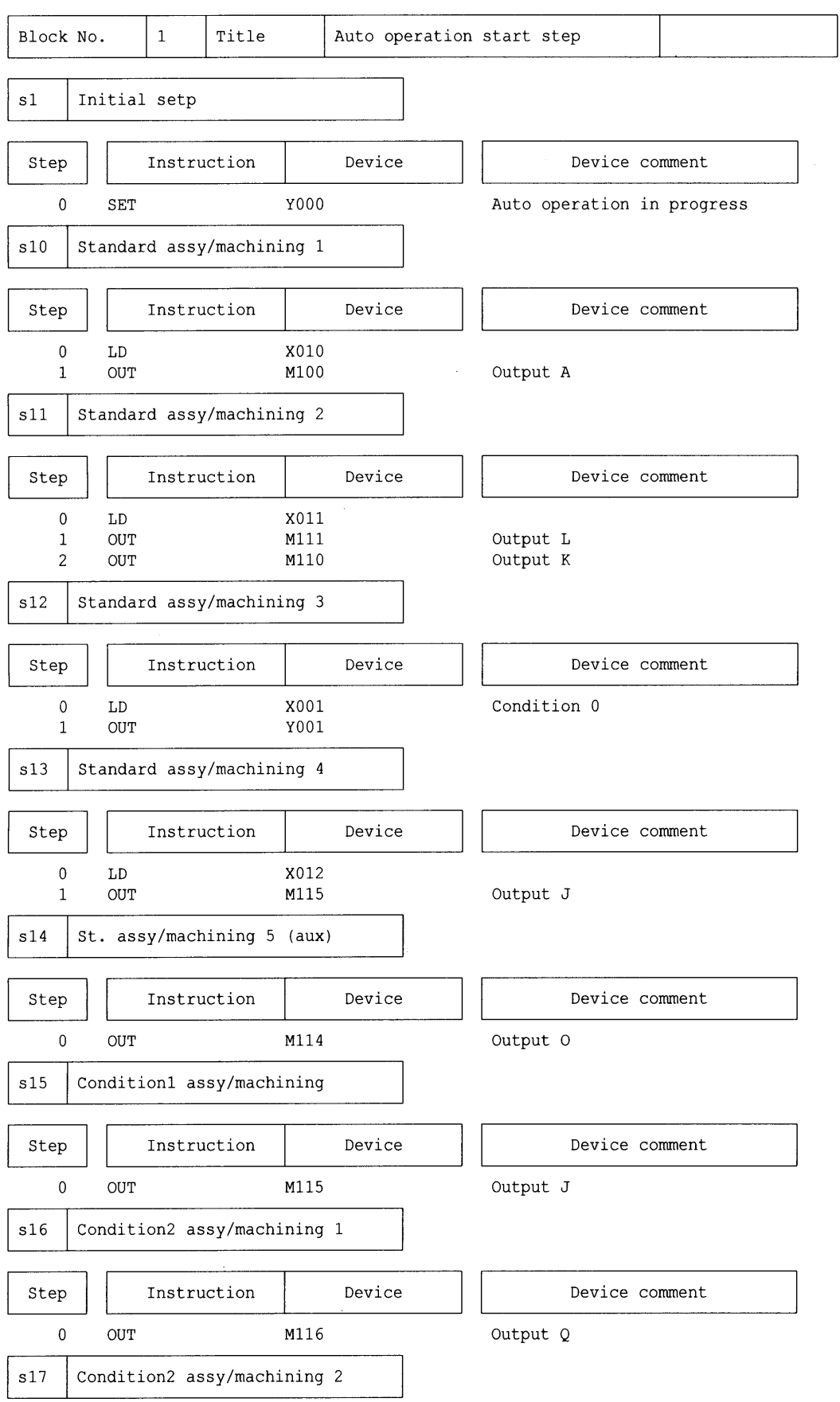

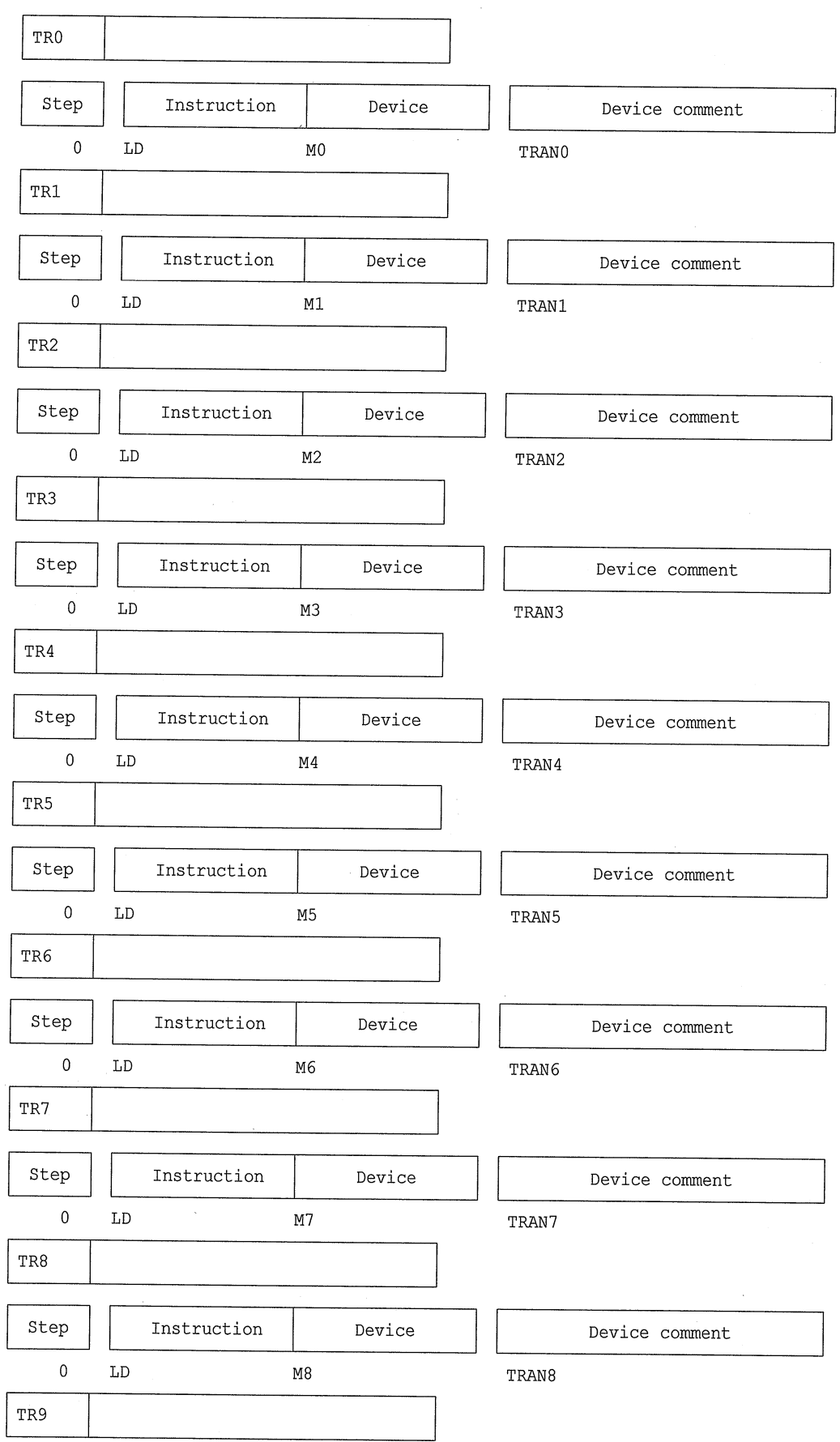

### INDEX

### [A]

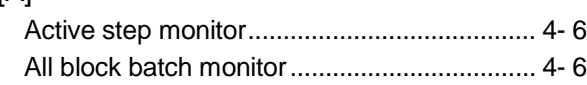

### [B]

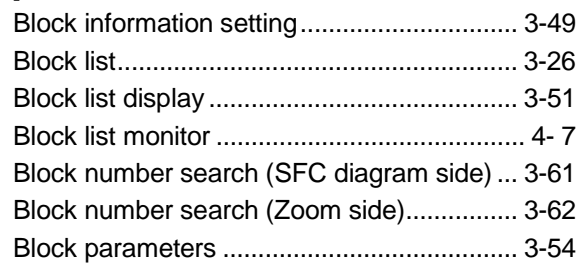

### [C]

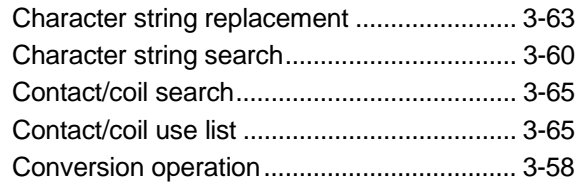

### [D]

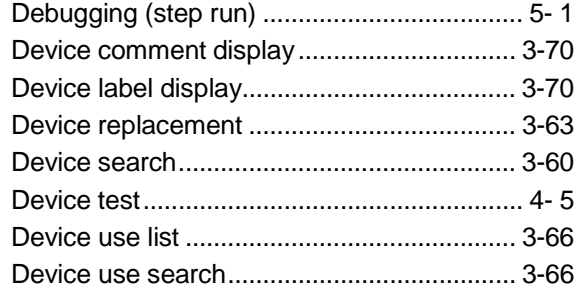

### [E]

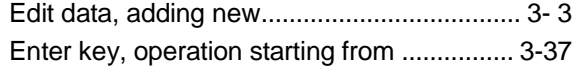

# [F]

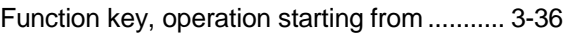

### [H]

Horizontal partition contact count setting ..... 3-75

### [I]

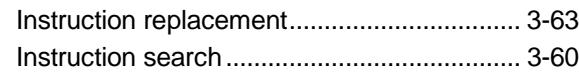

### [L]

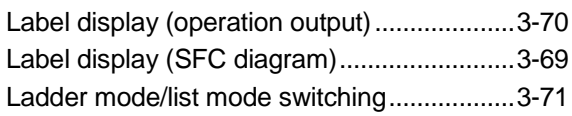

### [M]

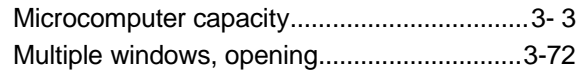

### [N]

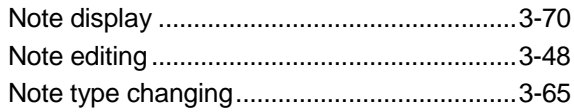

### [O]

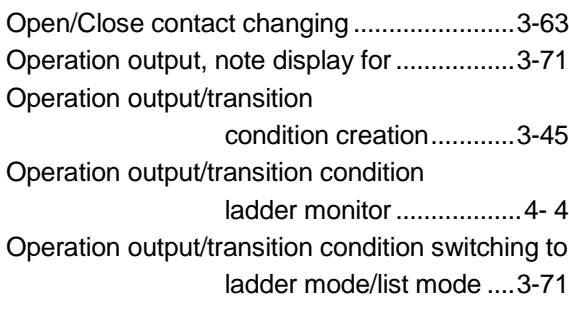

### [P]

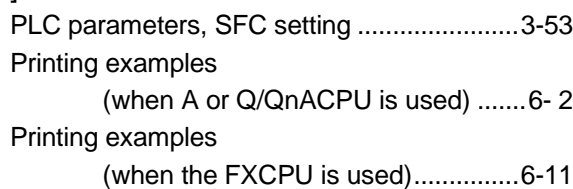

### [S]

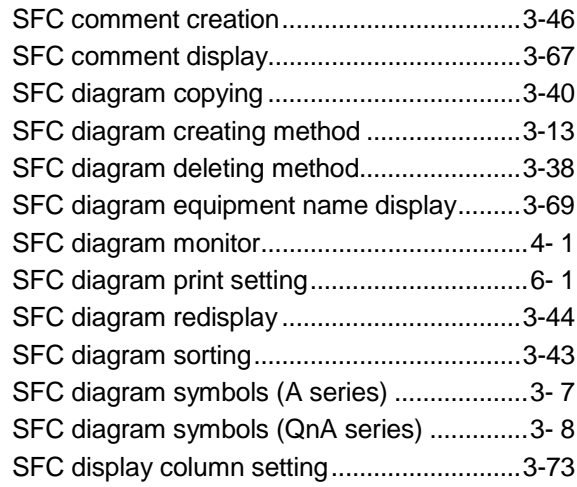

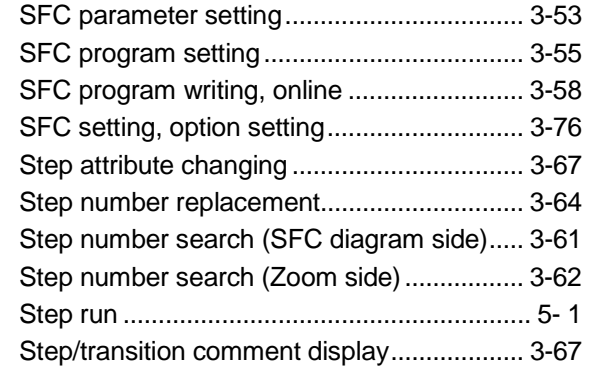

### $\left[ \text{T}\right]$

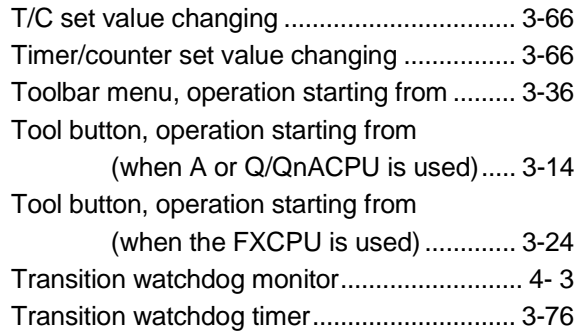

### [Z]

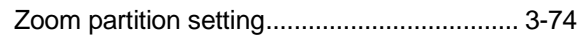

# **GX** Developer Version 6

Operating Manual (SFC)

SW6D5C-GPPW-E-SFC MODEL

MODEL CODE

13J990

SH(NA)-080099-A(0009)MEE

# **MITSUBISHI ELECTRIC CORPORATION**

HEAD OFFICE : MITSUBISHI DENKI BLDG MARUNOUCHI TOKYO 100-8310 TELEX : J24532 CABLE MELCO TOKYO NAGOYA WORKS : 1-14 , YADA-MINAMI 5 , HIGASHI-KU, NAGOYA , JAPAN

> When exported from Japan, this manual does not require application to the Ministry of International Trade and Industry for service transaction permission.